# **Zakrzywiony monitor Dell UltraSharp 40 z hubem Thunderbolt™ - U4025QW** Podręcznik użytkownika

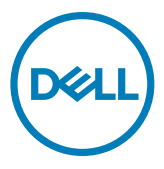

- **UWAGA: UWAGA oznacza ważne informacje, które pomogą w lepszym wykorzystaniu produktu.**
- **OSTRZEŻENIE: PRZESTROGA wskazuje na potencjalne uszkodzenie sprzętu lub utratę danych i informuje, jak uniknąć problemu.**
- **PRZESTROGA: PRZESTROGA wskazuje potencjalną możliwość uszkodzenia urządzenia, odniesienie obrażeń osobistych albo śmierci.**

**Copyright © 2024 Dell Inc. lub jej oddziałów. Wszelkie prawa zastrzeżone.** Dell, EMC i inne znaki towarowe , są znakami towarowymi firmy Dell Inc. lub jej oddziałów. Inne znaki towarowe mogą być znakami towarowymi ich odpowiednich właścicieli.

2024 – 02

Rev. A00

# **Spis treści**

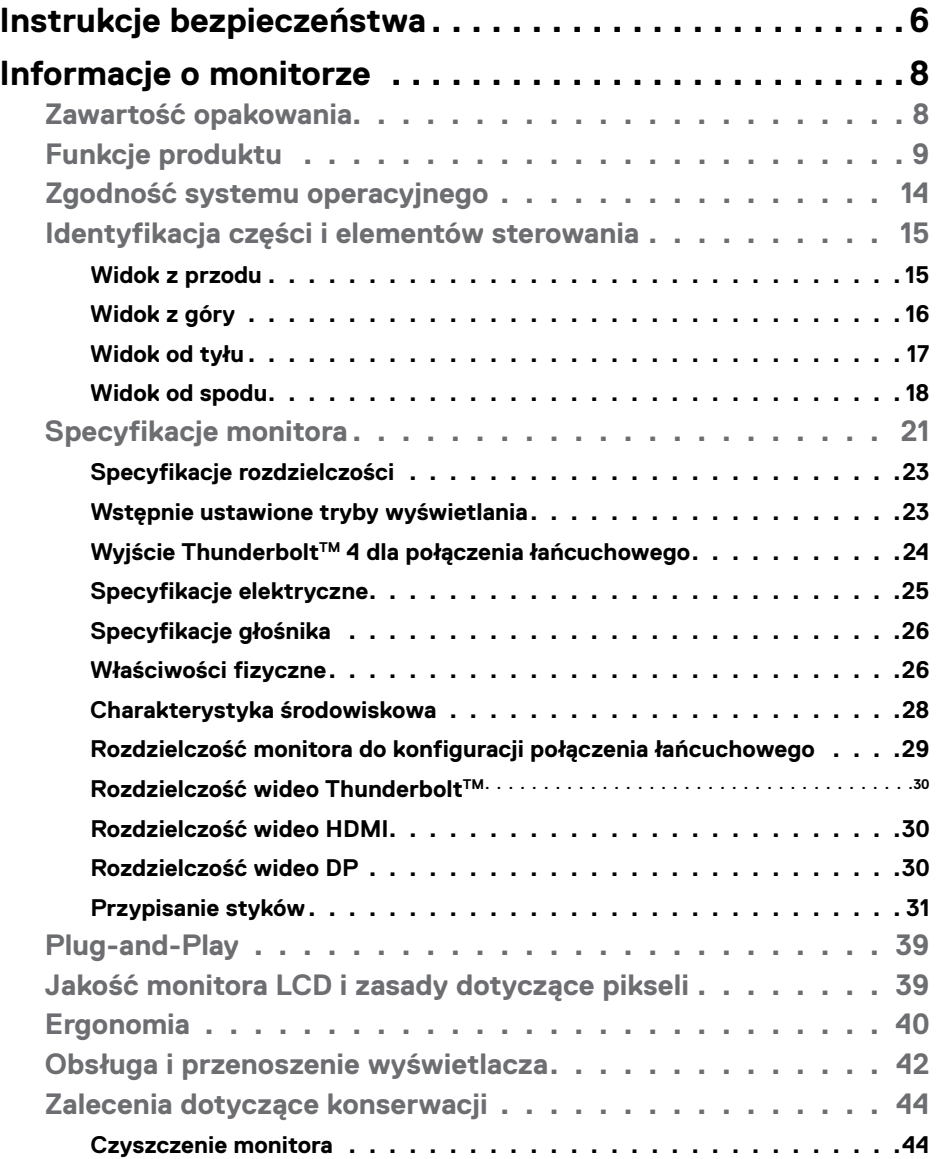

 $(\sim$ LL

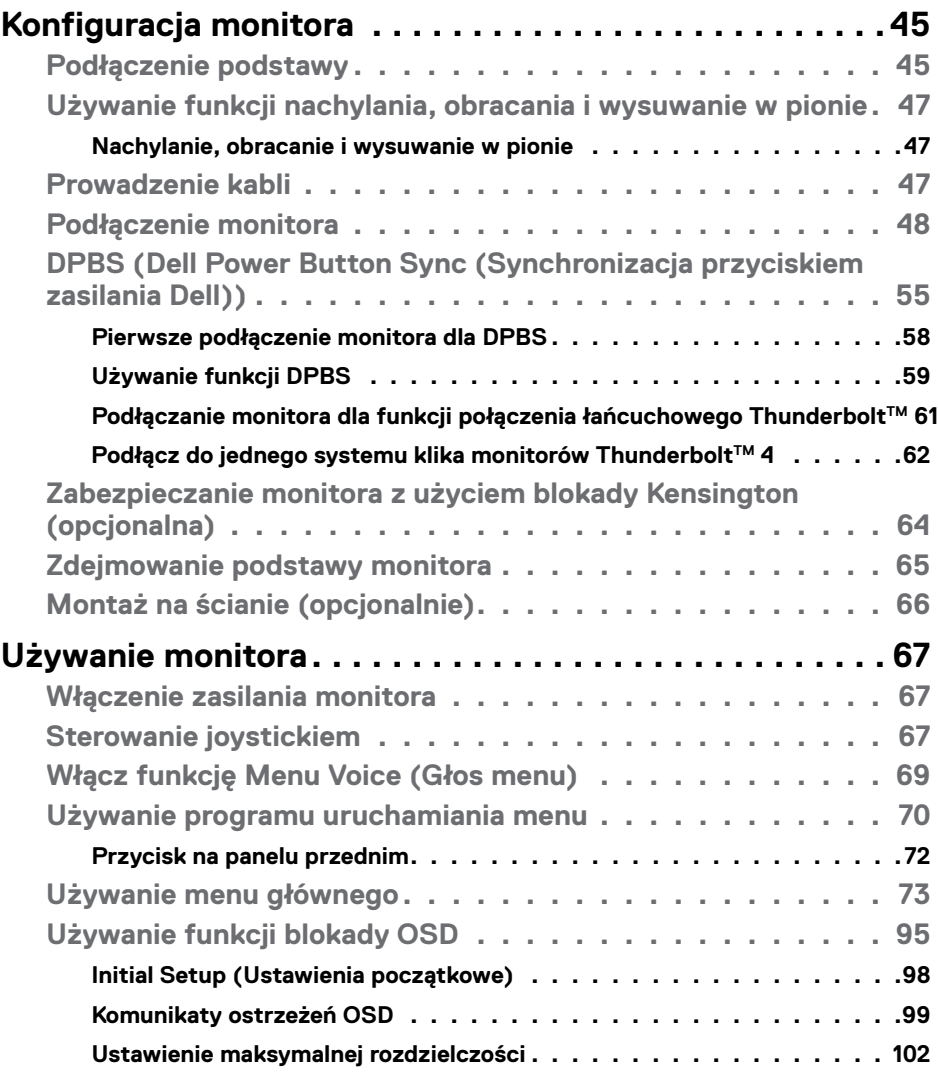

 $\left(\nabla \times L\right)$ 

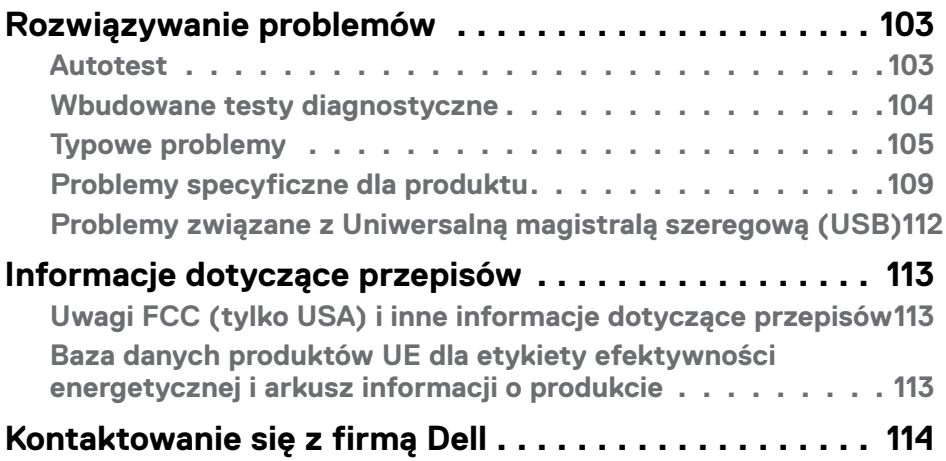

# $(\overline{DCL}$

# <span id="page-5-0"></span>**Instrukcje bezpieczeństwa**

Użyj następujących zaleceń dotyczących bezpieczeństwa do zabezpieczenia swojego monitora przed potencjalnym uszkodzeniem i do zapewnienia bezpieczeństwa osobistego. Jeśli nie określono inaczej, każda procedura zawarta w tym dokumencie zakłada, że użytkownik przeczytał informacje dotyczące bezpieczeństwa dostarczone z monitorem.

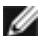

**UWAGA:Przed użyciem monitora, należy przeczytać informacje dotyczące bezpieczeństwa dostarczone z monitorem i wydrukowane na produkcie. Dokumentację należy umieścić w bezpiecznym miejscu do wykorzystania w przyszłości.**

- **PRZESTROGA:Używanie elementów sterowania, regulacji lub procedur, innych niż określone w tej dokumentacji, może spowodować narażenie na porażenie prądem elektrycznym, zagrożenia związane z prądem elektrycznym i/lub zagrożenia mechaniczne.**
- **PRZESTROGA: Możliwe efekty długotrwałego słuchania audio z wysoką głośnością przez słuchawki (na monitorze z ich obsługą), mogą spowodować uszkodzenie słuchu.**
	- Monitor należy ustawić na solidnej powierzchni i obsługiwać go z zachowaniem ostrożności. Ekran jest delikatny i może ulec uszkodzeniu w przypadku upuszczenia lub uderzenia ostrym obiektem.
	- Należy się upewnić, że monitor jest przystosowany do pracy przy zasilaniu prądem zmiennym dostępnym w swojej lokalizacji.
	- Monitor należy używać w temperaturze pokojowej. Zbyt niska albo za wysoka temperatura może mieć negatywny wpływ na płynne kryształy wyświetlacza.
	- Kabel zasilający monitora należy podłączyć do pobliskiego i dostępnego gniazdka ściennego. Patrz **[Podłączenie monitora](#page-47-1)**.
	- Monitora nie należy umieszczać i używać na mokrej powierzchni lub w pobliżu wody.
	- Monitora nie należy narażać na silne wibracje lub silne uderzenia. Na przykład, nie należy umieszczać monitora w bagażniku samochodu.
	- Monitor należy odłączyć, gdy przez dłuższy czas nie będzie używany.
	- Aby uniknąć porażenia prądem elektrycznym, nie należy zdejmować żadnej pokrywy, ani dotykać wnętrza monitora.
	- Przeczytaj uważnie te instrukcje. Zachowaj dokument do wykorzystania w przyszłości. Zastosuj się do wszystkich ostrzeżeń i instrukcji oznaczonych na produkcie.

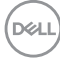

• Niektóre monitory można montować na ścianie z wykorzystaniem zestawu do montażu zgodnego z VESA, który jest sprzedawany oddzielnie. Upewnij się, że zastosowane zostaną prawidłowe specyfikacje VESA, jak wspomniano w części Instrukcji obsługi dotyczącej montażu na ścianie.

Informacje o instrukcji bezpieczeństwa można znaleźć w dokumencie Bezpieczeństwo, ochrona środowiska i informacje prawne (SERI), dostarczanym z monitorem.

**DEL** 

# <span id="page-7-0"></span>**Informacje o monitorze**

# **Zawartość opakowania**

Następująca tabela zawiera listę komponentów dostarczanych z monitorem, Jeśli któregokolwiek komponentu brakuje należy się skontaktować z firmą Dell. W celu uzyskania dalszych informacji należy sprawdzić część **[Kontaktowanie się z firmą](#page-113-1)  [Dell](#page-113-1)**.

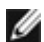

**UWAGA: Niektóre elementy mogą być opcjonalne i mogą nie być dostarczane z monitorem. Niektóre funkcje mogą nie być dostępne w określonych krajach.**

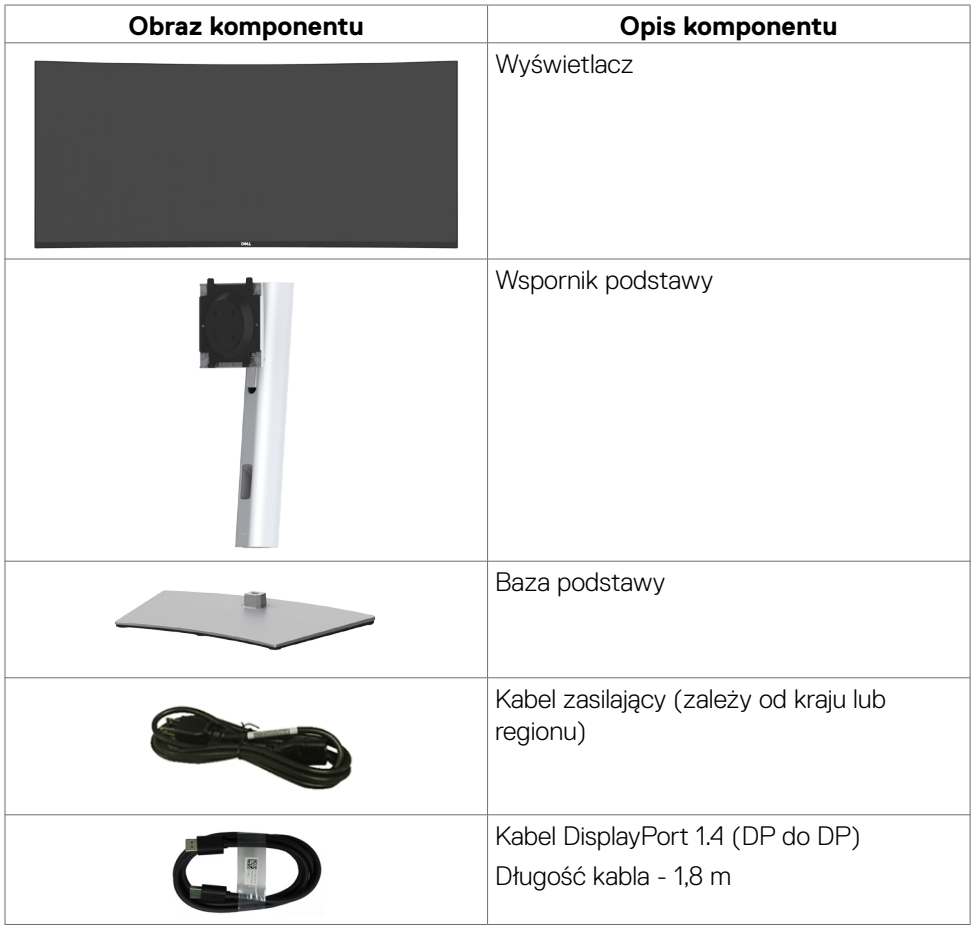

*DELL* 

<span id="page-8-0"></span>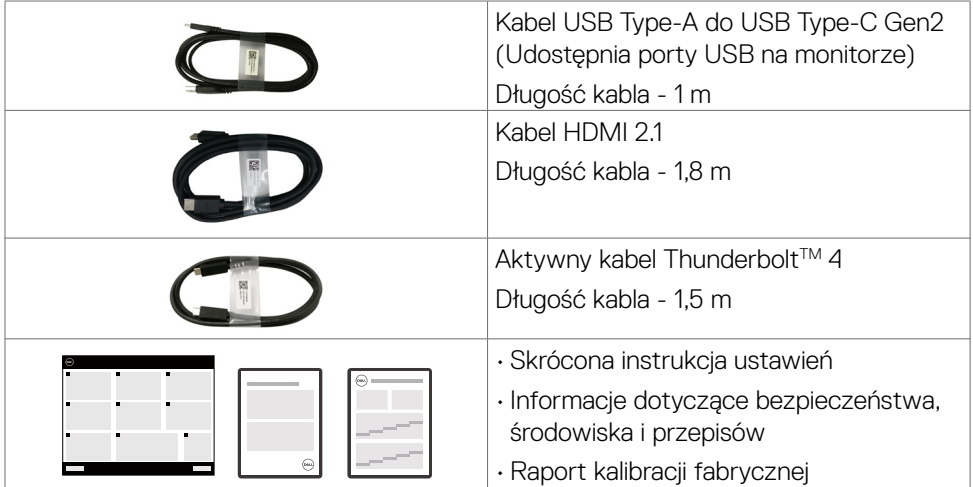

# **Funkcje produktu**

Monitor **Dell UltraSharp U4025QW** to monitor z aktywną matrycą, na tranzystorach cienkowarstwowych (TFT), z wyświetlaczem ciekłokrystalicznym (LCD) i podświetleniem LED. Właściwości monitora:

- Widoczny obszar wyświetlacza 100,859 cm (39,7 cali) (zmierzony po przekątnej). Rozdzielczość 5120 x 2160 (21:9) z pełnoekranową obsługą niższych rozdzielczości.
- Szerokie kąty widzenia w 100% sRGB, 99% DCI-P3, 100% BT.709 i 99% wyświetlacz P3.
- Nachylanie, obracanie i wysuwanie w pionie.
- Zintegrowane głośniki (2 x 9 W).
- akie możliwości regulacji, jak nachylanie, obracanie, przekręcanie i wysuwanie w pionie.
- Zdejmowana podstawa i otwory montażowe w standardzie Video Electronics Standards Association (VESA™) 100 mm dla zapewnienia elastycznych rozwiązań montażowych.
- Bardzo cienko ramka, minimalizująca odstęp przy zestawianiu wielu monitorów, umożliwiając łatwiejszą konfigurację i uzyskanie eleganckiego wyglądu.
- Łączność cyfrowa za pomocą DisplayPort, Thunderbolt™ i HDMI (obsługa do 5K2K 5120 x 2160 120 Hz FRL, Metadane statyczne HDR, VRR, zgodnie ze specyfikacją w HDMI 2.1.).
- · Porty Thunderbolt™ 4 zapewniają zasilanie kompatybilnego notebooka o mocy do 140 W przy odbiorze sygnału wideo i USB.
- Porty ThunderboltTM 4 i RJ45, umożliwiają korzystanie z sieci po podłączeniu pojedynczym kablem.
- Funkcja plug and play o ile jest obsługiwana przez komputer.
- Regulacje On-Screen Display (OSD) do łatwej konfiguracji i optymalizacji ekranu.
- Blokada przycisków zasilania i OSD.
- Gniazdo blokady zabezpieczenia.
- Blokada podstawy
- Zużycie energii ≤ 0,3W w trybie oczekiwania (Port DisplayPort lub HDMI i bez złącza portu przesyłania danych).
- Ten monitor obsługuje funkcję VRR (zmienna częstotliwość odświeżania), umożliwia uzyskanie większej liczby klatek na sekundę i pomaga w zmniejszeniu rozrywanie ekranu w grach.
- Ten monitor obsługuje funkcję DRR (Dynamiczna częstotliwość odświeżania). DRR współpracuje z systemem Windows 11, umożliwiając płynniejsze przewijanie tekstu i ruch kursora myszy.
- Obsługa urządzenia firmy Dell obsługującego funkcję zamiany tekstu na mowę (angielski).
- Obsługa trybu wyboru Picture by Picture (PBP) i Picture in Picture (PIP).
- Obsługa wewnętrznej funkcji Multi-Stream Transport (MST) (element podziału ekranu w menu OSD) dla portu DP i Thunderbolt™ 4 (wideo + dane).
- Umożliwia przełączanie funkcji USB KVM w trybie PBP/PIP.
- Monitor jest wyposażony w w funkcję Dell Power Button Sync (DPBS) do sterowania stanem zasilania systemu PC z przycisku zasilania monitora.\*

\*System Dell z obsługą DPBS jest wymieniony na stronie internetowej Dell. Funkcję DPBS można włączyć w menu OSD w opcji Display (Ekran).

- Gwarancja Premium Panel Exchange zapewnia spokojne używanie.
- Optymalizacji komfortu dla oczu z pozbawionym migania ekranem i niską emisją niebieskiego światła w celu minimalizacji zagrożenia emisją niebieskiego światła.
- Dell ComfortView Plus, to zintegrowana funkcja ekranu o niskim poziomie niebieskiego światła, która poprawia komfort oczu, redukując potencjalnie szkodliwą emisję niebieskiego światła bez utraty kolorów. Dzięki technologii ComfortView Plus, firma Dell zmniejszyła ekspozycję na szkodliwe światło niebieskie z ≤50% do ≤35%. Ten monitor posiada certyfikat TÜV Rheinland Eye Comfort 3.0 z oceną 5 gwiazdek. Zawiera kluczowe technologie, które zapewniają również pozbawiony migania ekran, częstotliwość odświeżania do 120 Hz, gamę kolorów wynoszącą co najmniej 95% DCI-P3, dokładność kolorów i jakość działania czujnika światła otoczenia. Funkcja Dell ComfortView Plus jest domyślnie włączona w monitorze.

• Ten monitor wykorzystuje panel o niskiej emisji niebieskiego światła. Po zresetowaniu monitora do ustawień fabrycznych lub ustawień domyślnych, jest on zgodny z certyfikatem sprzętowym TÜV Rheinland dotyczącym niskiego poziomu niebieskiego światła.\*\*

#### **Współczynnik światła niebieskiego:**

Współczynnik światła w zakresie od 415 nm do 455 nm w porównaniu do 400 nm do 500 nm, powinien być mniejszy niż 50%.

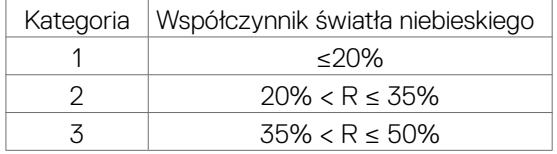

- Zmniejsza poziom niebezpiecznego, niebieskiego światła emitowanego przez ekran, dzięki czemu oglądanie jest wygodniejsze dla oczu, bez zniekształcania dokładności kolorów.
- Monitor wykorzystuje technologię Flicker-Free (Brak migania), która usuwa widoczne dla oczu miganie, zwiększając komfort oglądania i zapobiegając zmęczeniu oczu przez użytkowników.
- \* Dla systemu Dell z obsługą tej funkcji.
- \*\* Ten monitor jest zgodny z certyfikatem sprzętowym TÜV Rheinland dotyczącym niskiego poziomu niebieskiego światła w kategorii 2.

**DEL** 

### *Informacje o TÜV Rheinland Eye Comfort 3.0*

*Program certyfikacji TÜV Rheinland Eye Comfort 3.0, to przyjazny dla konsumenta system oceny gwiazdek dla branży wyświetlaczy, promujący komfort oczu, od bezpieczeństwa po dbanie o oczy. W porównaniu z istniejącymi certyfikatami, 5-gwiazdkowy program oceny, dodaje rygorystyczne wymagania testowe dotyczące ogólnych atrybutów ochrony oczu, takich jak niski poziom niebieskiego światła, brak migania, częstotliwość odświeżania, gama kolorów, dokładność kolorów i jakość działania czujnika światła otoczenia. Przedstawia metryki wymagań i ocenia jakość działania produktu na pięciu poziomach, a wyrafinowany proces oceny technicznej, zapewnia konsumentom i kupującym łatwiejsze do oceny wskaźniki.*

*Uwzględniane czynniki komfortu oczu pozostają niezmienne, jednak standardy dotyczące różnych ocen w postaci gwiazdek są różne. Im większa liczba gwiazdek, tym surowsze standardy. W tabeli poniżej, wymieniono główne wymagania dotyczące komfortu oczu, które mają zastosowanie oprócz podstawowych wymagań dotyczących komfortu oczu (takich jak gęstość pikseli, jednolitość luminancji i koloru oraz swoboda ruchu).*

*Dalsze informacje o Certyfikacji TÜV Eye Comfort można sprawdzić pod adresem: https://www.tuv.com/world/en/eye-comfort.html*

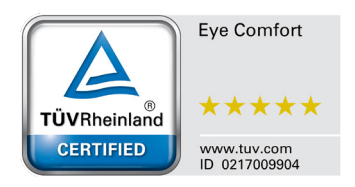

**DGL** 

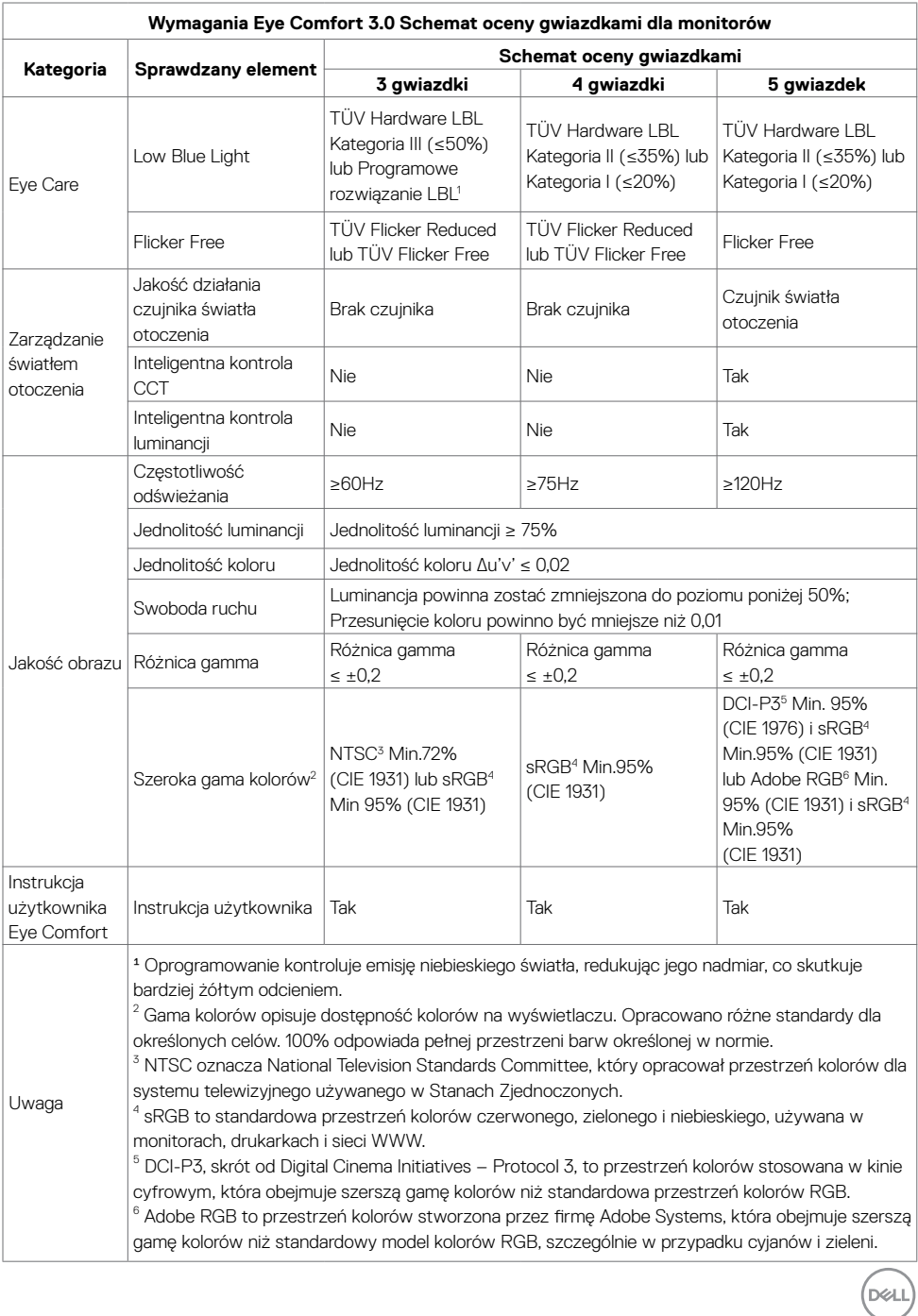

# <span id="page-13-0"></span>**Zgodność systemu operacyjnego**

- Windows 10 i wersje nowsze\*
- $\cdot$  macOS 12<sup>\*</sup> i macOS 13<sup>\*</sup>

\*Zgodność systemu operacyjnego w monitorach marki Dell i Alienware, może zależeć od takich czynników jak:

- Określona data(y) wydania, jeśli są dostępne wersje systemu operacyjnego, poprawki lub aktualizacje.
- Określona data(y) wydania, gdy na stronie internetowej pomocy technicznej firmy Dell dostępne są aktualizacje firmware, aplikacji lub sterowników monitorów marki Dell i Alienware.

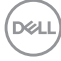

# <span id="page-14-0"></span>**Identyfikacja części i elementów sterowania**

## **Widok z przodu**

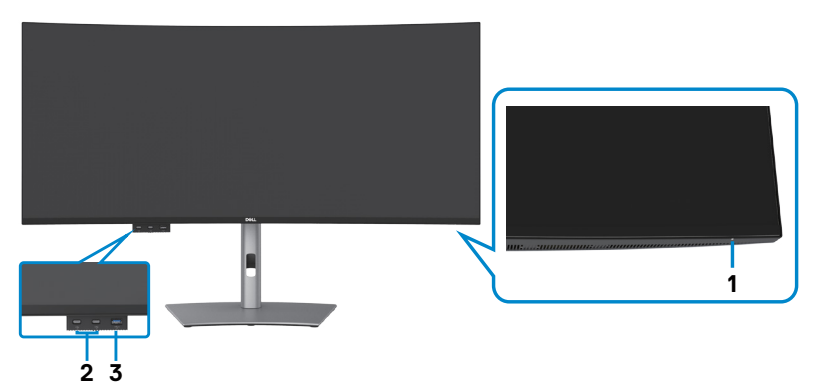

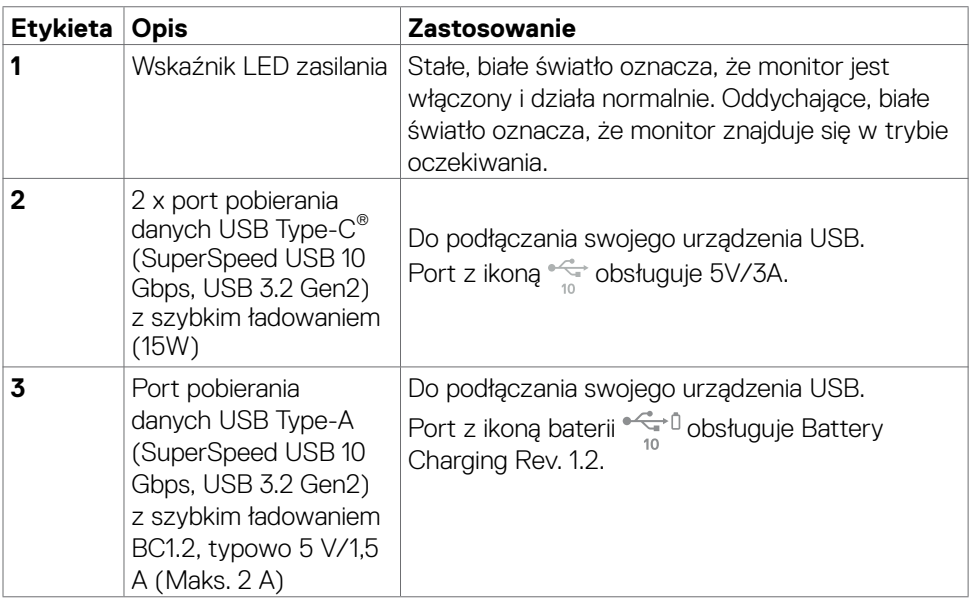

 **UWAGA: Ten port można używać wyłącznie po podłączeniu do komputera kabla USB (A do C lub C do C) do portu przesyłania danych USB-C® z tyłu monitora.** 

 **UWAGA: USB Type-C® i USB-C® to zastrzeżone znaki towarowe USB Implementers Forum.**

.<br>D&Ll

<span id="page-15-0"></span>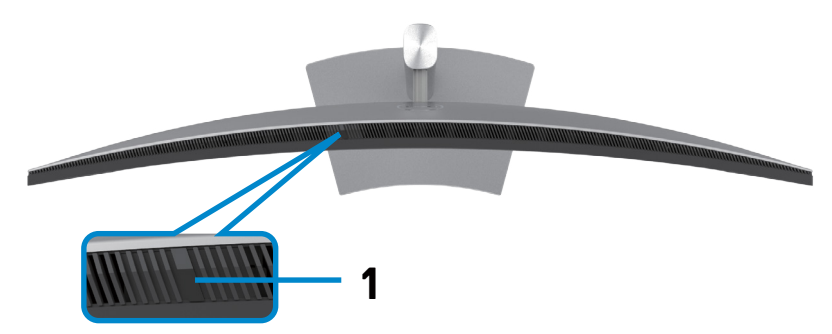

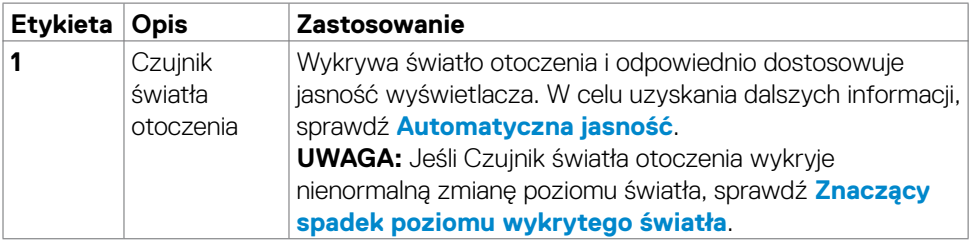

# <span id="page-16-0"></span>**Widok od tyłu**

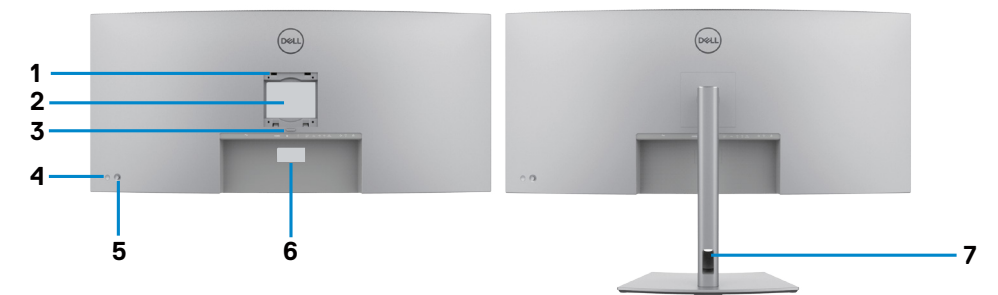

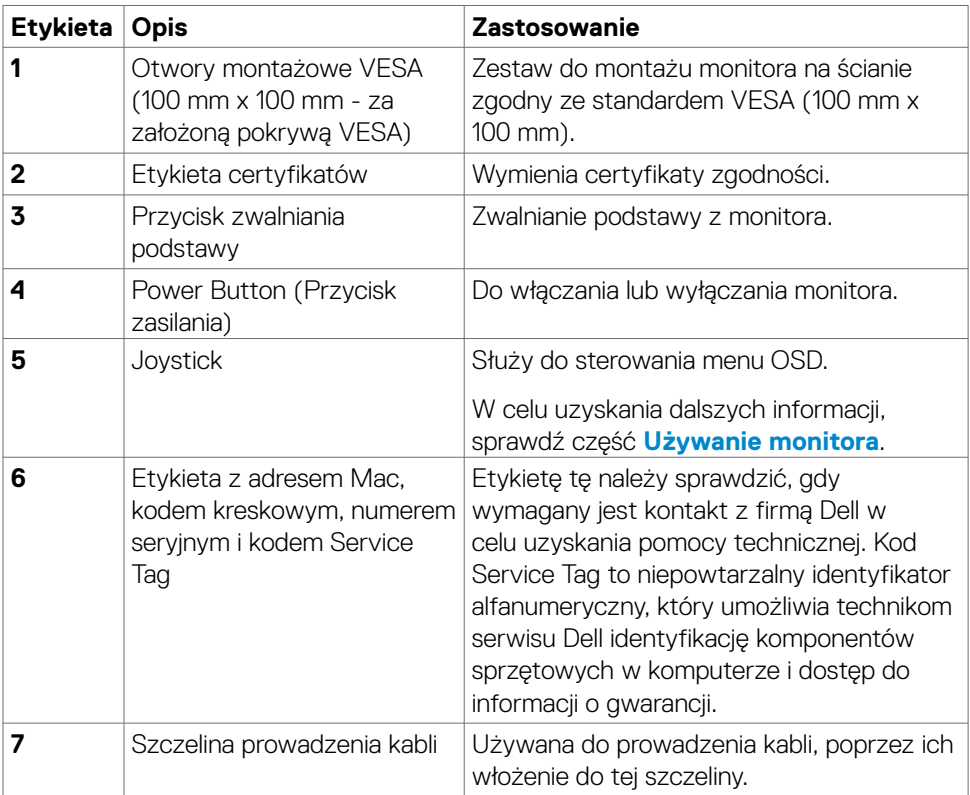

(dell

# <span id="page-17-0"></span>**Widok od spodu**

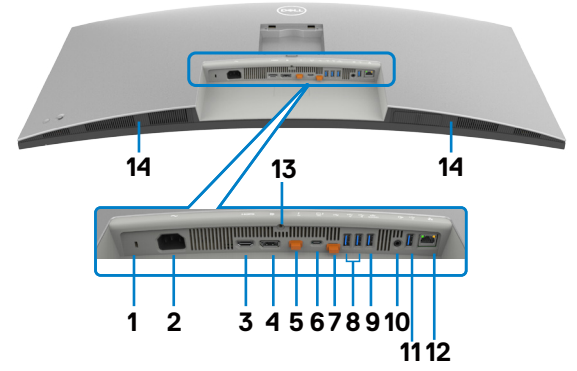

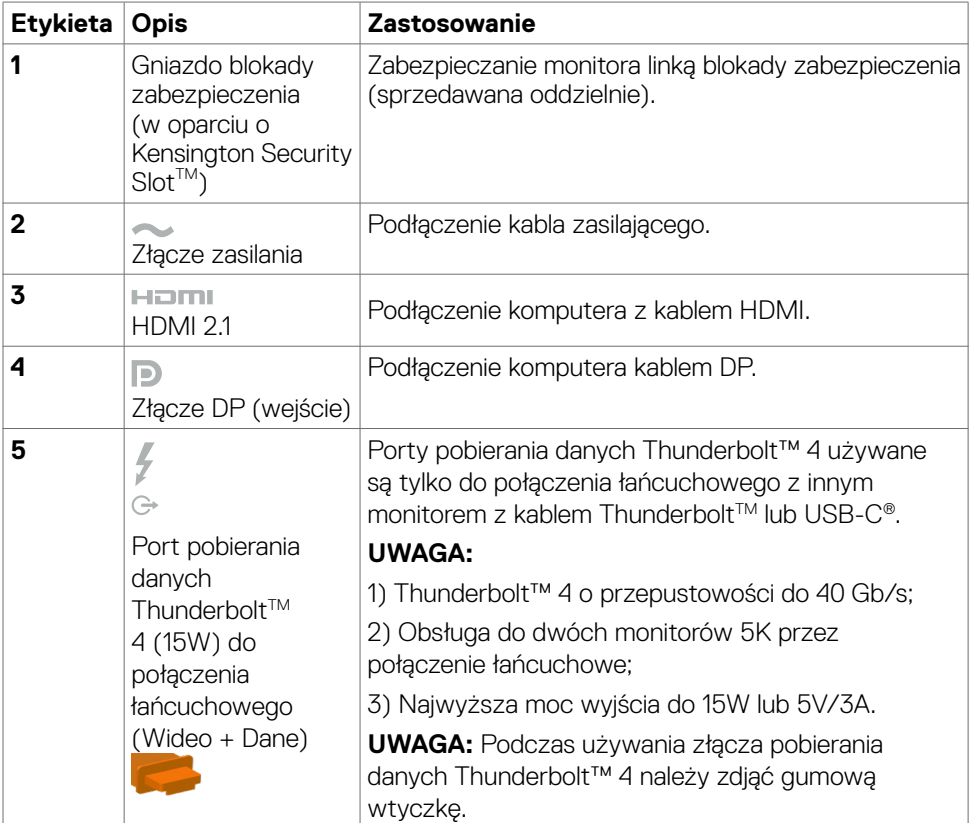

(dell

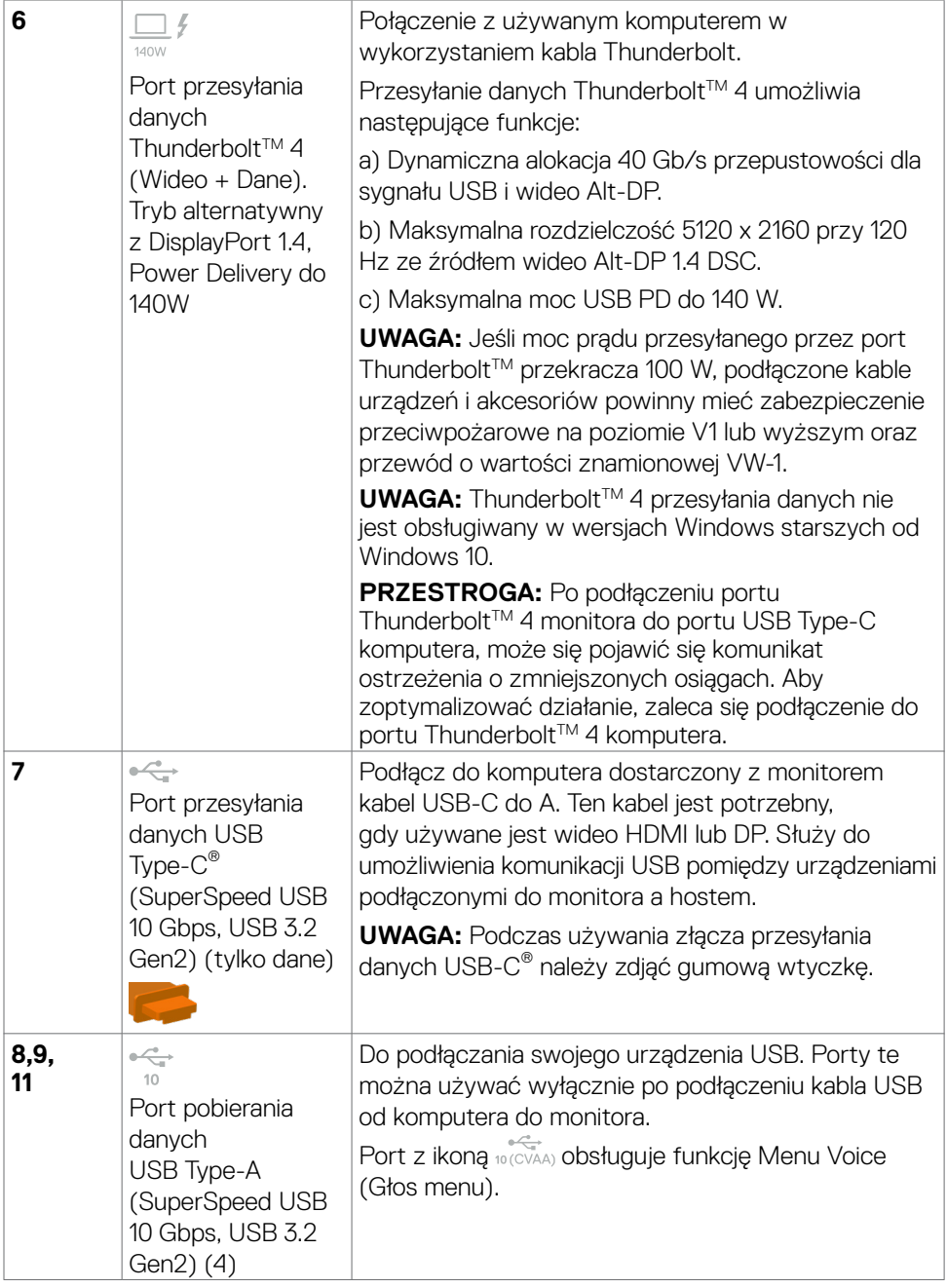

 $(\alpha)$ 

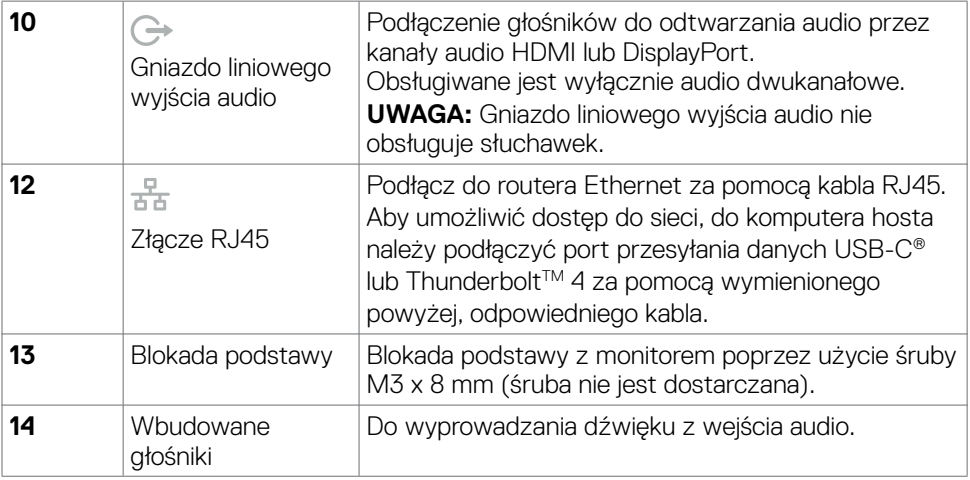

*U* UWAGA: Thunderbolt™ to znak towarowy Intel Corporation.

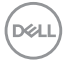

# <span id="page-20-0"></span>**Specyfikacje monitora**

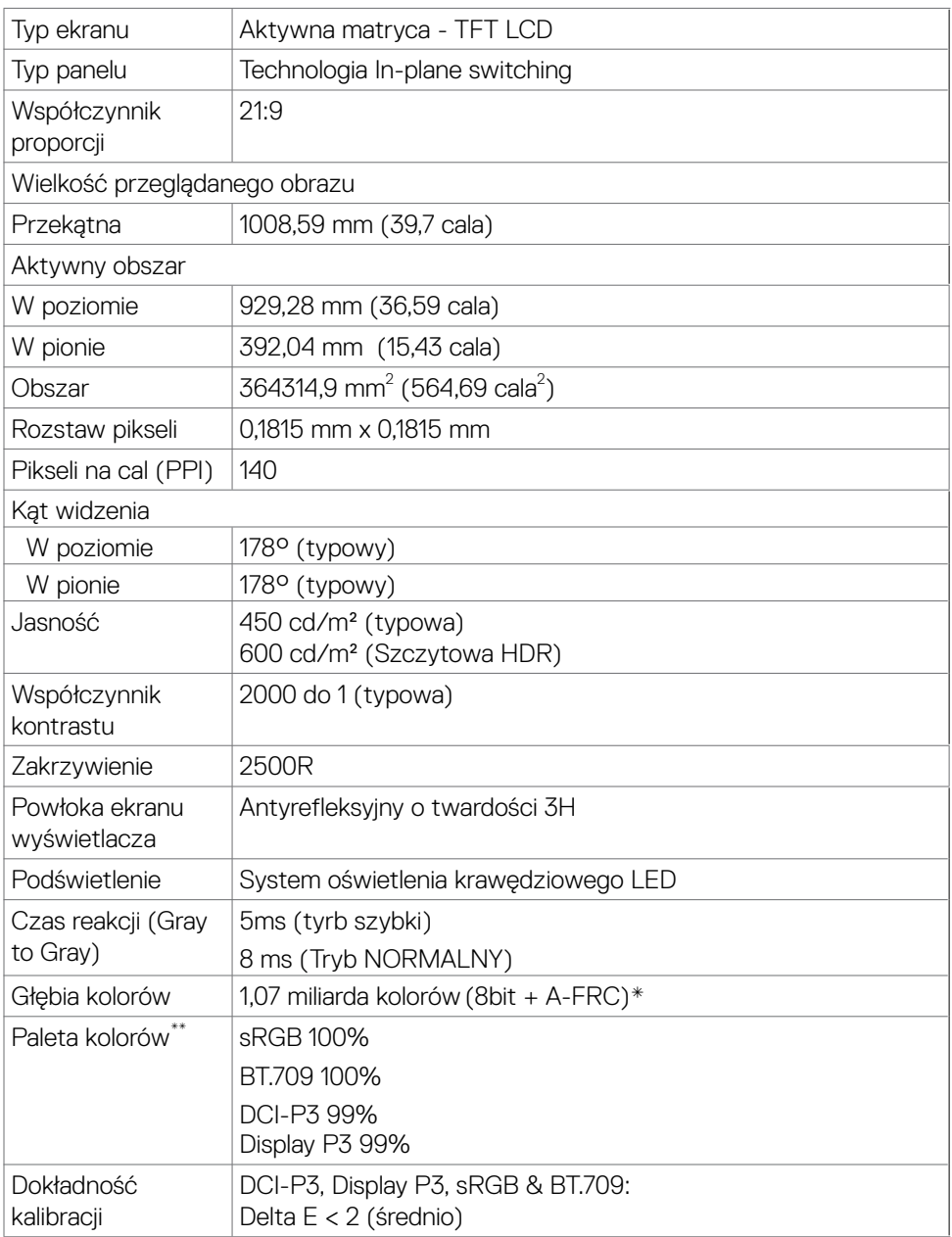

(dell

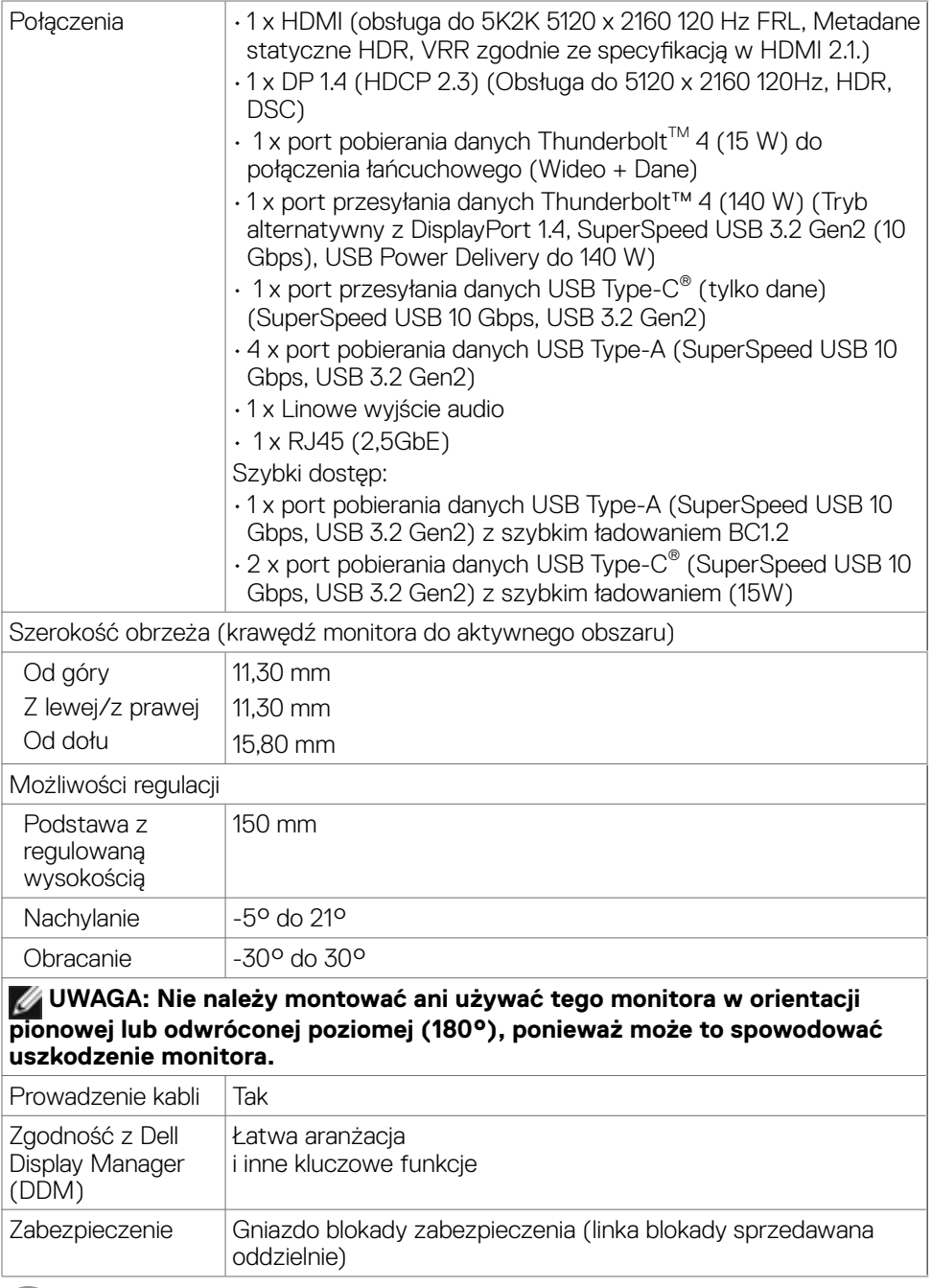

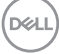

<span id="page-22-0"></span>\* Monitor jest w stanie uzyskać 1,07 miliarda kolorów z maksymalną rozdzielczością 5120 x 2160 przy 120 Hz ze źródłem wideo DP 1.4 DSC, ThunderboltTM ALT-DP 1.4 DSC lub HDMI 2.1.

\*\* Wyłącznie na panelu natywnym, w trybie wstępnych ustawień niestandardowych.

### **Specyfikacje rozdzielczości**

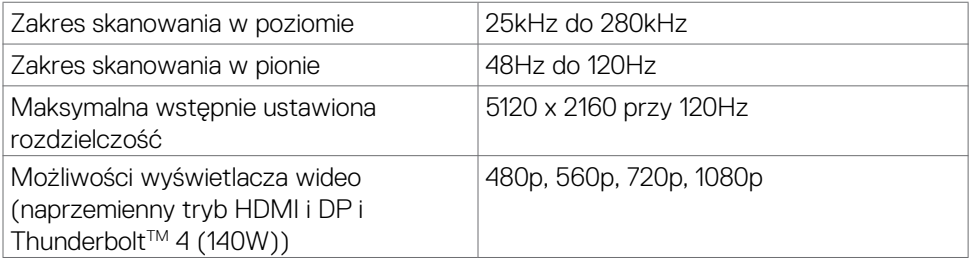

#### **Wstępnie ustawione tryby wyświetlania**

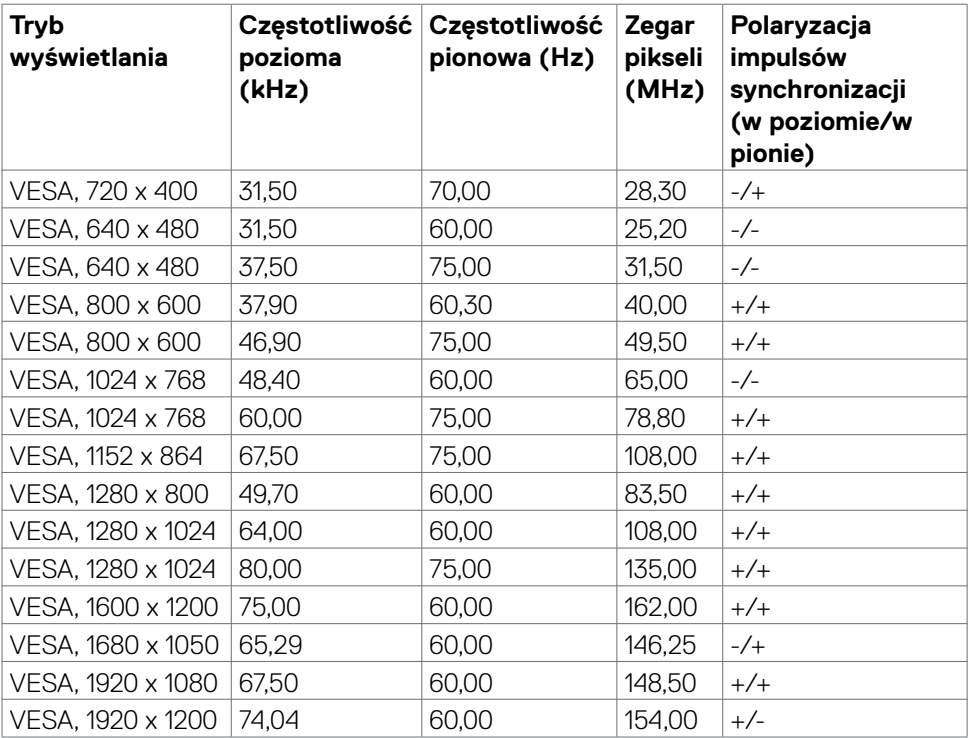

**D**&LI

<span id="page-23-0"></span>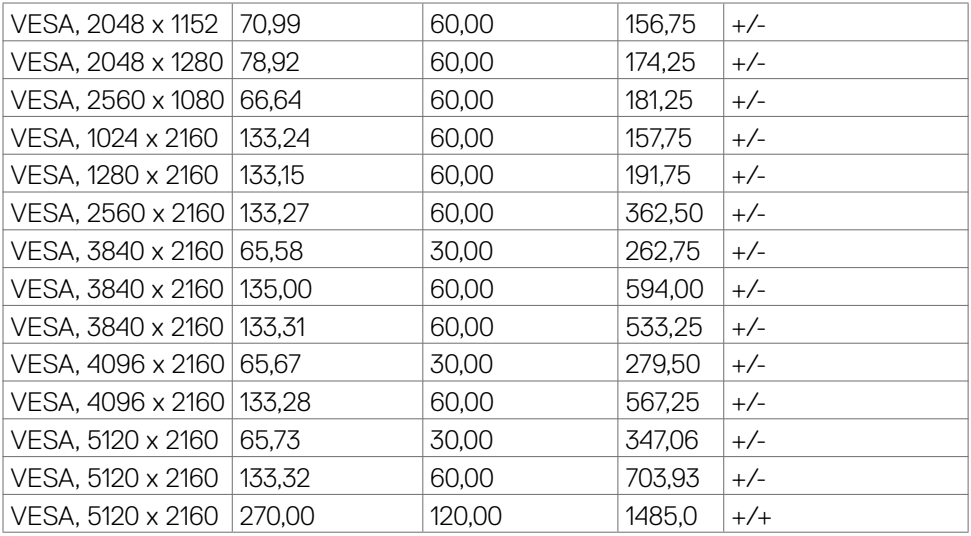

# **Wyjście ThunderboltTM 4 dla połączenia łańcuchowego**

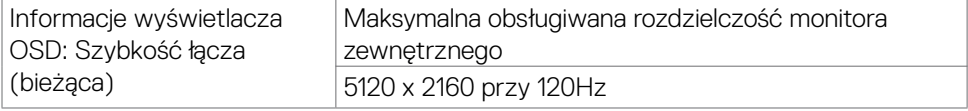

 **UWAGA: Maksymalną rozdzielczość 5120 x 2160 przy 120Hz, można**  uzyskać wyłącznie ze źródłem wideo Thunderbolt™ DP-ALT 1.4 DSC, DP **1.4 DSC lub HDMI 2.1.**

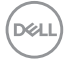

## <span id="page-24-0"></span>**Specyfikacje elektryczne**

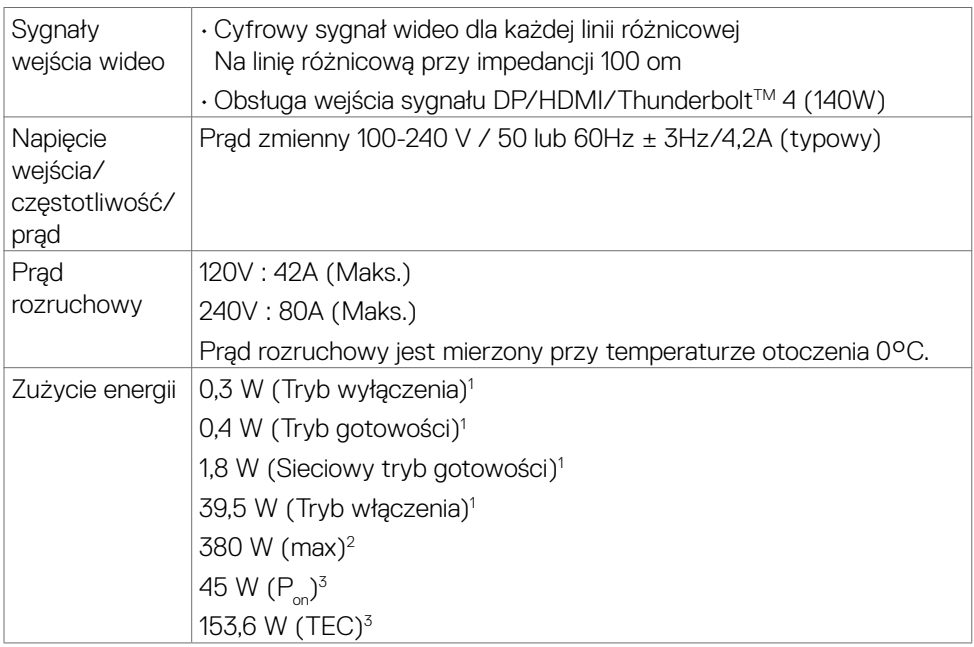

1 Zgodnie z definicją w UE 2019/2021 i UE 2019/2013.

2 Ustawienia maksymalnej jasności i kontrastu z maksymalną mocą ładowania we wszystkich portach USB.

 $3 P$ <sub>n</sub>: Zużycie energii w trybie włączenia zgodnie z Energy Star 8.0.

TEC: Całkowite zużycie energii w kWh zgodnie z Energy Star 8.0.

Ten dokument służy wyłącznie do informacji i odzwierciedla osiągi laboratoryjne. Osiągi posiadanego produktu zależą od zamówionego oprogramowania, komponentów i urządzeń peryferyjnych, a aktualizowanie takich informacji nie jest obowiązkowe. Z tego powodu, klient nie może polegać na tych informacjach podczas podejmowania decyzji o tolerancjach elektrycznych, itp. Nie zapewnia się wyrażonych lub dorozumianych gwarancji w odniesieniu do dokładności lub kompletności.

# **UWAGA: Ten monitor ma certyfikat ENERGY STAR.**

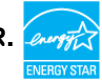

Ten produkt jest zgodny z wymaganiami standardu ENERGY STAR przy fabrycznych ustawieniach domyślnych, które można przywrócić przez funkcję "Zerowanie do ustawień fabrycznych" w menu OSD. Zmiana fabrycznych ustawień domyślnych lub włączenie innych funkcji, może zwiększyć zużycie energii, powyżej limitu określonego przez standard ENERGY STAR.

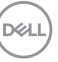

# <span id="page-25-0"></span>**Specyfikacje głośnika**

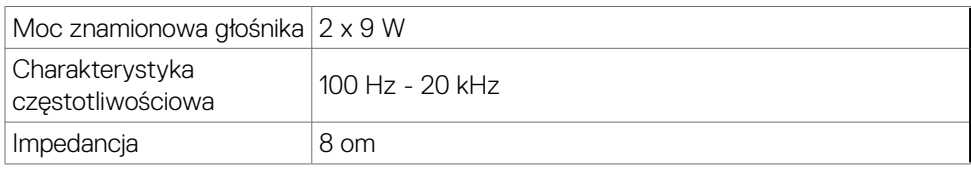

# **Właściwości fizyczne**

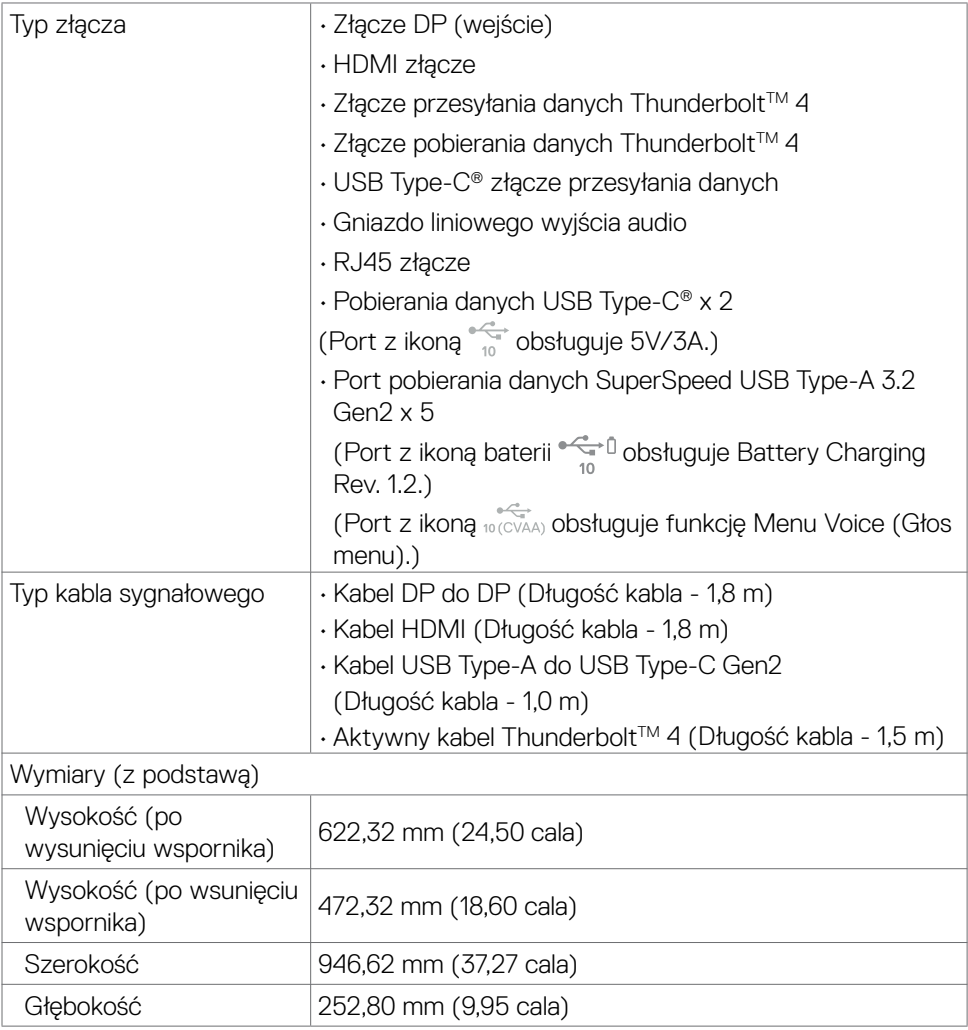

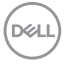

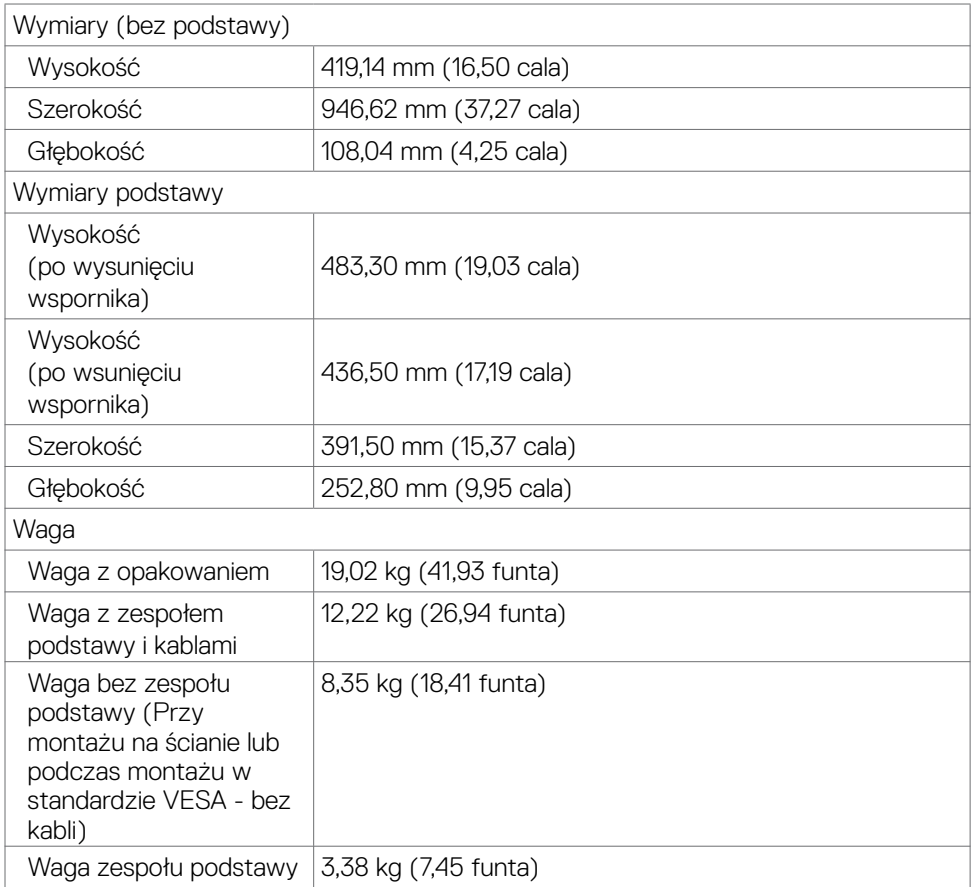

 $($ DELL

# <span id="page-27-0"></span>**Charakterystyka środowiskowa**

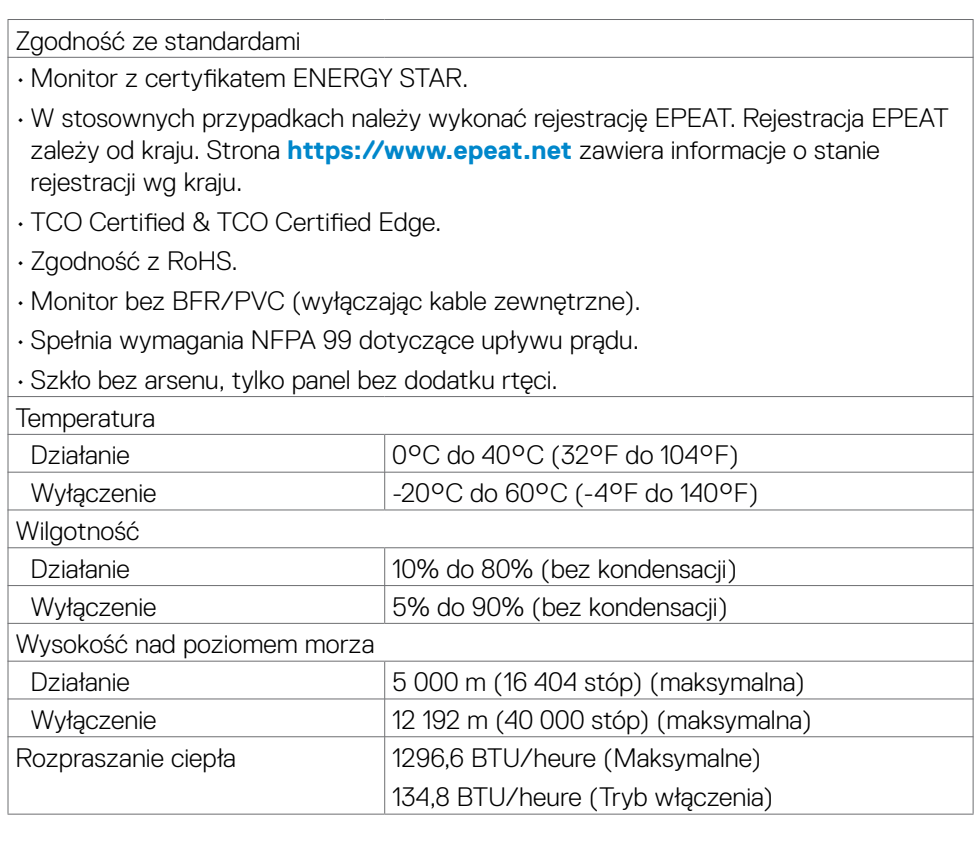

#### <span id="page-28-0"></span>**Rozdzielczość monitora do konfiguracji połączenia łańcuchowego**

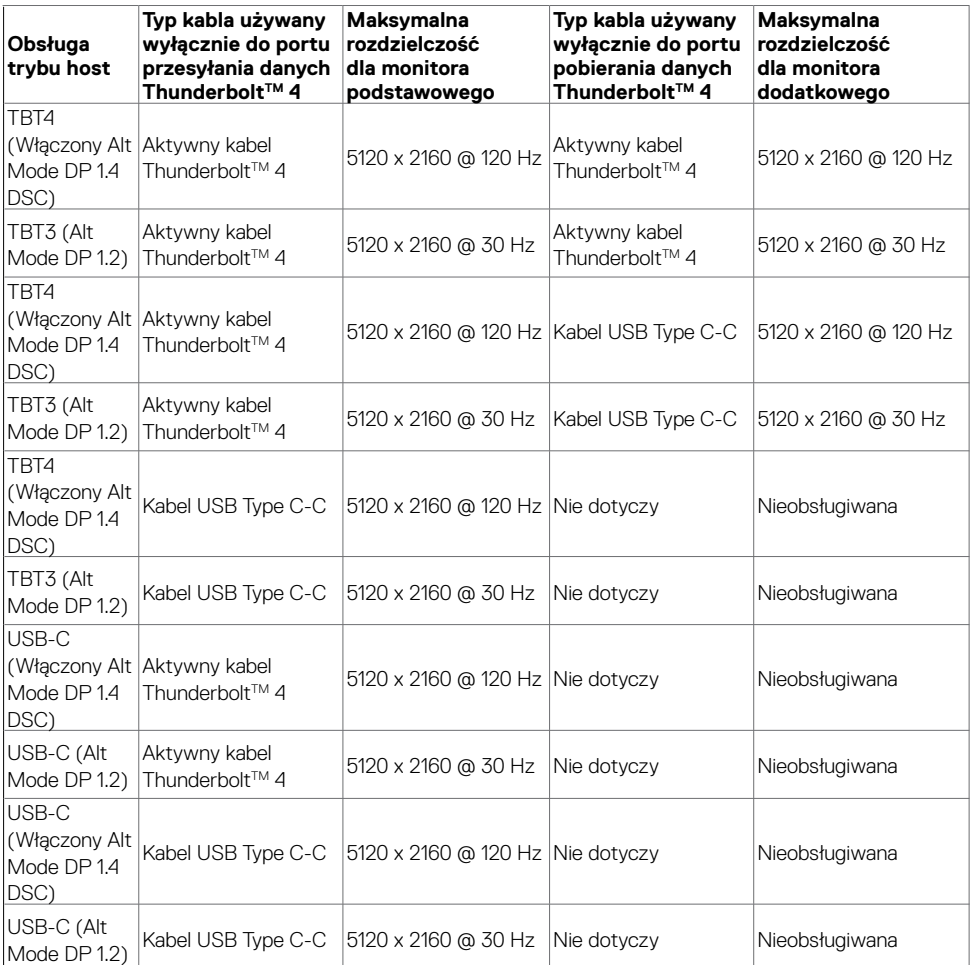

# **UWAGA: Połączenie łańcuchowe monitora wyłącznie przez port**  Thunderbolt™.

 **UWAGA: Ustaw menu OSD dla "Thunderbolt Daisy Chain (Połączenie łańcuchowe Thunderbolt)" na "Optimized (Zoptymalizowane)", aby uzyskać rozdzielczość 5120 x 2160 przy 120 Hz na obu monitorach.** 

 **UWAGA: Jeśli nie można wyświetlić wyjścia TBT, sprawdź część rozwiązywania problemów [Nie można wyświetlić wyjścia TBT.](#page-105-0)** 

**DEL** 

## <span id="page-29-0"></span>**Rozdzielczość wideo Thunderbolt™**

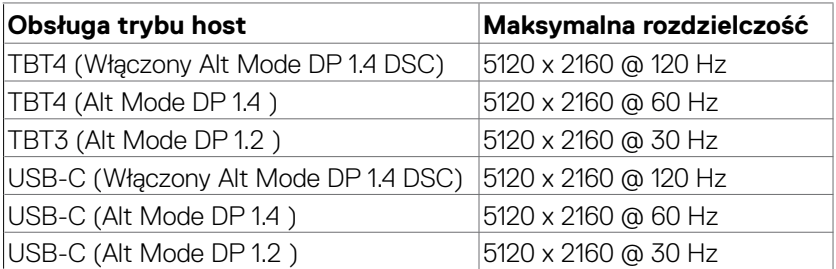

# **Rozdzielczość wideo HDMI**

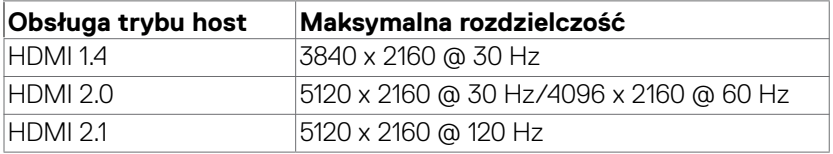

# **Rozdzielczość wideo DP**

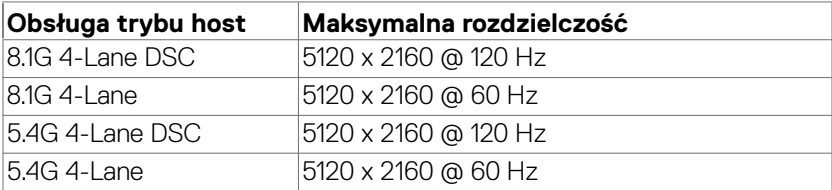

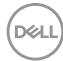

# <span id="page-30-0"></span>**Przypisanie styków**

# **Złącze DP (wejście)**

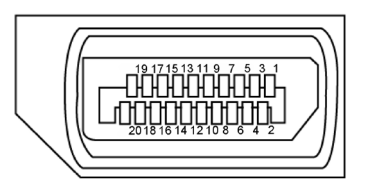

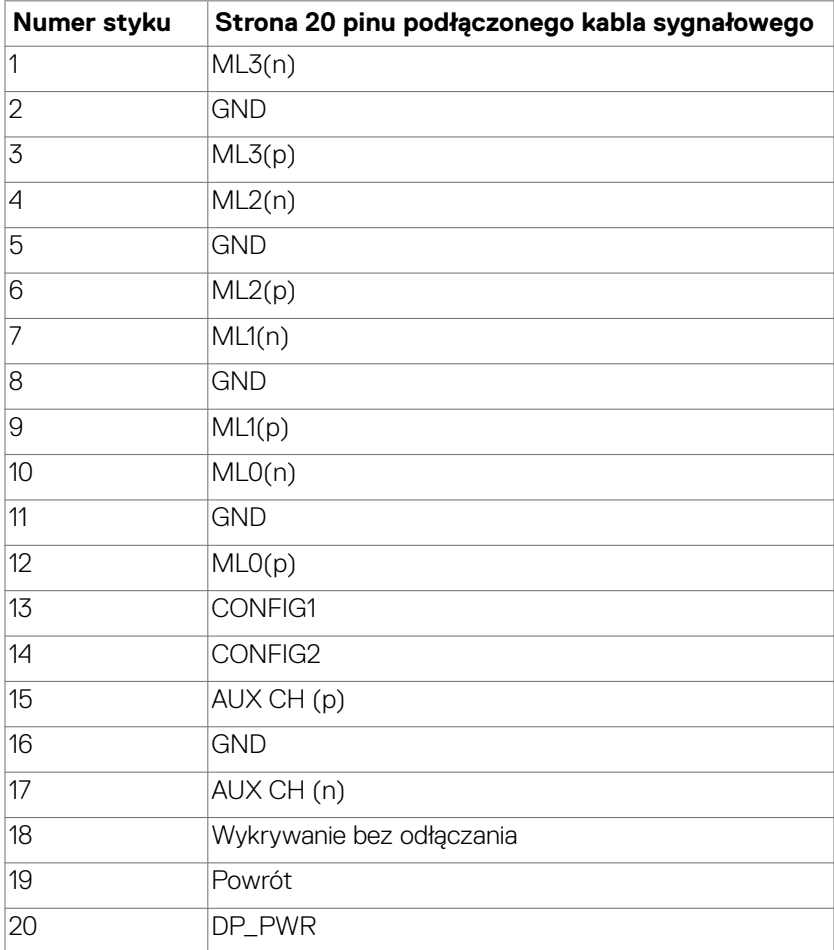

(dell

## **Złącze HDMI**

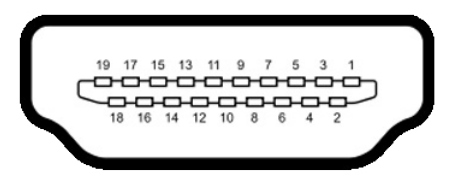

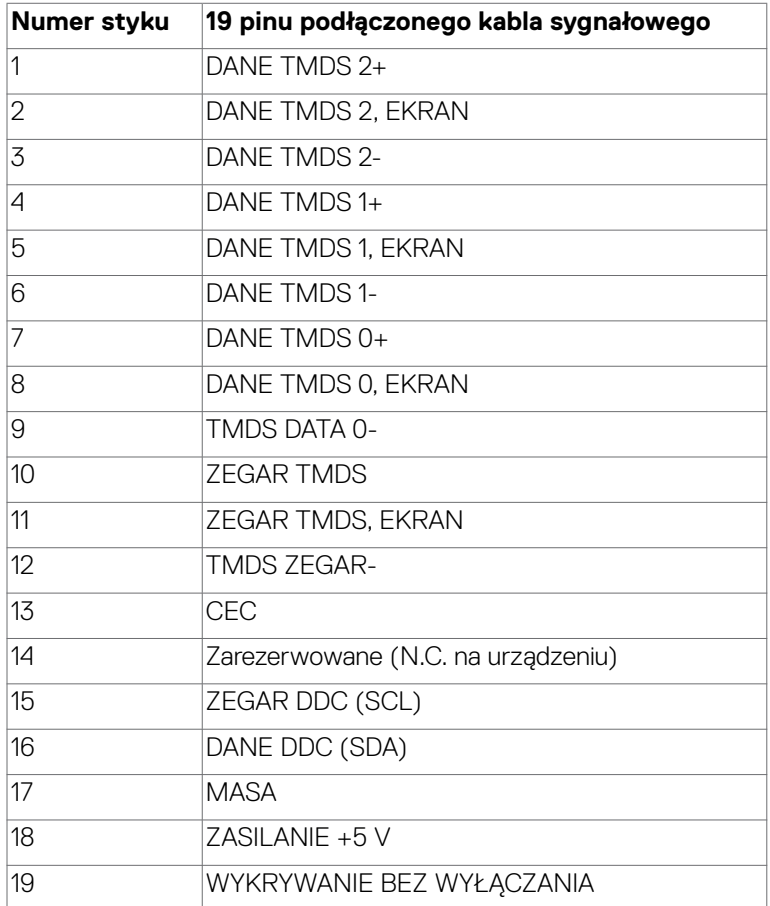

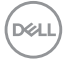

#### Złącze Thunderbolt<sup>™</sup> 4 /USB Type-C®

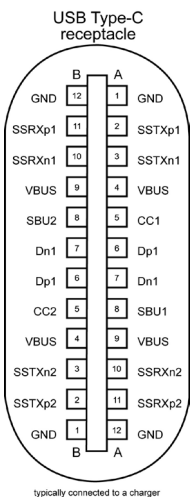

typically connected to a charger<br>through a Type-C cable

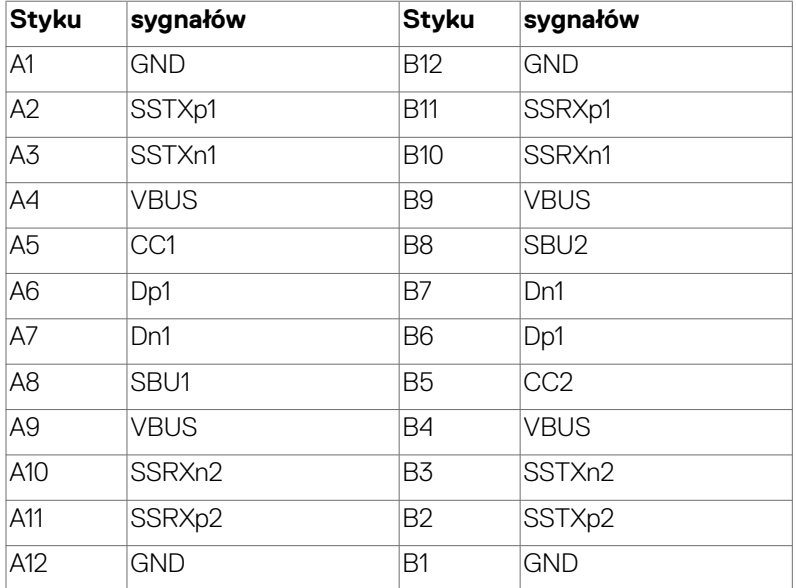

DELL

## **Interfejs USB Uniwersalna magistrala szeregowa**

W tej części znajdują się informacje dotyczące portów USB znajdujących się w lewej części monitora.

- 
- **UWAGA: Typowo do 5 V/1,5 A (Maks. 2 A) na porcie USB-A pobierania danych (port z ikoną baterii ) z urządzeniami zgodnymi z BC 1.2; do 0,9 A na pozostałych pięciu portach pobierania danych USB-A; Do 3 A na porcie USB-C® pobierania danych (port z ikoną ·· v z urządzeniami zgodnymi z 5 V/3 A.**

Twój komputer ma następujące złącza USB:

- 2 przesyłania danych 1\*TBT + 1\*USB-C® z tyłu.
- $\cdot$  8 pobierania danych 2\*USB-C® + 1\*USB-A na dole, 1\*TBT + 4\*USB-A z tyłu.

Gniazdo ładujące - gniazdo oznaczone ikoną baterii  $\frac{q^2-1}{q}$ umożliwia błyskawiczne ładowanie prądem o dużym natężeniu urządzeń zgodnych z BC 1.2. Port pobierania danych USB Type-C® z ikoną < , obsługuje szybkie ładowanie prądem, jeśli urządzenie jest zgodne z 5V/3A.

**UWAGA: Porty USB monitora działają wyłącznie wtedy, gdy monitor jest włączony lub w trybie czuwania. W trybie czuwania, jeśli jest podłączony kabel USB (A do C lub C do C), porty USB mogą działać normalnie. W przeciwnym razie, należy wykonać ustawienie OSD Inne ładowanie USB, jeśli ustawione jest "On in Standby Mode (Włączenie w trybie czuwania)", to USB działa normalnie, w przeciwnym razie USB jest wyłączone. Po wyłączeniu, a następnie włączeniu monitora, podłączone urządzenia peryferyjne mogą wznowić normalne działanie po kilku sekundach.**

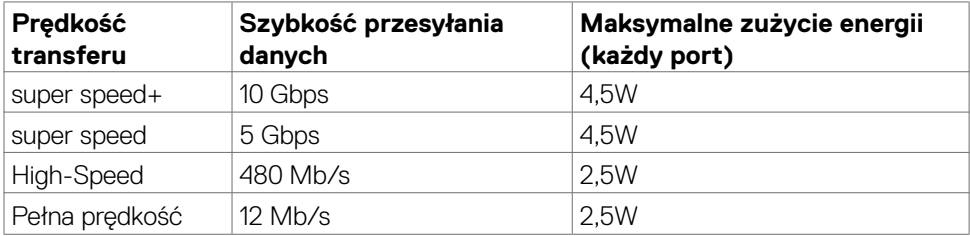

## **Super speed USB 10 Gbps (USB 3.2 Gen2) Urządzenie**

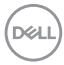

# **USB 3.2 Gen2 (10 Gbps) Port przesyłania danych (dole)**

# **USB 3.2 Gen2 (10 Gbps) Port pobierania danych (tyłu)**

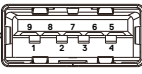

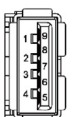

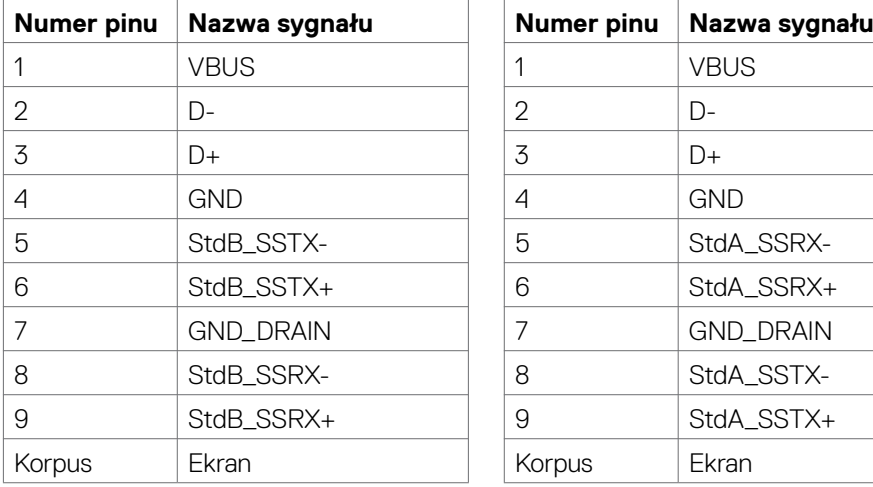

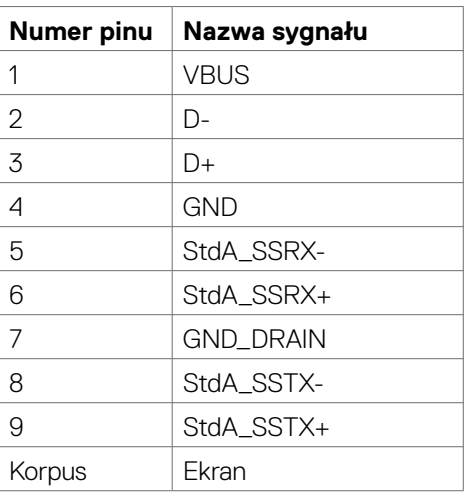

DELL

# **Port RJ45 (strona złącza)**

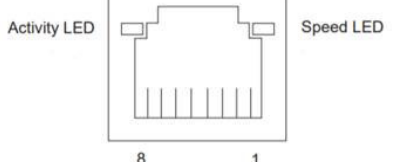

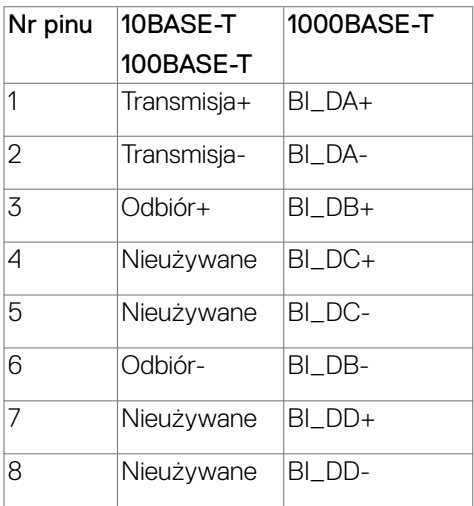

#### **Instalacja sterownika**

Zainstaluj sterownik kontrolera USB Ethernet Realtek dostępny dla posiadanego systemu. Jest on dostępny do pobrania pod adresem **[https://www.dell.com/](https://www.dell.com/support) [support](https://www.dell.com/support)** w sekcji "Sterownik i pobieranie".

Szybkość przesyłania danych w sieci (RJ45) przez USB-C® z 2.5 Gbps.

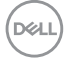
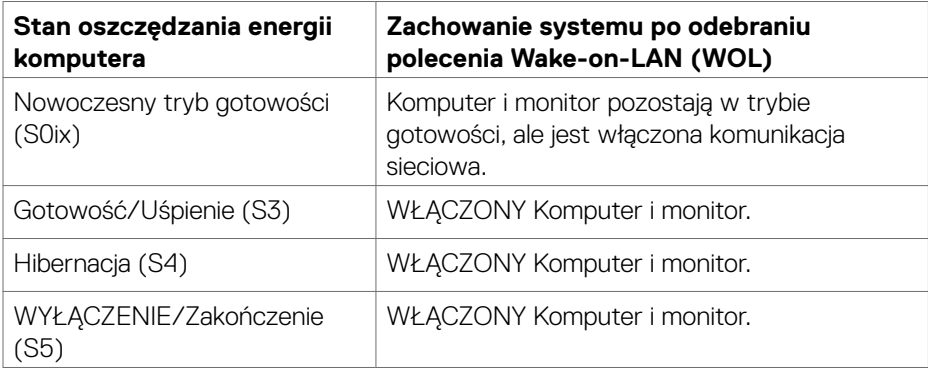

 **UWAGA: Aby skonfigurować BIOS komputera należy najpierw włączyć funkcję WOL.**

 **UWAGA: Ten port LAN jest zgodny z 2.5GBase-T IEEE 802.3az, obsługuje adres Mac (Wydrukowany na etykiecie modelu), połączenie przelotowe (MAPT), wybudzanie ze stanu oczekiwania przy aktywności sieci lokalnej (WOL) (wyłącznie S3) i funkcję UEFI\* PXE Boot [funkcja UEFI PXE Boot nie jest obsługiwana na komputerach PC typu desktop (poza OptiPlex 7090/3090 Ultra Desktop)], te 3 funkcje zależą od ustawień BIOS i wersji systemu operacyjnego. Funkcjonalność może być inna w komputerach innych firm niż Dell.**

\*UEFI oznacza Unified Extensible Firmware Interface.

 **UWAGA: WOL S4 i WOL S5 działają tylko z systemami Dell obsługującymi**  DPBS i wyposażonymi w złacze Thunderbolt™/USB-C® (MFDP).

 **UWAGA: W przypadku jakichkolwiek problemów związanych z WOL użytkownicy powinni debugować komputer bez monitora. Po rozwiązaniu problemu, należy następnie połączyć się z monitorem.**

**NO** 

#### **Złącze RJ45 i dioda LED stanu**

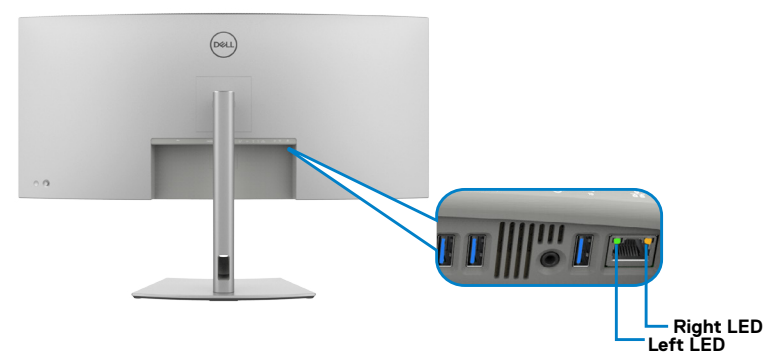

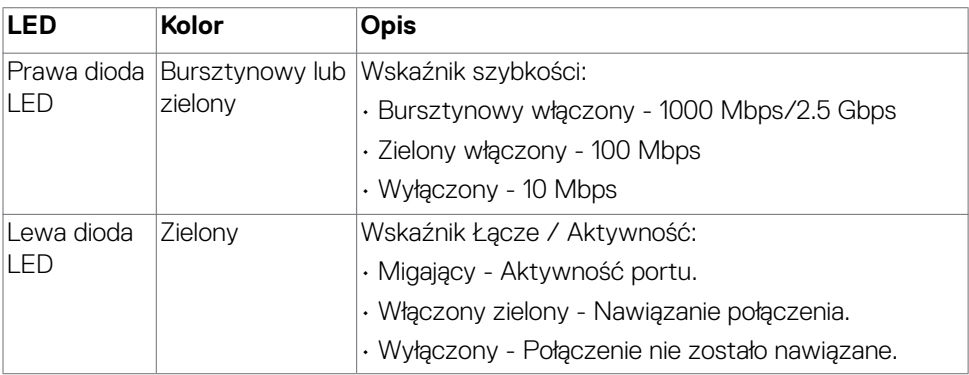

 **UWAGA: Kabel RJ45 nie wchodzi do standardowych akcesoriów dostarczanych w opakowaniu.**

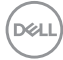

# **Plug-and-Play**

Monitor można podłączyć do systemu zgodnego z Plug-and-Play. Monitor automatycznie systemowi komputera dane rozszerzonej identyfikacji wyświetlacza (EDID) z wykorzystaniem protokołów kanału danych wyświetlania (DDC), dzięki czemu komputer może się sam konfigurować i optymalizować ustawienia monitora. Instalacje większości monitorów są automatyczne; jeśli to wymagane można wybrać inne ustawienia. W celu uzyskania dalszych informacji o zmianie ustawień monitora, sprawdź **[Używanie monitora](#page-66-0)**.

### **Jakość monitora LCD i zasady dotyczące pikseli**

Podczas produkcji monitora LCD nierzadko dochodzi do pozostawania w niezmiennym stanie jednego lub kilku pikseli, które są trudne do zobaczenia i nie wpływają na jakość lub stabilność obrazu. W celu uzyskania dalszych informacji o Jakości monitorów Dell i Polityce dotyczącej pikseli, sprawdź **https://www.dell.com/pixelguidelines**.

# **Ergonomia**

**OSTRZEŻENIE: Nieprawidłowe lub zbyt długie używanie klawiatury, może spowodować obrażenia.**

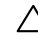

#### **OSTRZEŻENIE: Wydłużone oglądanie ekranu monitora, może spowodować zmęczenie oczu.**

Dla zapewnienia komfortu i efektywności, podczas konfiguracji i używania stacji roboczej komputera należy się zastosować do następujących zaleceń:

- Komputer należy ustawić w taki sposób, aby podczas pracy monitor i klawiatura znajdowały się przed użytkownikiem. W handlu dostępne są specjalne półki, pomocne w prawidłowym ustawieniu klawiatury.
- W celu zmniejszenia niebezpieczeństwa zmęczenia oczu i bólu karku/ramion/ pleców/ramion, spowodowanego długotrwałym używaniem monitora, zalecamy, aby:
	- 1. Ustawić ekran w odległości około 20 do 28 cali (50 70 cm) od swoich oczu.
	- 2. Często mrugać powiekami w celu zwilżenia lun nawodnienia oczu podczas pracy z monitorem.
	- 3. Wykonywać regularne i częste przerwy trwające 20 minut co dwie godziny.
	- 4. Odwracać wzrok od monitora i podczas przerw kierować wzrok na obiekt w odległości 20 stóp przez co najmniej 20 sekund.
	- 5. Podczas przerw wykonywać ćwiczenia rozciągające w celu rozluźnienia napięcia karku/ramion/pleców/barków.
- Podczas siedzenia przed monitorem upewnić się, że ekran monitora znajduje się na poziomie lub lekko poniżej poziomu oczu.
- Wyregulować nachylenie monitora, jego kontrast i ustawienia jasności.
- Wyregulować światło otoczenia (takie jak oświetlenie górne, lampy biurkowe oraz zasłony lub żaluzje na pobliskich oknach), aby zminimalizować odbicia i odblask na ekranie monitora.
- Użyć fotel, który zapewnia dobra oparcie dolnej części pleców.
- Podczas używania klawiatury lub myszy, przedramię trzymać w poziomie z nadgarstkami w neutralnej, wygodnej pozycji.
- Podczas używania klawiatury lub myszy zawsze pozostawić miejsce na oparcie rąk.
- Umożliwić naturalną pozycję ramion po obu stronach ciała.
- Upewnić się, że stopy spoczywają płasko na podłodze.
- Podczas siedzenia upewnić się, że ciężar ciała nóg spoczywa na stopach, a nie na przedniej części siedzenia. Wyregulować wysokość fotela lub, jeśli to konieczne, użyć podnóżek do utrzymania prawidłowej postawy.
- Zmieniać wykonywane czynności. Tak zorganizować swoją pracę, aby nie trzeba było zbyt długo siedzieć i pracować. Wstawać lub chodzić w regularnych

odstępach czasu.

DELL

• Utrzymać porządek pod biurkiem, aby nie było tam przeszkód oraz kabli lub przewodów, które mogłyby uniemożliwiać wygodne siedzenie lub stwarzać niebezpieczeństwo przewrócenia.

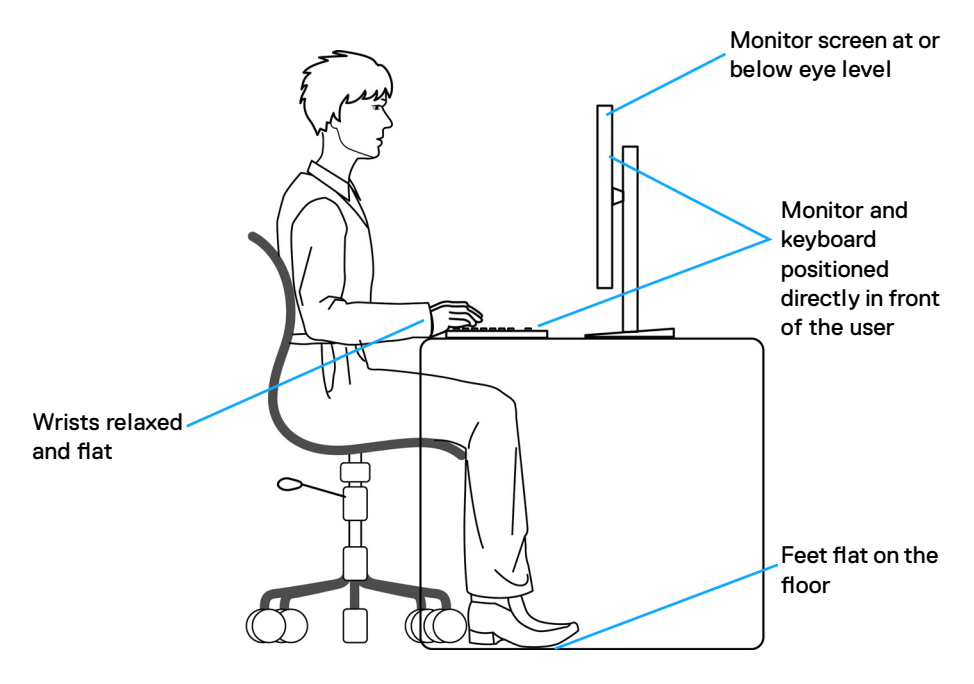

DELL

# **Obsługa i przenoszenie wyświetlacza**

Aby zapewnić bezpieczeństwo podczas podnoszenia lub przenoszenia monitora, należy się zastosować do podanych poniżej zaleceń:

- Przed przenoszeniem lub podnoszeniem monitora, wyłączyć komputer i monitor.
- Odłączyć od monitora wszystkie kable.
- Umieścić monitor w oryginalnym opakowaniu z oryginalnymi materiałami pakującymi.
- Podczas podnoszenia lub przesuwania monitora, przytrzymać mocno dolną krawędź i bok monitora, bez stosowania nadmiernej siły.

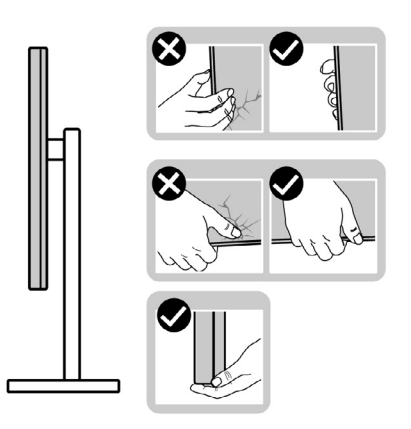

• Podczas podnoszenia lub przenoszenia monitora, upewnić się, że ekran jest skierowany w stronę przesuwania i nie naciskać obszaru wyświetlania, aby uniknąć zarysowań lub uszkodzenia.

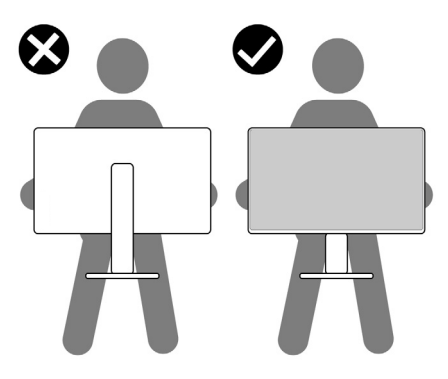

• Podczas transportu monitora, unikać nagłych wstrząsów lub wibracji.

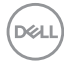

• Podczas podnoszenia lub przesuwania monitora, nie należy przekręcać monitora górą w dół, gdy trzymana jest baza podstawy lub wspornik podstawy. Może to spowodować przypadkowe uszkodzenie monitora albo obrażenia osobiste.

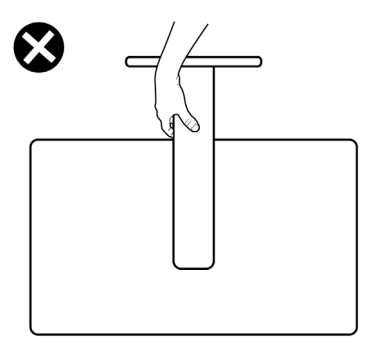

DELL

# **Zalecenia dotyczące konserwacji**

### **Czyszczenie monitora**

- **PRZESTROGA: Przed czyszczeniem monitora należy odłączyć od gniazda zasilania prądem elektrycznym kabel zasilający monitora.**
- **OSTRZEŻENIE: Przed czyszczeniem monitora należy przeczytać [Instrukcje bezpieczeństwa](#page-5-0).**

Najlepsze rozwiązanie to, aby podczas rozpakowywania, czyszczenia lub obsługi monitora postępować zgodnie z podanymi instrukcjami:

- Użyj czystą szmatkę, lekko zwilżoną w wodzie do oczyszczenia zespołu podstawy, ekranu i obudowy swojego monitora Dell. Jeśli jest dostępna, użyj chusteczkę do czyszczenia ekranu lub roztwór odpowiednie do czyszczenia monitorów Dell.
- Po oczyszczeniu powierzchni stołu, przed umieszczeniem na niej swojego monitora Dell upewnij się, że jest całkowicie sucha i wolna od wilgoci lub jakichkolwiek środków do czyszczenia.
- **OSTRZEŻENIE: Nie należy używać detergentów lub innych środków chemicznych, takich jak benzen, rozcieńczalnik, amoniak, ścierne substancje czyszczące, alkohol lub sprężone powietrze.**
- **PRZESTROGA: Nie należy bezpośrednio spryskiwać powierzchni monitora roztworem do czyszczenia lub nawet wodą. Bezpośrednie spryskiwanie panela płynem, spowoduje jego spłynięcie do dolnej części panela i korozję elektroniki, a w rezultacie trwałe uszkodzenie. Zamiast tego, należy nanieść roztwór lub wodę na miękki materiał szmatki.**
- **OSTRZEŻENIE: Używanie środka do czyszczenia może spowodować zmianę wyglądu monitora, takie jak wyblakły kolor, blade smugi na monitorze, deformacje, nierówne ciemne odcienie, a nawet złuszczanie powierzchni.**
- **UWAGA: Uszkodzenia monitora spowodowane nieprawidłowymi metodami czyszczenia i używaniem benzenu, rozcieńczalnika, amoniaku, ściernych środków czyszczących, alkoholu, sprężonego powietrza, jakichkolwiek detergentów, doprowadzi do Uszkodzeń spowodowanych przez klienta (CID). Uszkodzenia CID nie są objęte standardową gwarancją Dell.**
	- Gdy po rozpakowaniu monitora pozostanie proszek, należy go wytrzeć szmatką.
	- Podczas obsługi monitora należy uważać, ponieważ zarysowanie monitorów w ciemnych kolorach, powoduje pozostawienie białych śladów, bardziej widocznych niż na monitorach w jasnych kolorach.
	- Aby uzyskać najlepszą jakość obrazu na monitorze należy używać dynamicznie zmieniany wygaszacz ekranu i wyłączać monitor, gdy nie jest używany.

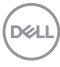

# **Konfiguracja monitora**

# **Podłączenie podstawy**

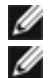

**UWAGA: Po dostarczeniu z fabryki, wspornik nie jest zainstalowany.**

**UWAGA: Następujące instrukcje mają zastosowanie wyłącznie dla podstawy dostarczonej z monitorem. Podczas podłączania podstawy zakupionej z innych źródeł, należy się zastosować do instrukcji ustawień, dostarczonych z podstawą.**

#### **W celu podłączenia podstawy monitora:**

- **1.** Dopasuj i umieść wspornik podstawy na bazie podstawy.
- **2.** Otwórz uchwyt śruby na spodzie bazy podstawy i obróć w prawo, aby zamocować zespół podstawy.
- **3.** Zamknij uchwyt śruby.

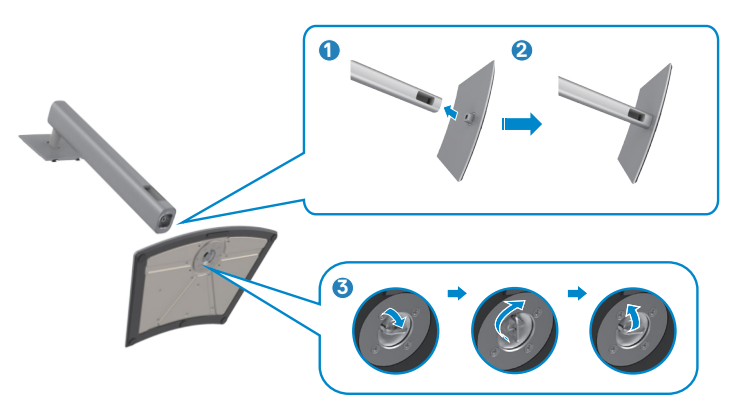

**4.** Otwórz pokrywę zabezpieczającą na monitorze w celu dostępu do gniazda VESA na monitorze.

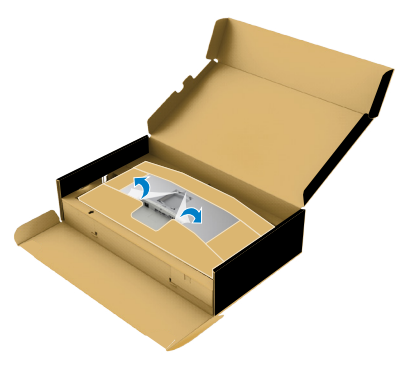

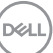

**5.** Wsuń zaczepy na wsporniku podstawy do gniazd na pokrywie tylnej wyświetlacza i naciśnij zespół podstawy, aby zatrzasnąć go na miejsce.

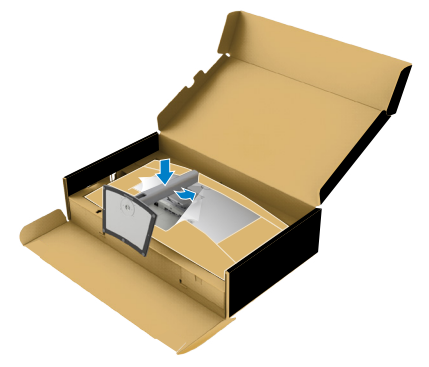

**6.** Przytrzymaj wspornik podstawy i ostrożnie podnieś monitor, a następnie ustaw go na płaskiej powierzchni.

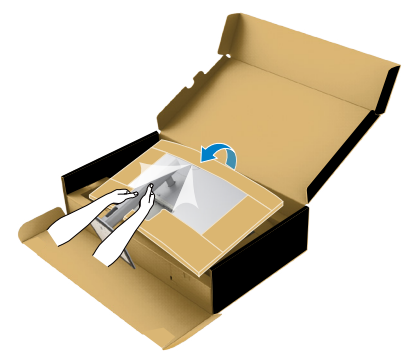

- **UWAGA: Podczas podnoszenia monitora, przytrzymaj mocno wspornik podstawy, aby uniknąć przypadkowego uszkodzenia.**
	- **7.** Ściągnij z monitora papierowe zabezpieczenie.

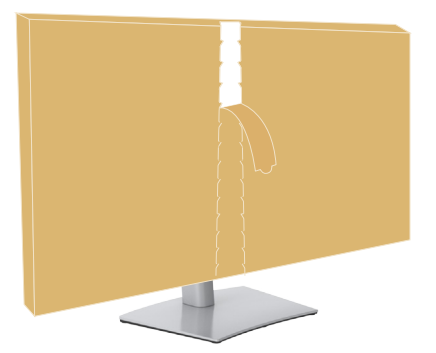

.<br>D¢Ll

# **Używanie funkcji nachylania, obracania i wysuwanie w pionie**

**UWAGA: Następujące instrukcje mają zastosowanie wyłącznie dla podstawy dostarczonej z monitorem. Podczas podłączania podstawy zakupionej z innych źródeł, należy się zastosować do instrukcji ustawień, dostarczonych z podstawą.**

### **Nachylanie, obracanie i wysuwanie w pionie**

Dzięki wbudowanej podstawie, można przechylać monitor do najbardziej wygodnego kąta widzenia.

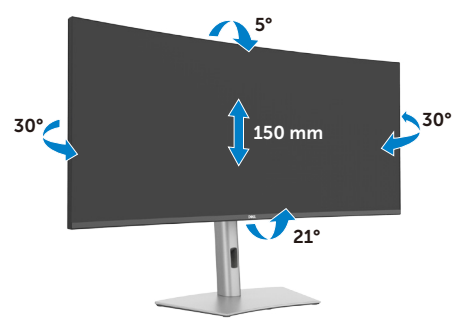

**UWAGA: Po dostarczeniu monitora z fabryki, podstawa jest odłączona.**

# **Prowadzenie kabli**

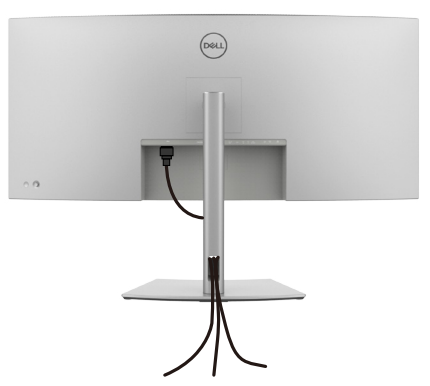

Po podłączeniu do monitora i komputera wszystkich niezbędnych kabli (sprawdź podłączenie kabli w części **[Podłączenie monitora](#page-47-0)**) poprowadź wszystkie kable, jak pokazano powyżej.

Jeśli kabel nie sięga do komputera PC, można podłączyć bezpośrednio do komputera PC, bez prowadzenia przez otwór na wsporniku monitora.

# <span id="page-47-0"></span>**Podłączenie monitora**

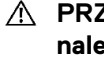

**PRZESTROGA: Przed rozpoczęciem jakichkolwiek procedur z tej części, należy wykonać [Instrukcje bezpieczeństwa](#page-5-0).**

**UWAGA: Monitory Dell są przeznaczone do optymalnego działania ze znajdującymi się w opakowaniu kablami, dostarczonymi przez firmę Dell. Firma Dell nie gwarantuje jakości wideo i działania, jeżeli używane są kable innego producenta niż Dell.**

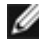

**UWAGA: Przed ich podłączeniem, kable należy poprowadzić przez szczelinę prowadzenia kabli.**

**UWAGA: Kabli nie należy podłączać do komputera w tym samym czasie.**

**UWAGA: Obrazy są przeznaczone wyłącznie do celów ilustracyjnych. Wygląd komputera może być inny.**

### **W celu podłączenia monitora do komputera:**

- **1.** Wyłącz komputer.
- **2.** Podłącz kabel DisplayPort lub kabel USB i kabel Thunderbolt™ 4 od monitora do komputera.

 **PRZESTROGA: Aby zapobiec upadkowi monitora, przed jego użyciem zaleca się przymocowanie wspornika podstawy do ściany za pomocą opaski kablowej lub linki, która może utrzymać ciężar monitora.**

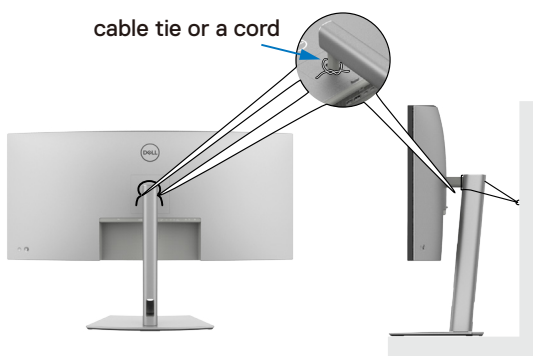

- **3.** Włącz monitor.
- **4.** Wybierz prawidłowe źródło wejścia z menu OSD monitora, a następie włącz komputer.

**UWAGA: Domyślne ustawienie U4025QW to DisplayPort 1.4. Karta graficzna DisplayPort 1.4 może nie wyświetlać normalnego obrazu. Należy sprawdzić [problemy specyficzne dla produktu – Brak obrazu podczas](#page-108-0)  [używania połączenia DP z komputerem PC](#page-108-0) w celu zmiany ustawienia domyślnego.**

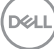

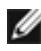

**UWAGA: Podczas używania złącza pobierania danych Thunderbolt™ 4 lub złącza przesyłania danych USB-C®.**

#### **Podłączenie kabla HDMI**

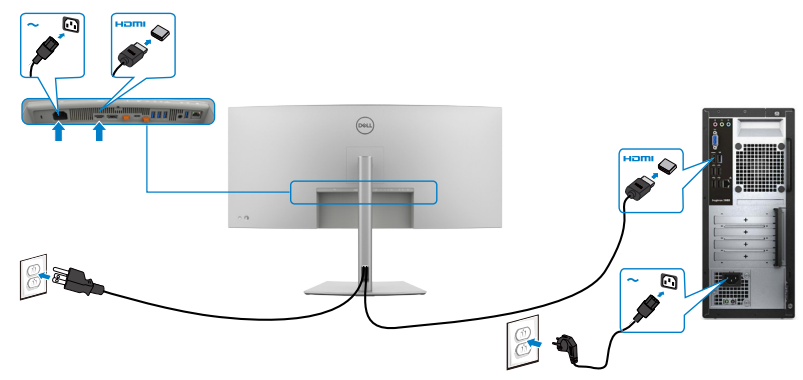

#### **Przełącz na niższą/wyższą rozdzielczość podstawową**

- **1.** Naciśnij przycisk joysticka, aby uruchomić menu główne OSD.
- **2.** Przesuń joystick w celu wyboru **input source (źródła wejścia)**.

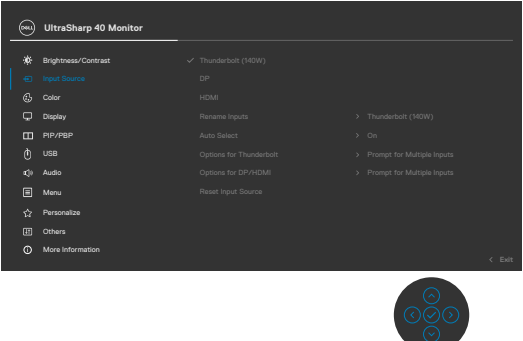

**3.** Przesuń joystick w górę lub w dół w celu wyboru **HDMI**, naciśnij i przytrzymaj joystick 8 sek., po czym pojawi się następujący komunikat:

**D**&LI

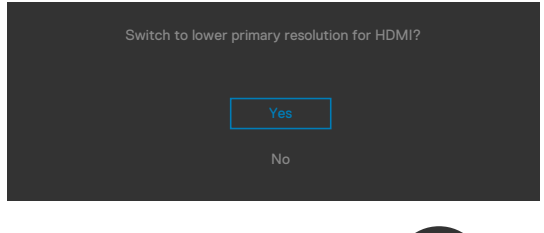

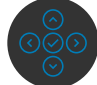

- **4.** Wybierz **Yes (Tak)** w celu przełączenia z HDMI 2.1 EDID i maksymalnej rozdzielczości 5K na HDMI 1.4 i maksymalną rozdzielczość 4K (lub wybierz No (Nie), aby anulować tę operację).
- **5.** Powtórz ponownie kroki 3 i 4, aby się przełączyć z HDMI 1.4 i maksymalnej rozdzielczości 4K na HDMI 2.1 EDID i maksymalną rozdzielczość 5K.

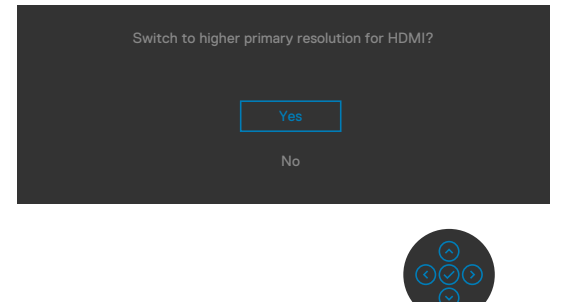

### **Podłączenie kabla DP**

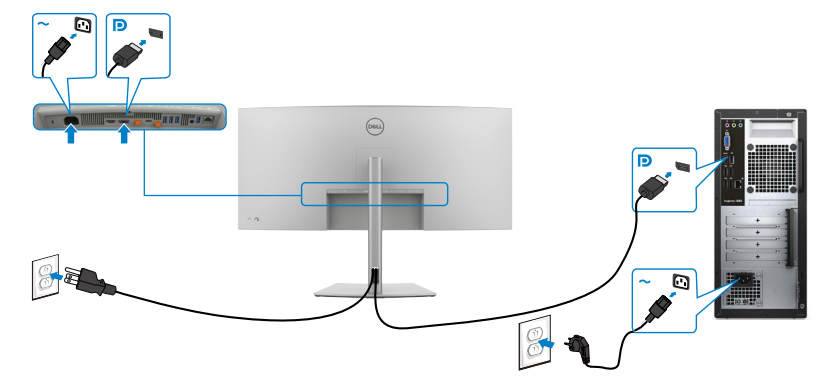

### **Podłączanie kabla Thunderbolt™ 4**

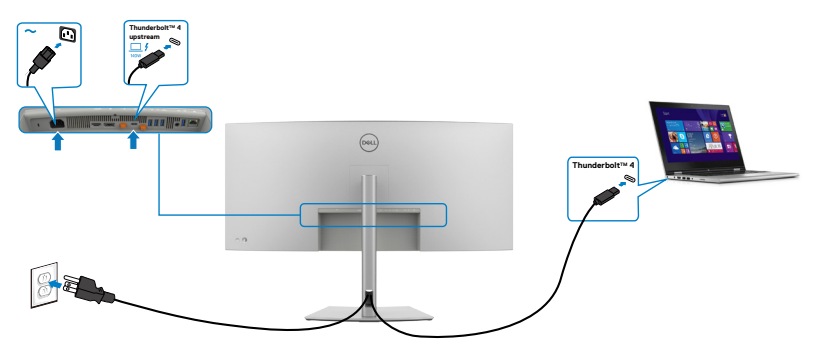

### **Podłączenie kabla USB-C®(A do C)**

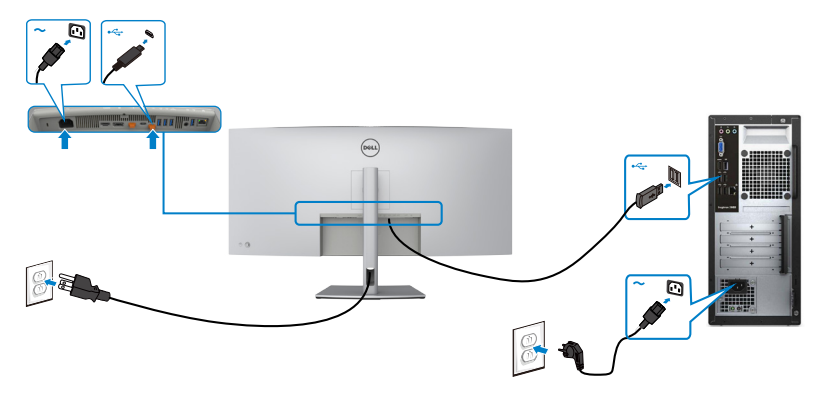

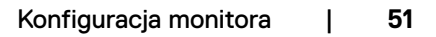

DELL

### **Podłączenie kabla USB Type-C® (C do C) (opcjonalna)**

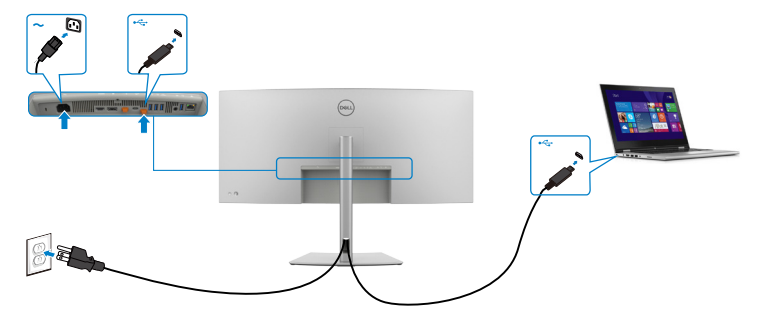

- **UWAGA: Przy tym połączeniu dostępne są tylko dane, bez wideo. Do wyświetlania wymagany jest inne połączenie wideo.**
- **UWAGA: Niezależnie od wymagań dotyczących zasilania/rzeczywistego zużycia energii laptopa lub pozostałego czasu działania na zasilaniu bateryjnym, monitor może dostarczać do laptopa zasilanie maksymalnie 140W.**

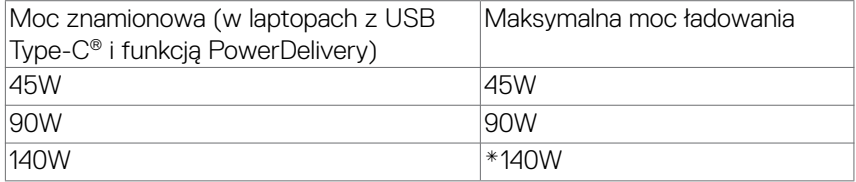

\*Wymagane laptopy z obsługą ładowania EPR 140W.

**PRZESTROGA: Dell UltraSharp U4025QW obsługuje specyfikację**  USB Type-C<sup>®</sup> Power Delivery 3.1 (Thunderbolt™ 4) i może zapewnić **maksymalną moc wyjścia do 140 W. Ze względów bezpieczeństwa ten port USB Type-C® musi być podłączony do zatwierdzonych produktów Dell za pomocą dostarczonego Aktywny kabel ThunderboltTM 4. Aby uzyskać listę produktów zatwierdzonych przez firmę Dell, sprawdź arkusz specyfikacji technicznej Produkty firmy Dell zgodne z USB Type-C® Power Delivery 3.1 (Rozszerzony zakres mocy 140W), pod adresem [Dell.com/support/](https://Dell.com/support/U4025QW) [U4025QW.](https://Dell.com/support/U4025QW)**

Podłączanie monitora dla funkcji połączenia łańcuchowego Thunderbolt™ 4

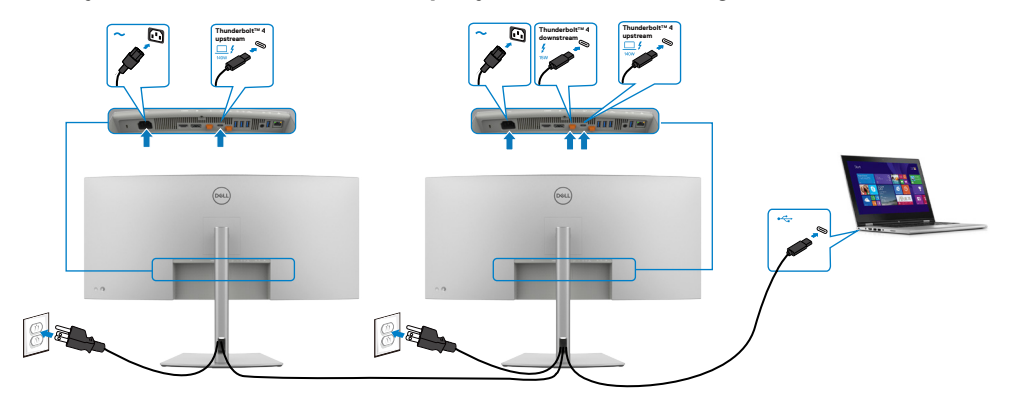

**UWAGA: Przez połączenie łańcuchowe ThunderboltTM 4 obsługiwane są tylko dwa monitory. Należy sprawdzić ["problemy dotyczące produktu –](#page-108-1)**  Brak obrazu podczas używania połączenia łańcuchowego Thunderbolt<sup>™</sup> **[4](#page-108-1)".**

 **UWAGA: Użyj menu OSD, aby ustawić opcję Thunderbolt Daisy Chain (Połączenie łańcuchowe Thunderbolt) na Optimized (Zoptymalizowane). Aby oba monitory mogły wyświetlać w trybie 5120 x 2160 120Hz.**

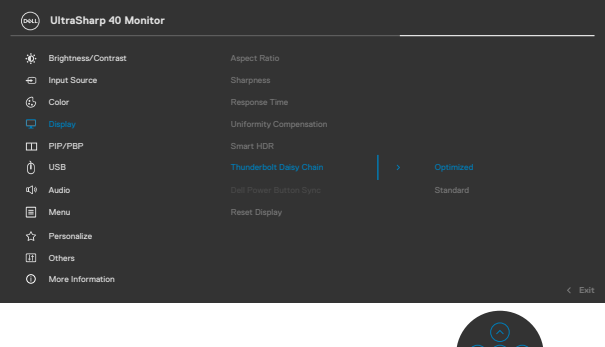

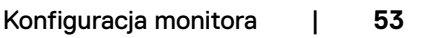

DELL

### **Podłączanie monitora z wykorzystaniem kabla RJ45 (Opcjonalny)**

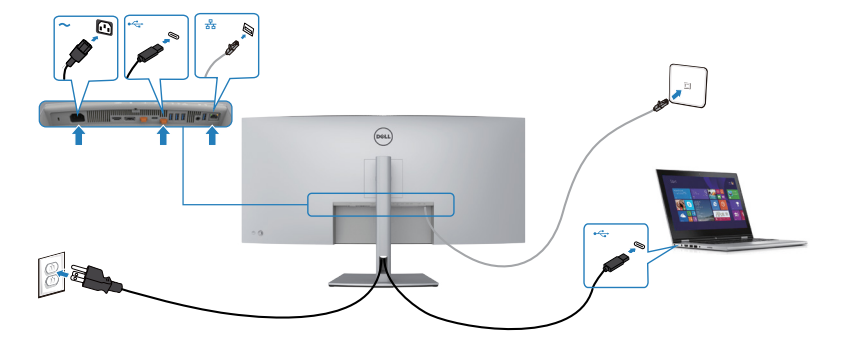

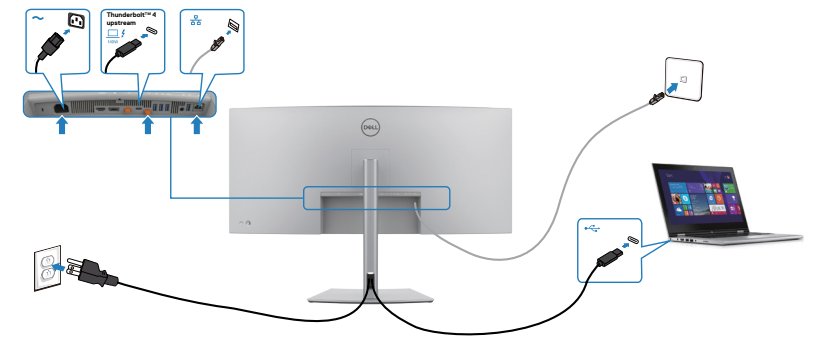

(dell

### **DPBS (Dell Power Button Sync (Synchronizacja przyciskiem zasilania Dell))**

Posiadany monitor został wyposażony w funkcję DPBS (Dell Power Button Sync (Synchronizacja przyciskiem zasilania Dell)), która umożliwia sterowanie stanem zasilania systemu PC, przyciskiem zasilania monitora. Ta funkcja jest obsługiwana wyłącznie na platformie Dell z wbudowaną funkcją DPBS, i jest obsługiwana wyłącznie przez interfejs Thunderbolt™ 4.

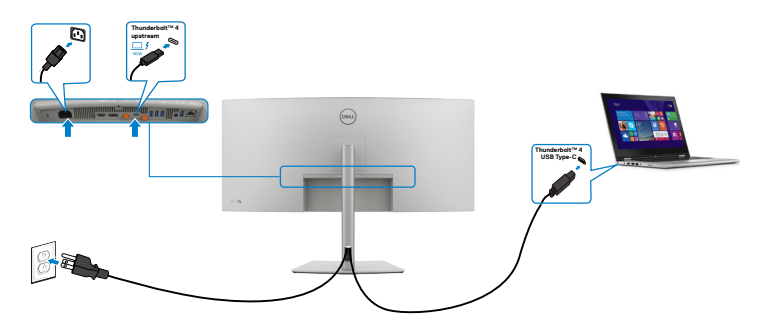

Aby przy pierwszym użyciu upewnić się, że funkcja DPBS działa, wykonaj następujące czynności na platformie z obsługą DPBS w **Control Panel (Panel sterowania)**.

- **UWAGA: DPBS obsługuje wyłącznie por Thunderbolt™ 4 przesyłania danych.**
- 1. Przejdź do **Control Panel (Panel sterowania)**.

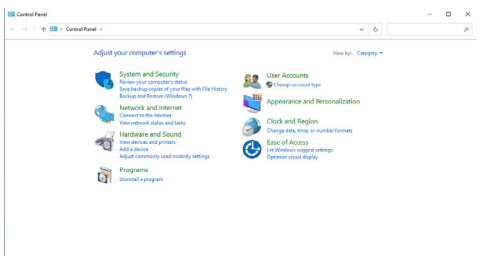

2. Wybierz **Hardware and Sound (Sprzęt i dźwięk),** a następnie **Power Options (Opcje zasilania)**.

- **Co** System and Security  $-10$  $\begin{array}{c|c} \hline \begin{array}{ccc} \hline \end{array} & & \\ \hline \begin{array}{ccc} \hline \end{array} & & \\ \hline \end{array} & & \\ \hline \begin{array}{ccc} \hline \end{array} & & \\ \hline \end{array} & & \\ \hline \end{array} \begin{array}{c} \hline \end{array} \begin{array}{ccc} \hline \end{array} & & \\ \hline \end{array}$  $\leftarrow$   $\rightarrow$   $\leftarrow$   $\uparrow$   $\blacksquare$  > Control Panel > System and Security > Security and Maintenance<br>Review your computer's status and susplicitions | @ Change User Account Control settings | Control Brand Masse System and Security<br>Network and Internet<br>Hardware and Sound<br>Programs<br>User Accounts Transfer compose a same and measurements and the component of the Check Control of The Check Check Check Check Check Check Check Check Check Check Check Check Check Check Check Check Check Check Check Check Check Check Che System<br>Wiewarmount of RAM and processer speed | @ Allow remote access | Launch remote assistance<br>See the name of this computer For the continuum of the component of the power buttons do: | Change when the computer sleeps<br>
Change bittingy settings | Change what the power buttons do: | Change when the computer sleeps File History<br>
Sive backup copies of your files with File History | Restore your files with File History<br>
Sive backup copies of your files with File History | Restore your files with File History Backup and Restore (Windows 7)<br>
Backup and Restore (Windows 7)<br>
Backup and Restore (Windows 7) Restore files from backup BitLocker Drive Encryption Storage Spaces **Work Folders**<br>Manage Werk Felders  $\mathbb{E}$  Administrative Tools<br> $\mathbb{E}$  Pee up this type of Defogment and optimize your drives  $\|\bullet\|$  Create and format hard disk partitions<br>**C** View event loos  $\|\bullet\|$  Schedule tasks
- 3. Przejdź do **System Settings (Ustawienia systemu)**

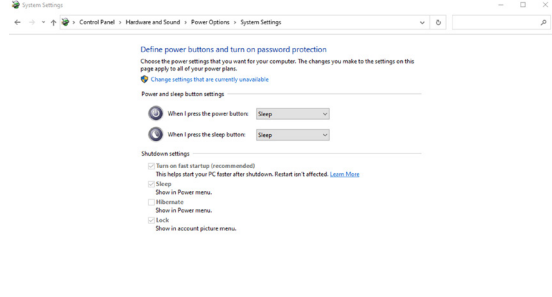

4. Na rozwijanej liście **When I press the power button (Po naciśnięciu przycisku zasilania)**, można wybrać Sleep (Uśpienie), Hibernate (Hibernacja) lub Shut down (Wyłączenie).

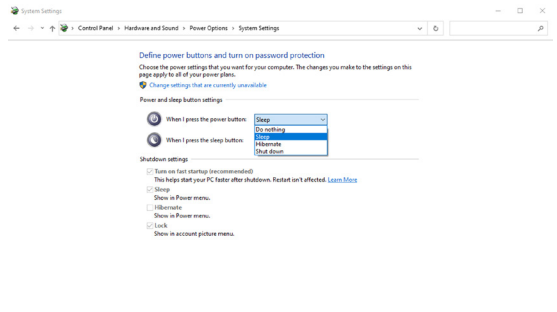

Save changes Cancel

Save changes Cancel

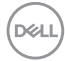

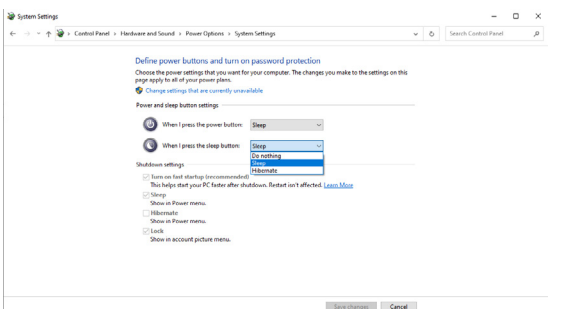

UWAGA: Nie należy wybierać **Do nothing (Nic nie rób)**, w przeciwnym razie przycisk zasilania monitora nie będzie mógł się zsynchronizować ze stanem zasilania systemu PC.

5. Przejdź do wyświetlacza OSD monitora, ustaw **On (Włączenie)** z trybu wyłączenia w funkcji Synchronizacja przycisku zasilania Dell.

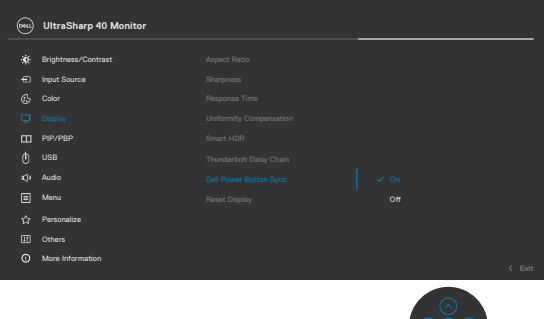

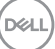

#### **Pierwsze podłączenie monitora dla DPBS**

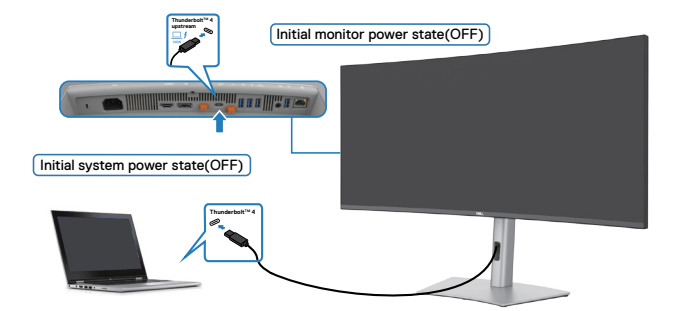

Przy pierwszym ustawieniu funkcji DPBS, należy wykonać następujące czynności:

- **1.** Upewnij się, że komputer PC i monitor są WYŁĄCZONE.
- **2.** Podłącz kabel Thunderbolt™ 4 od komputera PC do monitora.
- **3.** Naciśnij przycisk zasilania, aby WŁĄCZYĆ monitor.
- **4.** Monitor i komputer włączą się normalnie. Jeśli nie, naciśnij przycisk zasilania monitora lub przycisk zasilania komputera, aby uruchomić system.
- **5.** Po podłączeniu platformy the Dell Optiplex 7090/3090 Ultra, monitor i komputer PC WŁACZĄ się na chwilę. Zaczekaj chwilę (około 6 sekund), po czym komputer PC i monitor WYŁĄCZĄ się. Po naciśnięciu przycisku zasilania monitora lub przycisku zasilania komputera PC, WŁĄCZĄ się komputer PC i monitor. Stan zasilania systemu

PC jest zsynchronizowany z przyciskiem zasilania monitora.

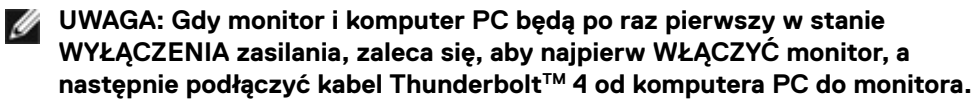

**UWAGA: Zasilanie platformy Dell PC\* Ultra można włączyć z wykorzystaniem jego gniazda adaptera prądu stałego (DC). Alternatywnie, zasilanie platformy Dell PC\* Ultra można włączyć z wykorzystaniem**  Aktywny kabel Thunderbolt<sup>™</sup> 4 monitora, przez Power Delivery (PD); należy ustawić Thunderbolt<sup>™</sup> 4 Charging (Ładowanie Thunderbolt<sup>™</sup> 4) na **On (Wł.) w Off Mode (Tryb wyłączenia).**

\* Sprawdź komputer PC Dell pod kątem możliwości obsługi DPBS.

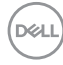

### **Używanie funkcji DPBS**

Po naciśnięciu przycisku zasilania monitora lub przycisku zasilania komputera PC, stan monitora / komputera PC jest następujący:

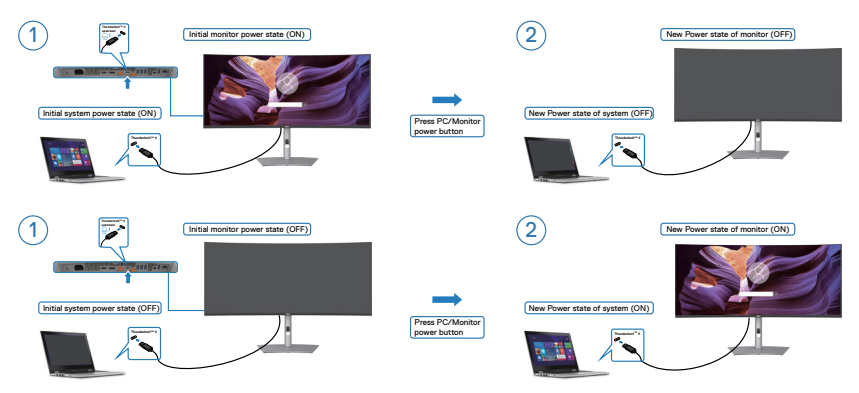

Gdy monitor i komputer PC znajdują się w stanie WŁĄCZENIE, po naciśnięciu i **przytrzymaniu na 4 sekundy przycisku zasilania monitora**, na ekranie pojawi się pytanie o to, czy ma zostać wyłączony komputer PC.

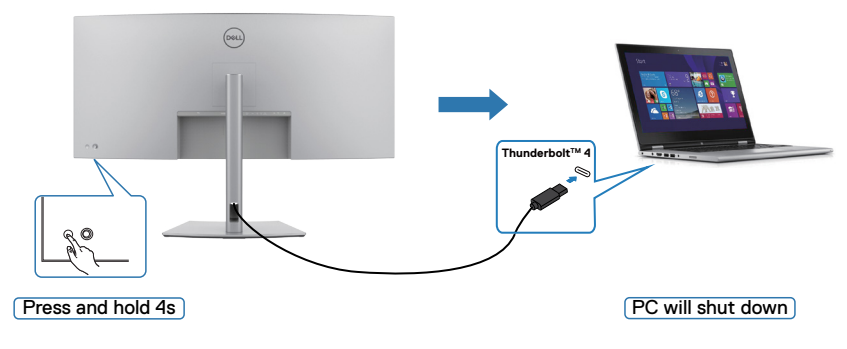

.<br>D&Ll

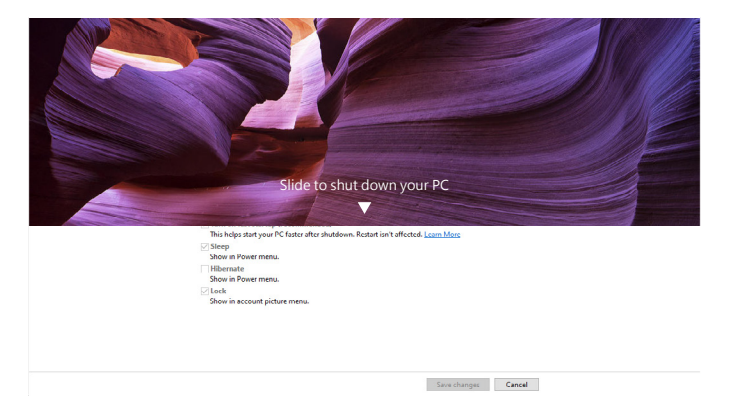

Gdy monitor i komputer PC znajdują się w stanie WŁĄCZENIE, po **naciśnięciu i przytrzymaniu na 10 sekund przycisku zasilania**, komputer PC wyłączy się.

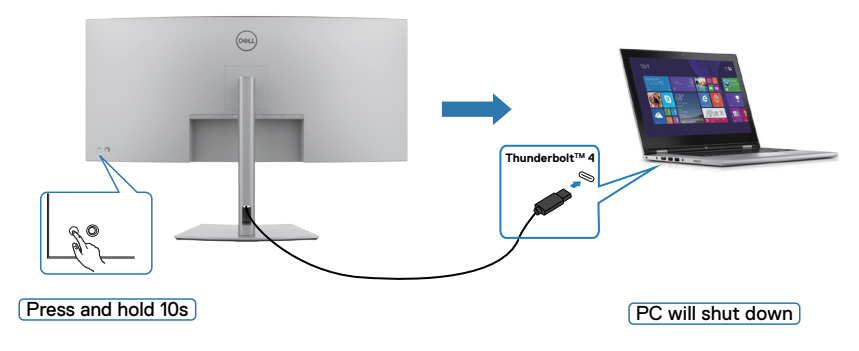

#### **Podłączanie monitora dla funkcji połączenia łańcuchowego ThunderboltTM**

Komputer PC jest podłączony do dwóch monitorów w początkowym stanie WYŁĄCZENIA zasilania, a stan zasilania systemu PC jest zsynchronizowany z przyciskiem zasilania Monitora 1. Po naciśnięciu przycisku zasilania Monitora 1 lub przycisku zasilania komputera PC, WŁĄCZONE zostaną Monitor 1 i komputer PC. W międzyczasie Monitor 2 pozostanie WYŁĄCZONY. Należy ręcznie nacisnąć przycisk zasilania na Monitorze 2 w celu jego WŁĄCZENIA.

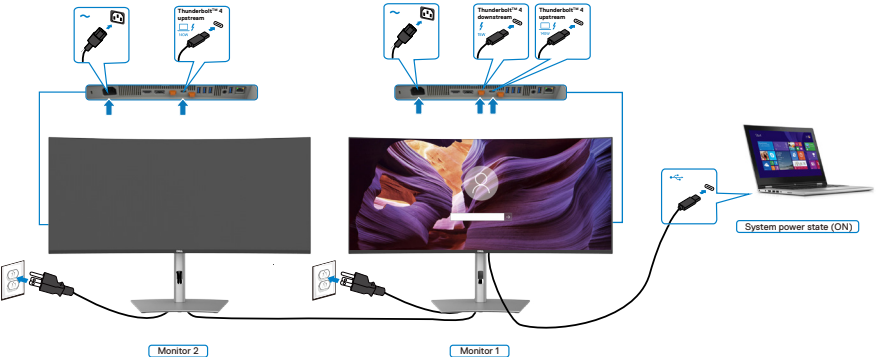

Podobnie, komputer PC jest podłączony do dwóch monitorów w początkowym stanie WŁĄCZENIA zasilania, a stan zasilania systemu PC jest zsynchronizowany z przyciskiem zasilania Monitora 1. Po naciśnięciu przycisku zasilania Monitora 1 lub przycisku zasilania komputera PC, WYŁĄCZONE zostaną Monitor 1 i komputer PC. W międzyczasie Monitor 2 będzie w trybie oczekiwania. Należy ręcznie nacisnąć przycisk zasilania na Monitorze 2 w celu jego WYŁĄCZENIA.

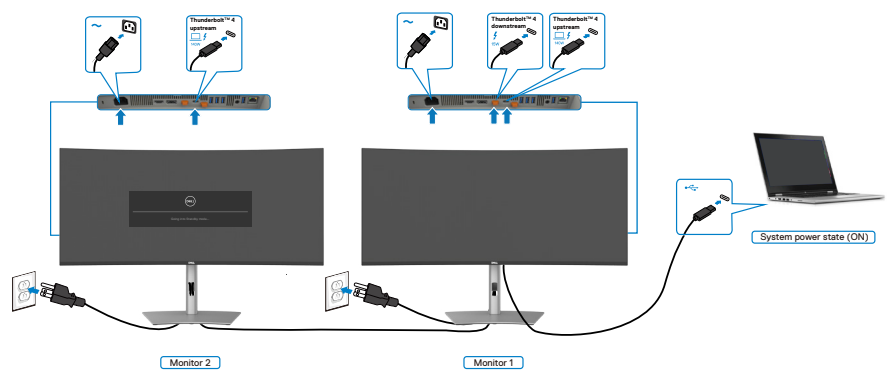

**D**&LI

### Podłącz do jednego systemu klika monitorów Thunderbolt<sup>™</sup> 4

Platforma Dell PC\* 7090 Ultra ma dwa porty Thunderbolt™ 4, co umożliwia synchronizację stanu zasilania Monitora 1 i Monitora 2 z komputerem PC.

Gdy komputer PC i dwa monitory znajdują się początkowo w stanie WŁĄCZENIA zasilania, naciśnięcie przycisku zasilania na Monitorze 1 lub Monitorze 2 spowoduje WYŁĄCZENIE komputera PC, Monitora 1 i Monitora 2.

\* Sprawdź komputer PC Dell pod kątem możliwości obsługi DPBS.

#### **UWAGA: DPBS obsługuje wyłącznie por Thunderbolt™ 4 przesyłania danych .**

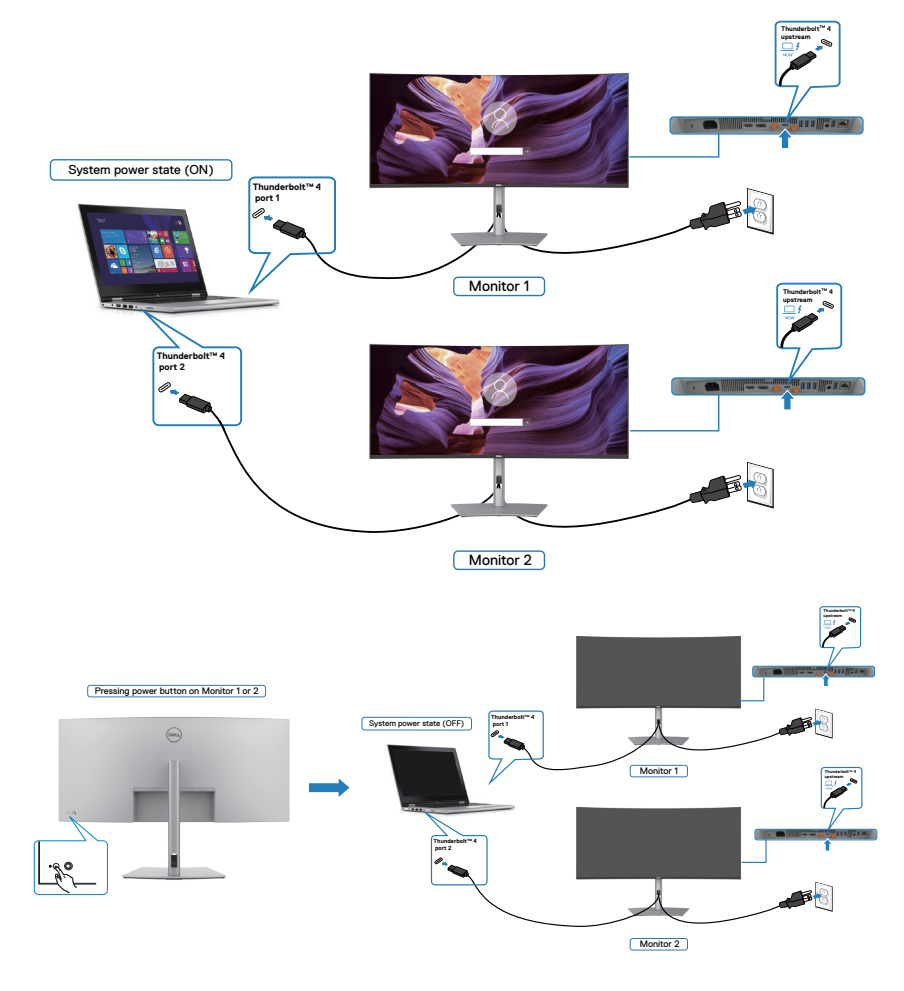

DELI

Upewnij się, że **Thunderbolt™ 4** zostało ustawione na Off Mode (Tryb wyłączenia). Gdy komputer PC i dwa monitory znajdują się początkowo w stanie WYŁĄCZENIA zasilania, naciśnięcie przycisku zasilania na Monitorze 1 lub Monitorze 2 spowoduje WŁĄCZENIE komputera PC, Monitora 1 i Monitora 2.

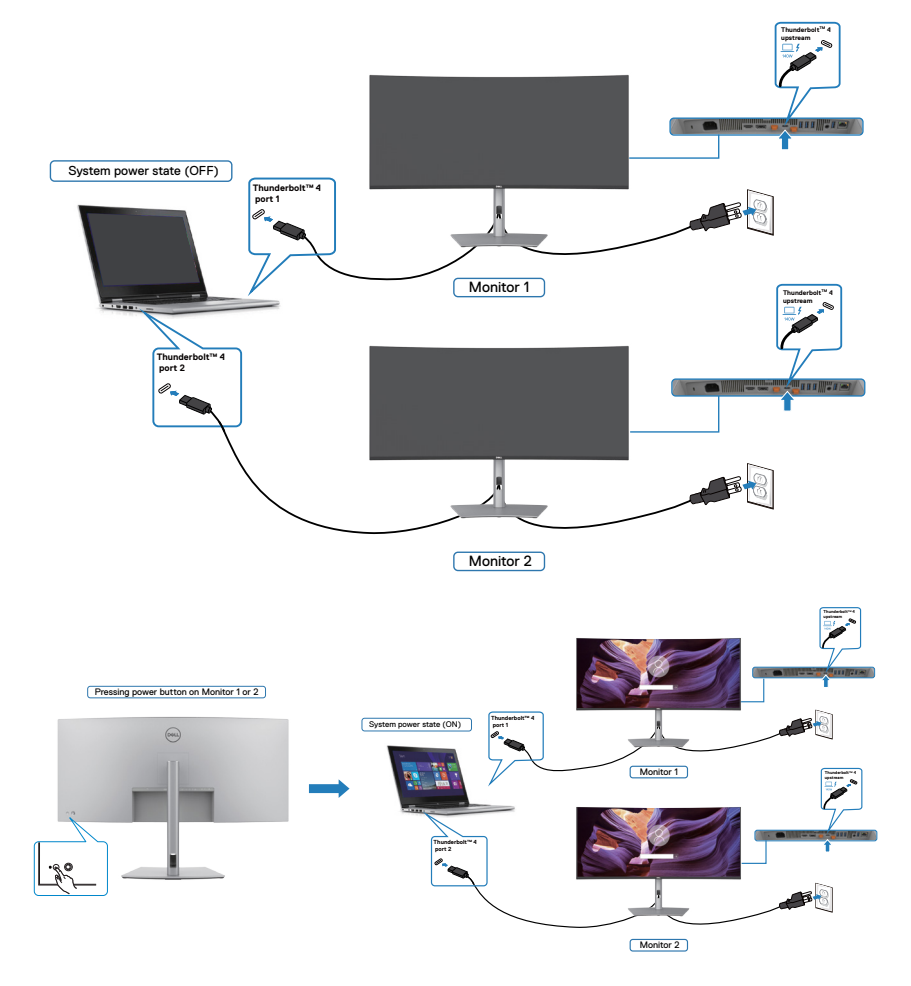

# **Zabezpieczanie monitora z użyciem blokady Kensington (opcjonalna)**

Blokada zabezpieczenia znajduje się na spodzie monitora. (Patrz **[Gniazdo blokady](#page-17-0)**  [zabezpieczenia](#page-17-0)). Przymocuj monitor do stołu z użyciem blokady zabezpieczenia.

W celu uzyskania dalszych informacji o używaniu blokady Kensington (kupowana oddzielnie), sprawdź dokumentację dostarczoną z blokadą.

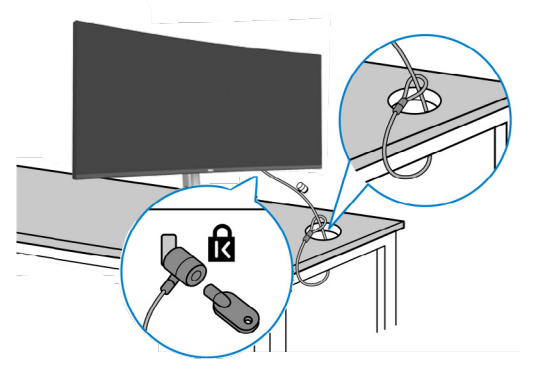

**UWAGA: Obraz służy wyłącznie jako ilustracja. Blokada może wyglądać inaczej.** 

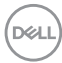

# **Zdejmowanie podstawy monitora**

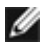

**UWAGA: Aby zabezpieczyć ekran LCD przed zarysowaniem podczas zdejmowania wspornika, monitor należy położyć na miękkiej powierzchni i obsługiwać go z zachowaniem ostrożności.**

**UWAGA: Czynności poniżej dotyczą zdejmowania wspornika dostarczonego z monitorem. Podczas zdejmowania wspornika zakupionego z dowolnego, innego źródła, należy wykonać instrukcje instalacji dostarczone ze wspornikiem.**

#### **Aby odłączyć podstawę:**

- **OSTRZEŻENIE: Ekran monitora należy umieścić na biurku. Należy pamiętać, że kamera internetowa nieco wystaje nad ekran monitora, dlatego powierzchnię kamery internetowej należy zabezpieczyć, aby nie została uszkodzona przez blat biurka.**
	- **1.** Połóż monitor na miękkiej tkaninie lub wyściółce.
	- **2.** Naciśnij i przytrzymaj przycisk zwalniania obudowy.
	- **3.** Unieś podstawe i zdeimii ja z monitora.

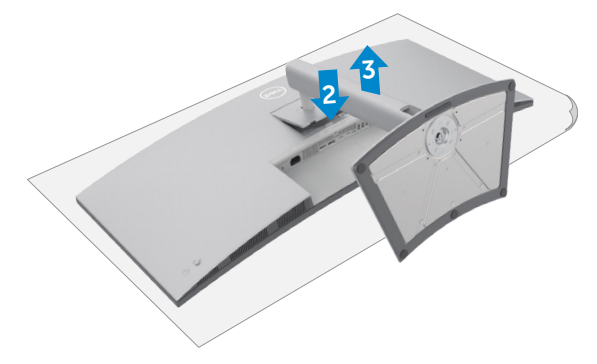

**D**&LI

# **Montaż na ścianie (opcjonalnie)**

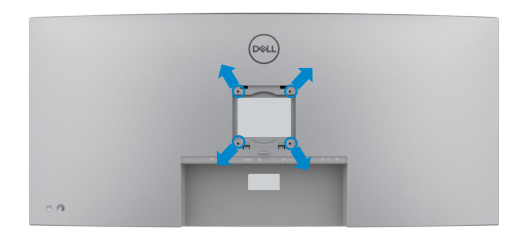

#### **UWAGA: Mocowanie monitora do zestawu do montażu na ścianie należy wykonać z użyciem śrub M4 x 10 mm.**

Sprawdź instrukcje dostarczone z zestawem do montażu podstawy, zgodnym z VESA.

- **1.** Połóż monitor na miękkiej tkaninie lub wyściółce, umieszczonej na stabilnym, płaskim stole.
- **2.** Zdejmij podstawę.
- **3.** Wykręć cztery śruby zabezpieczające plastikową pokrywę za pomocą śrubokręta krzyżakowego.
- **4.** Przymocuj wspornik montażowy z zestawu do montażu na ścianie do monitora.
- **5.** Zamontuj monitor na ścianie , wykonując instrukcje dostarczone z zestawem do montażu na ścianie.
- **UWAGA: Do używania wyłącznie ze wspornikiem montażu na ścianie z certyfikatem UL lub CSA albo GS o minimalnym udźwigu/nośności 33,40 kg (73,63 funta).**

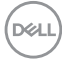

# <span id="page-66-0"></span>**Używanie monitora**

# **Włączenie zasilania monitora**

Naciśnij przycisk , aby włączyć monitor.

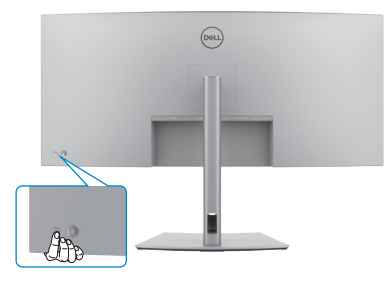

### **Sterowanie joystickiem**

Użyj joysticka z tyłu monitora do wykonania regulacji OSD.

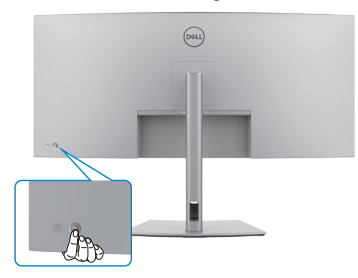

W celu modyfikacji regulacji OSD z użyciem sterowania joystickiem, na końcu, z tyłu monitora, należy wykonać następujące czynności:

- **1.** Naciśnij joystick, aby otworzyć program uruchamiania menu OSD.
- **2.** Przesuń joystick w górę/w dół/w lewo/w prawo, aby przełączyć pomiędzy opcjami OSD.

$$
\mathsf{D}\hspace{-1.2pt}\mathsf{E}\hspace{-1.2pt}\mathsf{L}
$$

### **Funkcje joysticka**

#### **Joystick Opis**

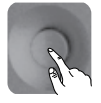

Naciśnij joystick, aby otworzyć program uruchamiania menu OSD.

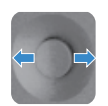

Do nawigacji w prawo i w lewo.

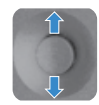

Do nawigacji w górę i w dół.

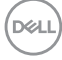

# **Włącz funkcję Menu Voice (Głos menu)**

Jest to funkcja ułatwień dostępu dla osób niedowidzących.

Tę funkcję można również wyłączyć w Menu głównym.

- **1.** Włącz zasilanie monitora poprzez naciśnięcie przycisku zasilania.
- **2.** Podłącz Moduł interfejsu użytkownika **monitora Dell do przetwarzania tekstu na mowę - TS23\*** do portu USB z oznaczeniem **CVAA** z tyłu monitora. Po pomyślnym podłączeniu do prawidłowego portu USB, użytkownik otrzyma komunikat dźwiękowy z informacją **CVAA connected (CVAA jest podłączone)**.
- **3.** Użyj joystick, aby aktywować menu ekranowe (OSD).

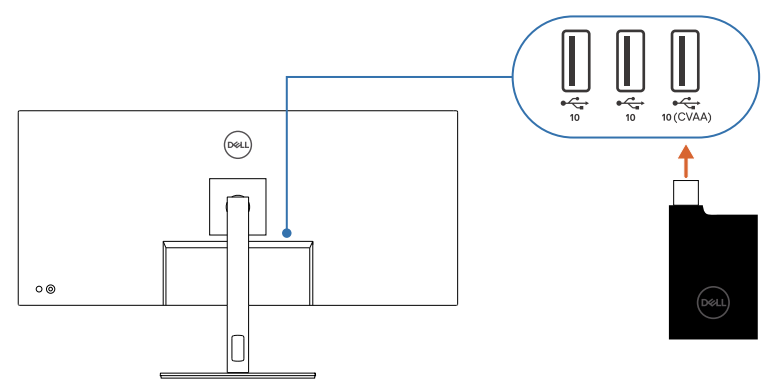

**UWAGA: Po skonfigurowaniu można nacisnąć i przytrzymać joystick przez 3 sekundy, aby wyłączyć lub ponownie włączyć głos menu.**

**UWAGA: Gdy jest włączona opcja Menu Voice (Głos menu), następujące funkcje są wyłączone:**

- **Blokada menu**
- **Język**
- **PIP/PBP**

W celu uzyskania dodatkowych informacji, przejdź do:

**https://www.dell.com/learn/us/en/uscorp1/policies-website-accessibility**.

\*Zgodnie z ustawą o dostępności komunikacji i wideo w XXI wieku (CVAA).

**D**&LI

# **Używanie programu uruchamiania menu**

Naciśnij joystick, aby otworzyć program uruchamiania menu OSD.

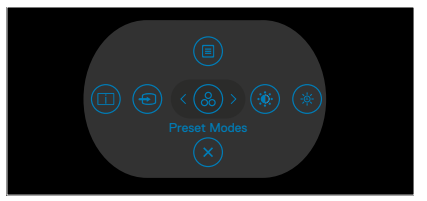

#### **uruchamiania menu**

- Przełącz joystick w górę, aby otworzyć menu główne.
- Przełącz joystick w lewo lub w prawo, aby wybrać wymagane przyciski skrótu.
- Przełącz joystick w dół w celu wyjścia.

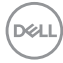

### **Szczegóły programu uruchamiania menu**

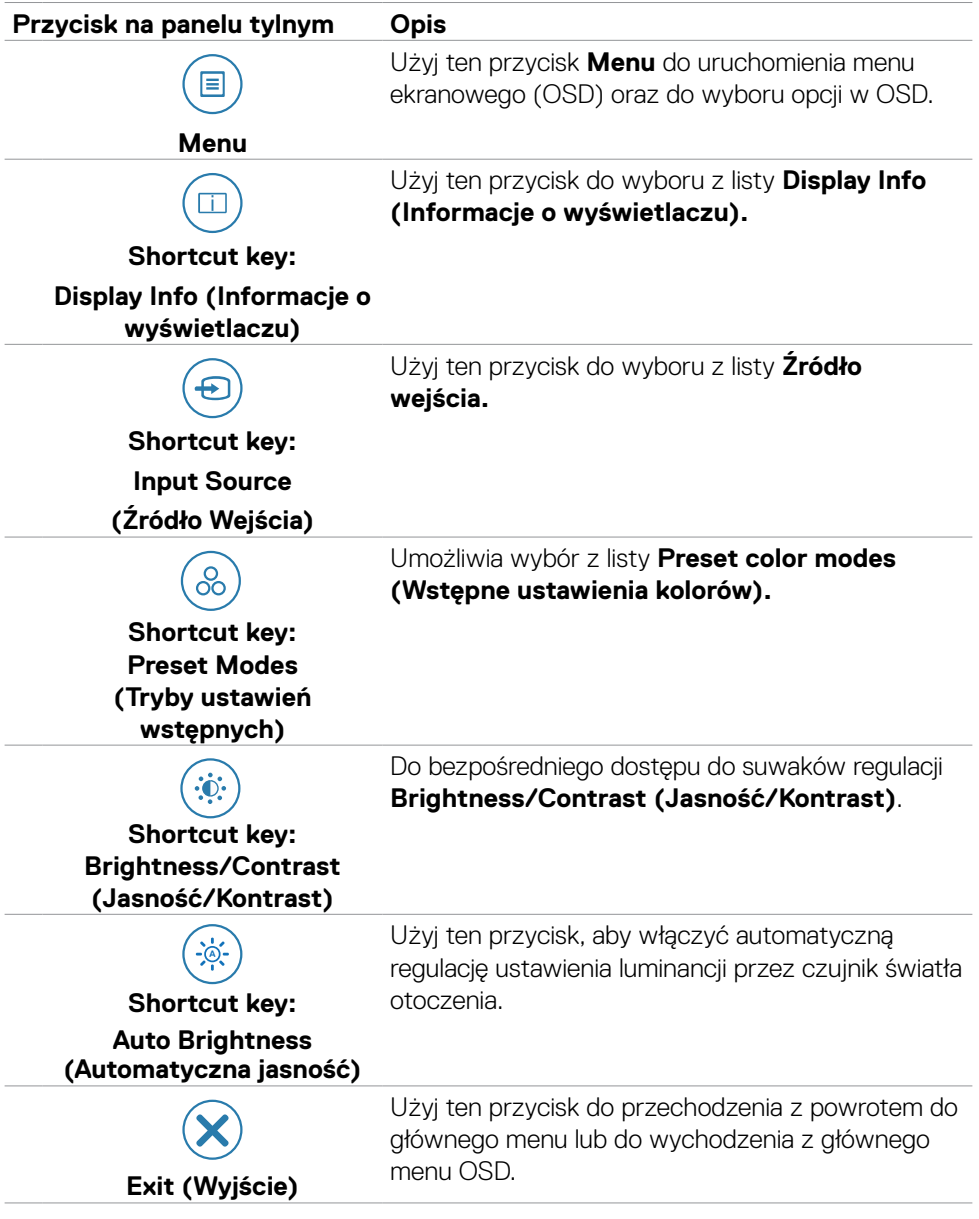

Następująca tabela opisuje ikony programu uruchamiania menu:

### **Przycisk na panelu przednim**

Użyj przyciski z przodu monitora do regulacji ustawień obrazu.

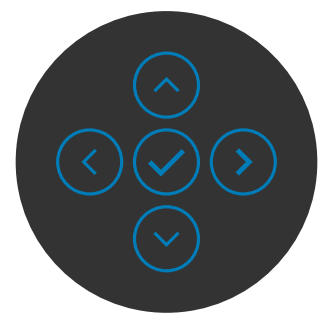

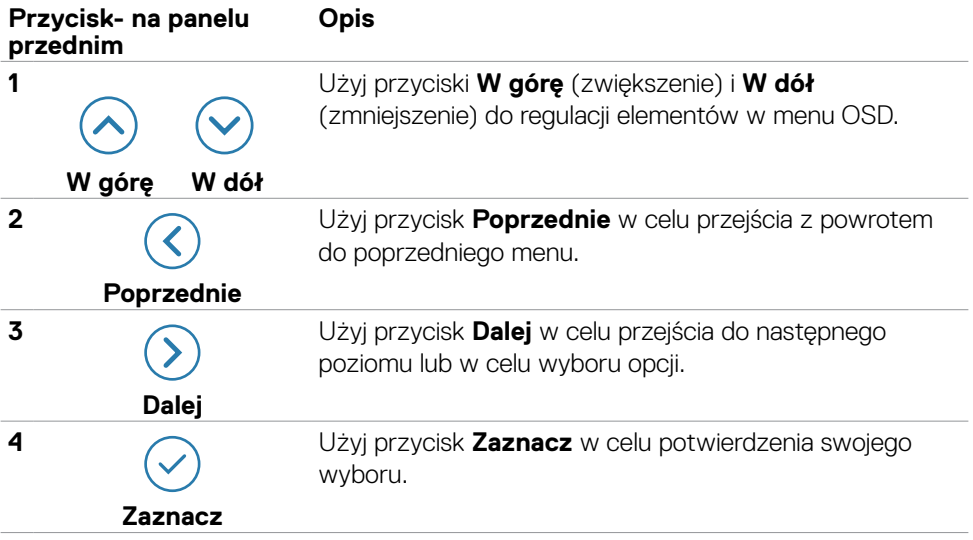
# <span id="page-72-0"></span>**Używanie menu głównego**

#### **Ikona Menu i podmenu Opis**

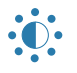

**Brightness/ Contrast (Jasność/ Kontrast)** Dostosuj funkcje **Brightness (Jasność), Contrast (Kontrast), Auto Brightness (Autom. jasność), Auto Brightness Range Level (Poziom zakresu autom. jasności), Auto Color Temp. (Autom. temp. barwowa)** i **Primary Monitor for Sync (Primary Podstawowy monitor do synchronizacji)**.

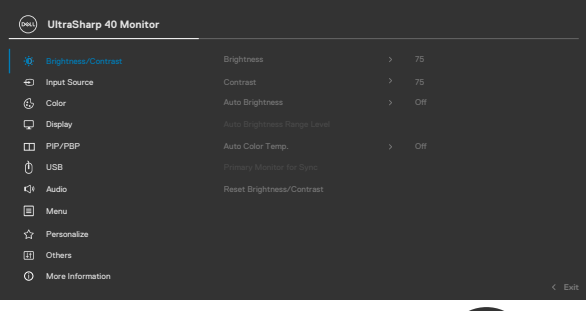

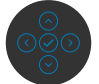

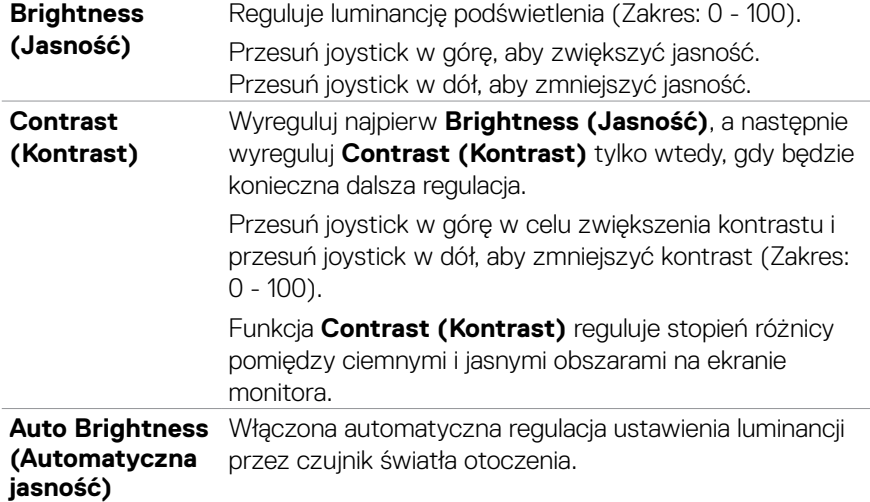

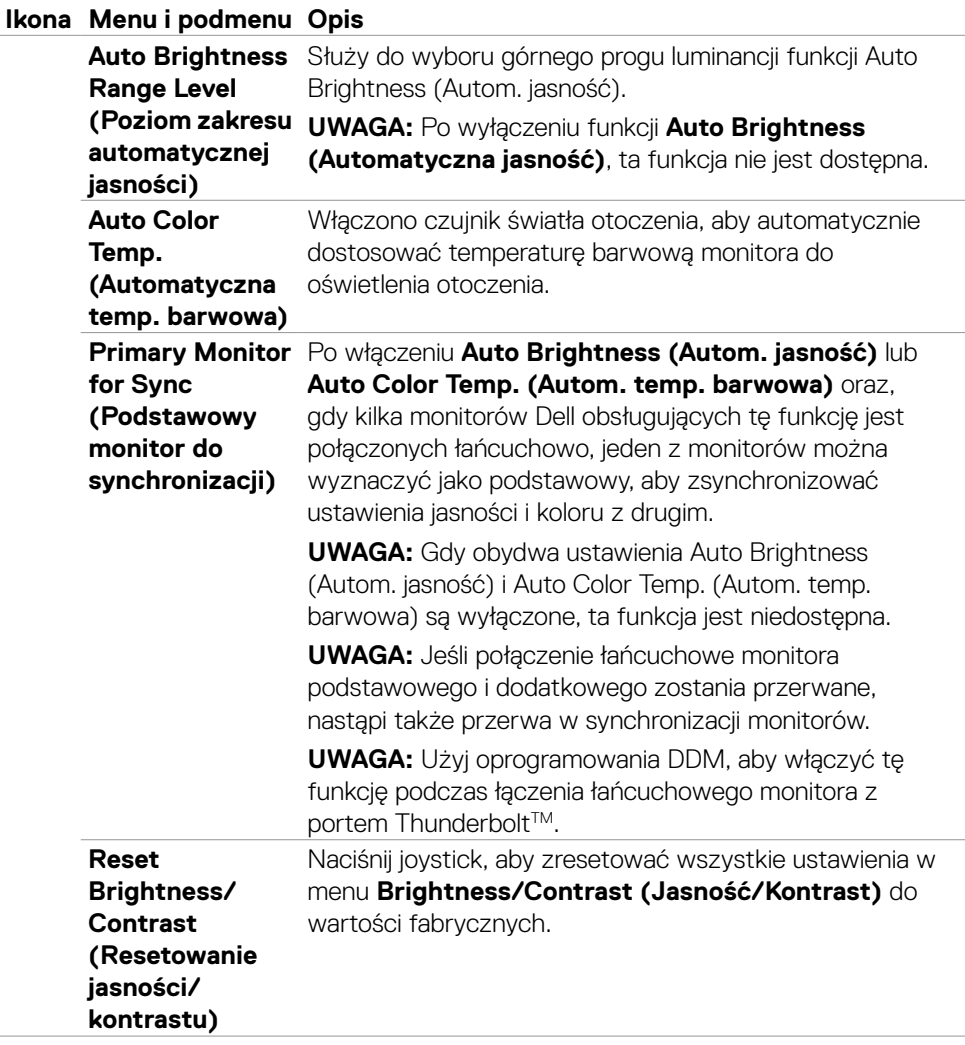

 $\int$ DELL

<span id="page-74-0"></span>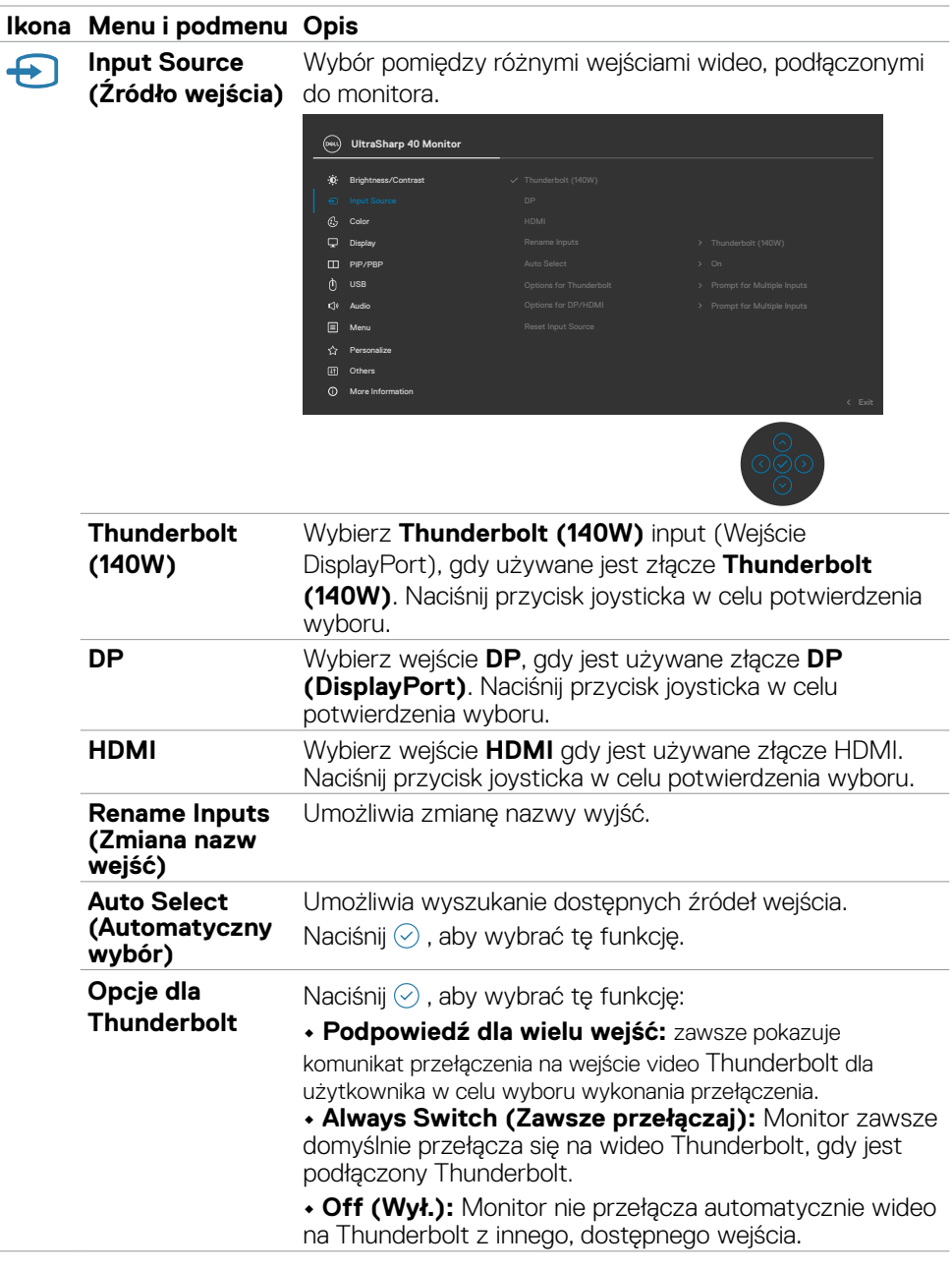

 $(\alpha)$ 

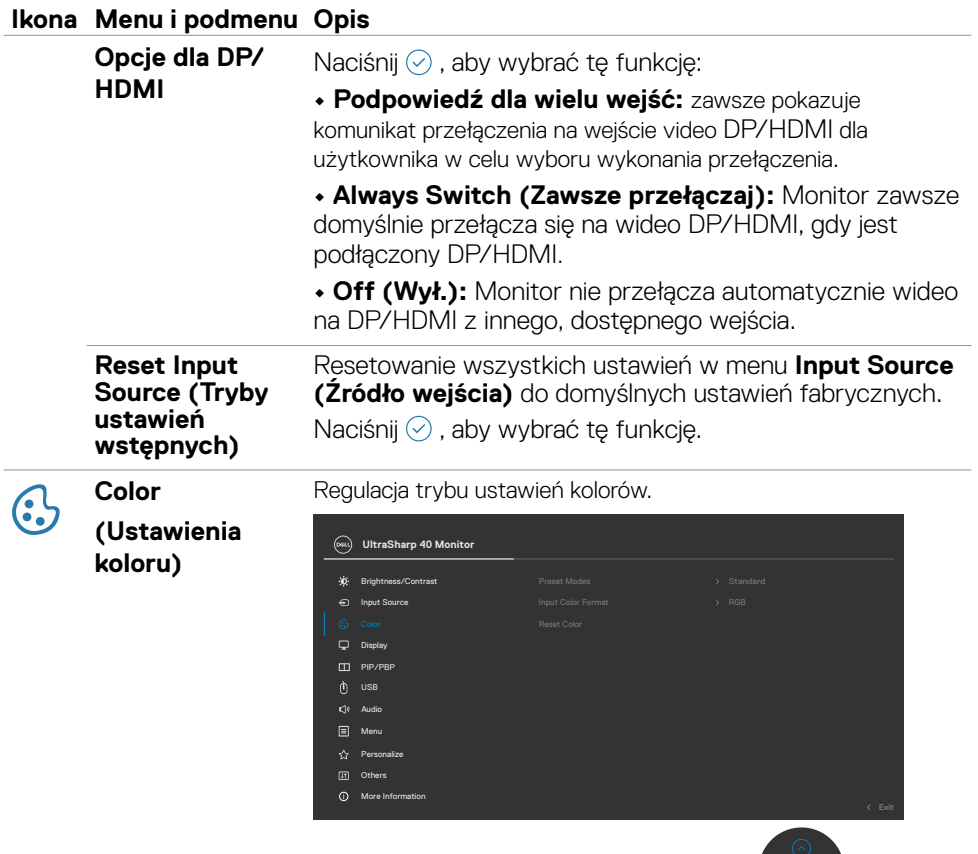

 $\frac{\circ}{\circ}$ 

**Preset Modes (Tryb ustawień wstępnych)**

Na liście **Preset Modes (Tryby zdefiniowane)** można wybrać tryby **Standard (Standardowy), Movie (Film), Game (Gra), Color Temp. (Temp. barwowa), Color Space (Przestrzeń kolorów)** lub **Custom Color (Kolor niestandardowy).**

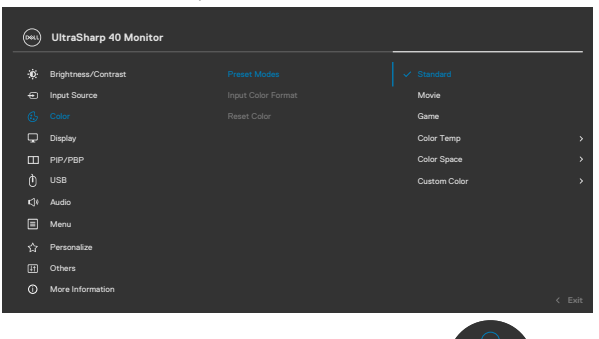

- **•Standardowe:** Domyślne ustawienia kolorów. Ten monitor posiada certyfikat TÜV HW LBL w trybie standardowych ustawień kolorów.
	- **•Film:** Idealne do filmów.
	- **•Gra:** Idealne do większości gier.
	- **•Color Temp. (Temp. barwowa):** Kolory ekranu wydają się być cieplejsze z odcieniem czerwono/żółtym, przy suwaku ustawionym na 5000K lub chłodniejsze z odcieniem niebieskawym, przy suwaku ustawionym na 10 000K.
	- **•Color Space (Przestrzeń kolorów):** Umożliwia wybór przestrzeni kolorów: sRGB, BT.709, DCI-P3, Display P3.
	- **•Custom Color (Kolory niestandardowe):** Umożliwia ręczną regulację ustawienia kolorów. Naciśnij joystick i przyciski w prawo w celu regulacji wartości Czerwony, Zielony i Niebieski oraz utworzenia własnego trybu wstępnych ustawień kolorów.

**D**&LI

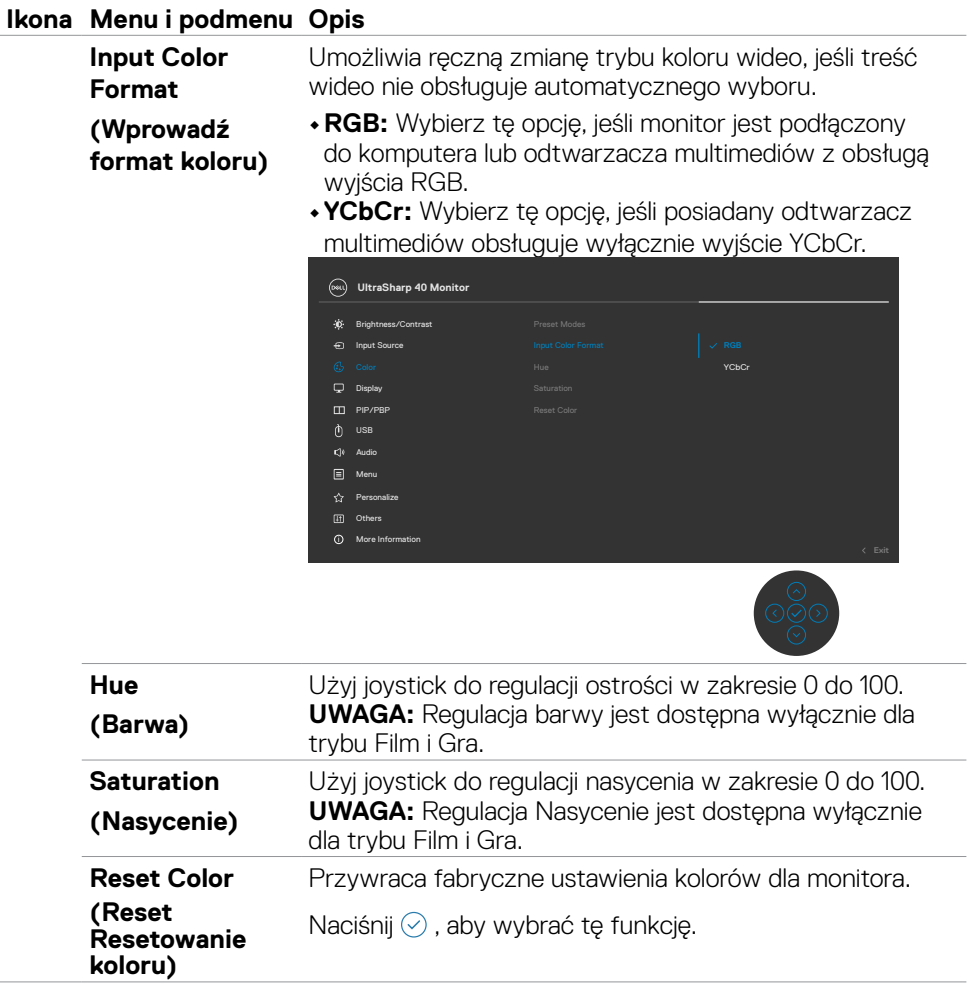

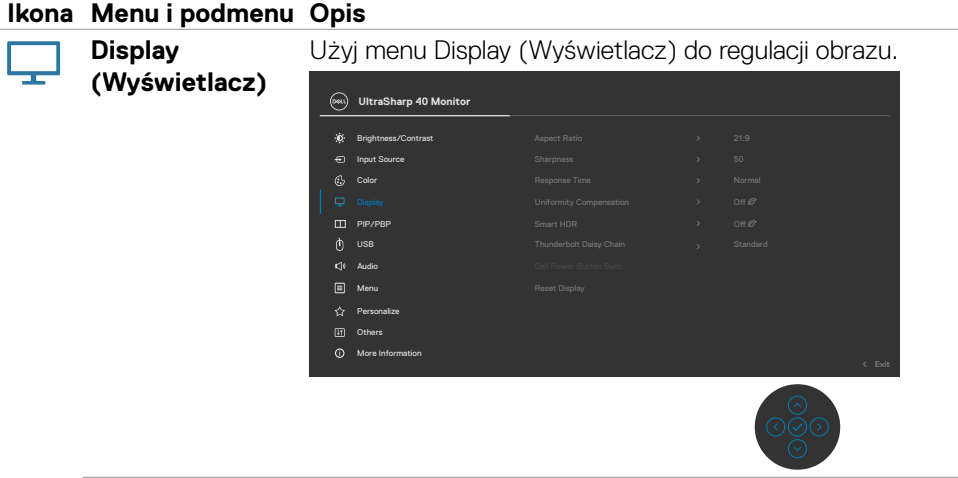

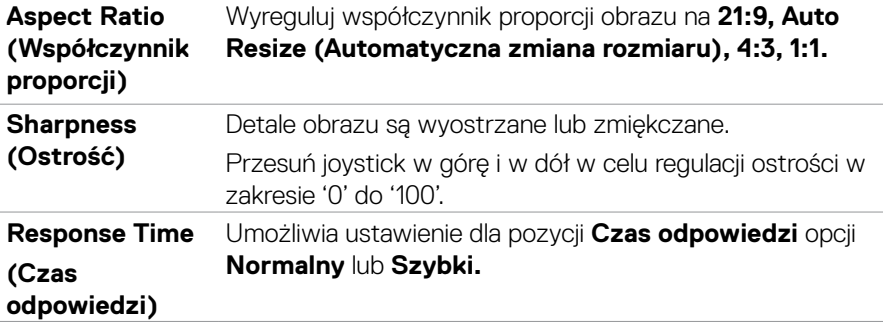

 $(\overline{DCL}$ 

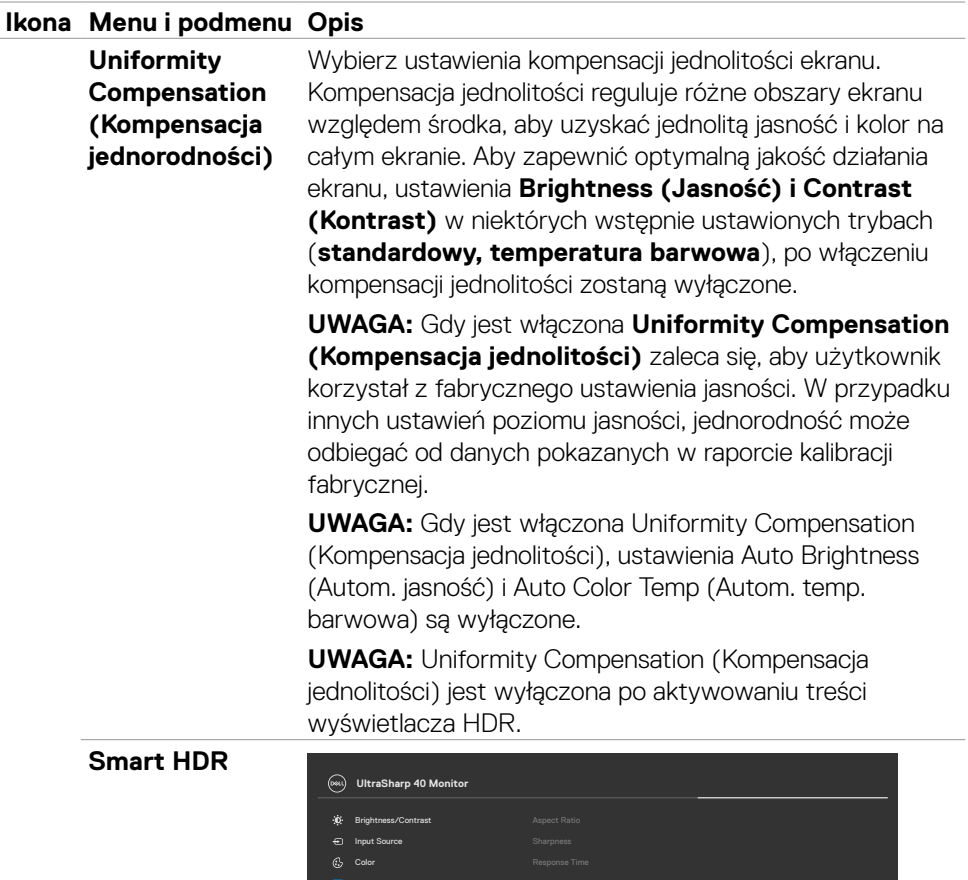

Naciśnij  $\odot$ , aby wybrać tę funkcję.

 $\Box$  P

 $\Box$  $\sqrt{11}$  $\circ$  Personalize Others Menu USB

More Information

Audio

**Smart HDR (High Dynamic Range)** automatycznie poprawia wyjście wyświetlania, poprzez optymalne dopasowanie ustawień, aby przypominały obrazów na żywo.

Reset Display **DisplayHDR 600** 

Desktop Movie HDR Game HDR

DELL

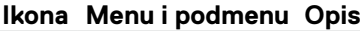

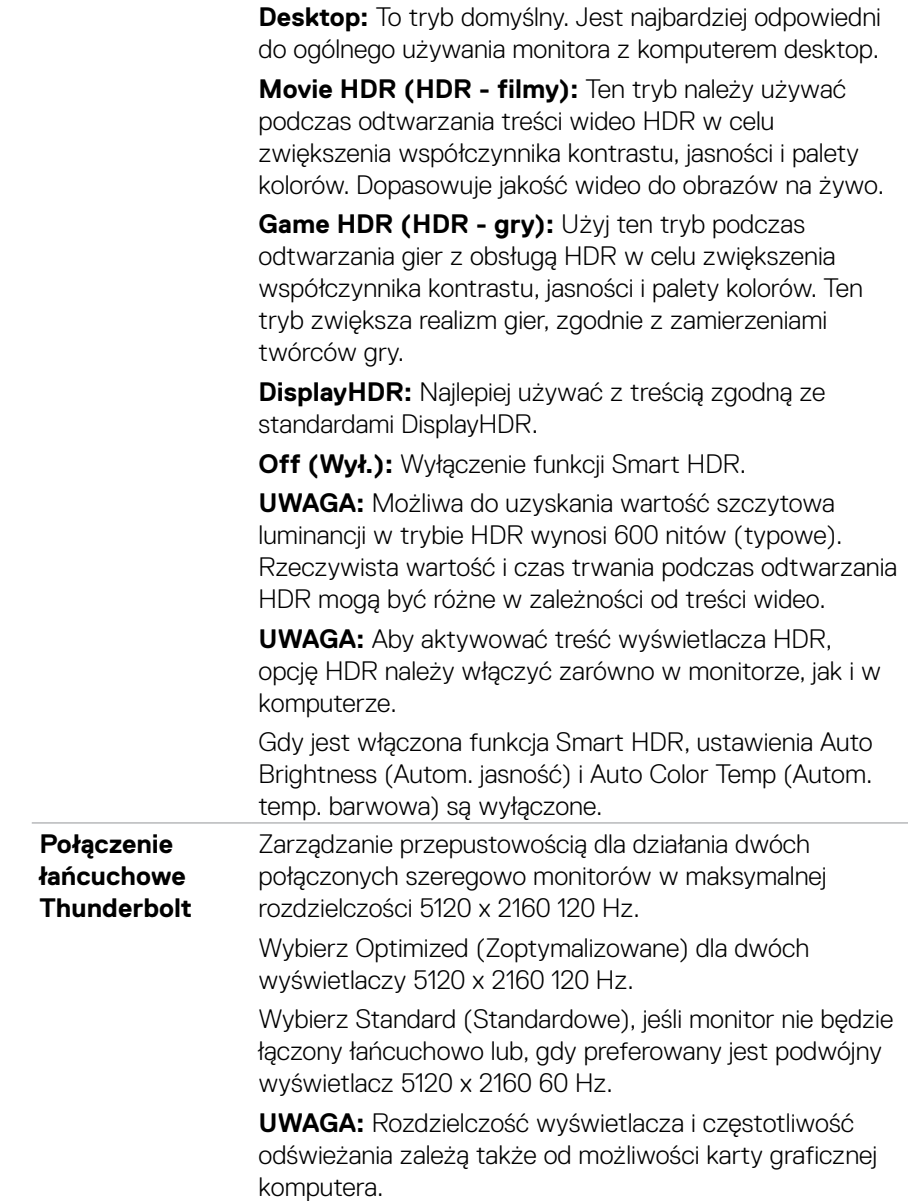

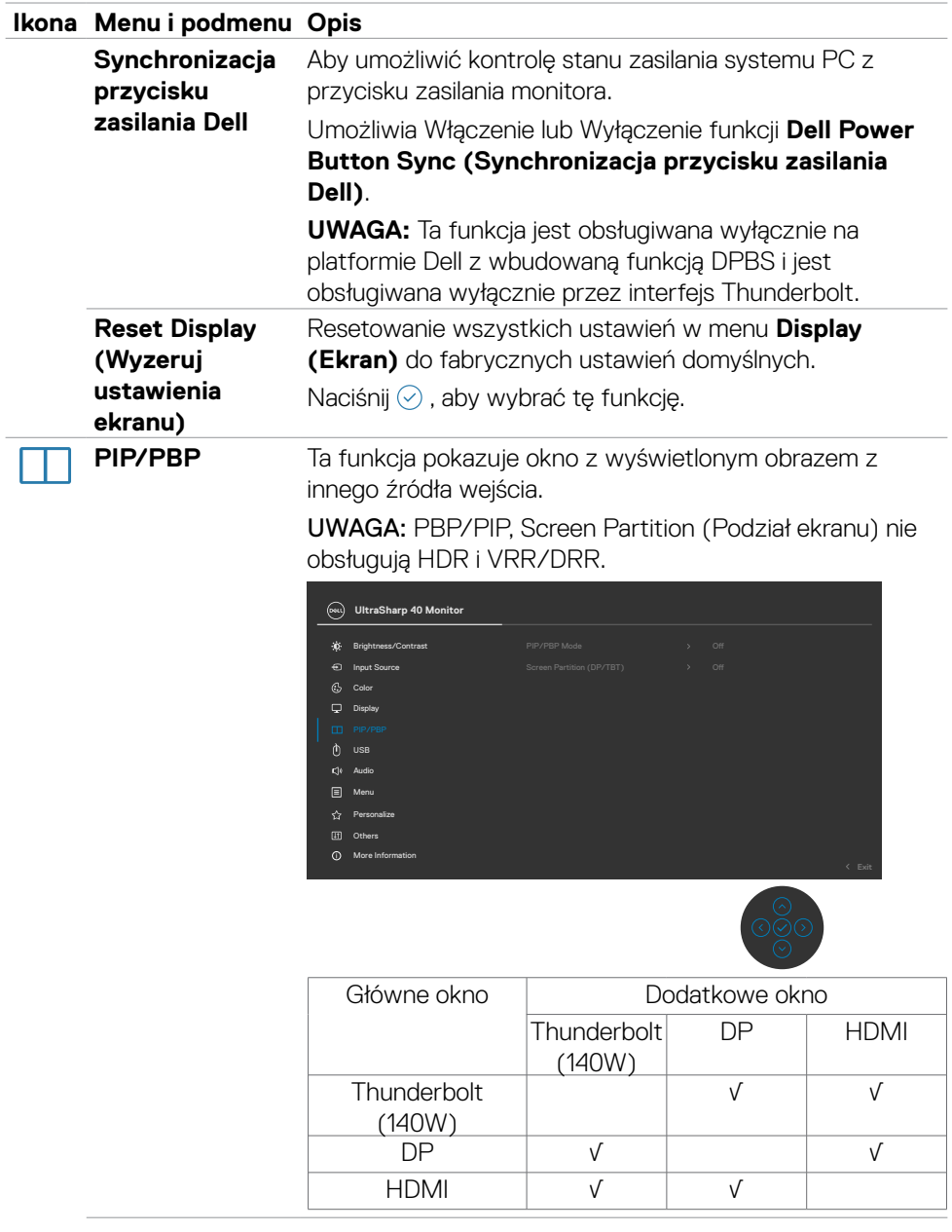

 $(\overline{DCL}$ 

**PIP/PBP Mode (Tryb PIP/PBP)**

Regulacja trybu PIP lub PBP (Obraz obok obrazu).

Funkcję tę można wyłączyć poprzez wybranie Off (Wył.).

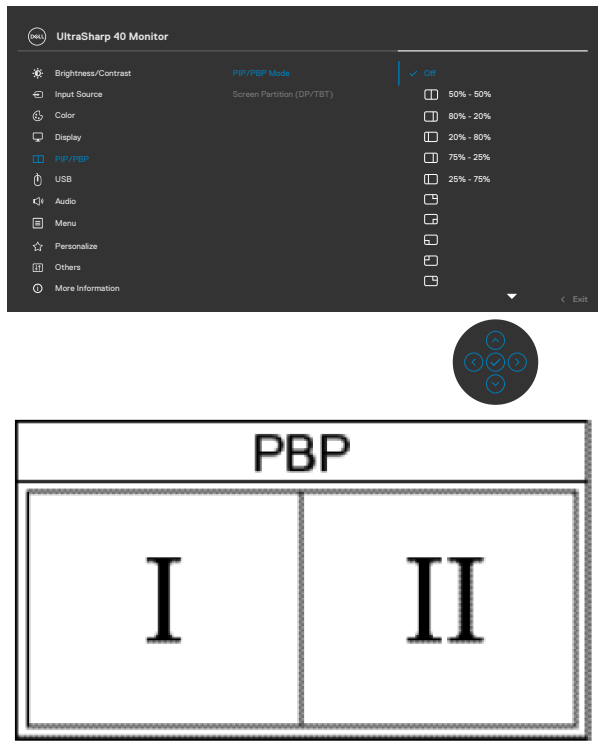

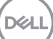

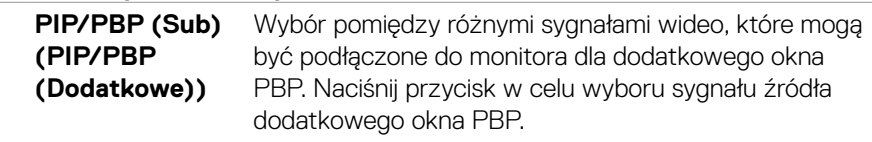

UWAGA: Ta funkcja jest dostępna tylko po włączeniu trybu PIP/PBP.

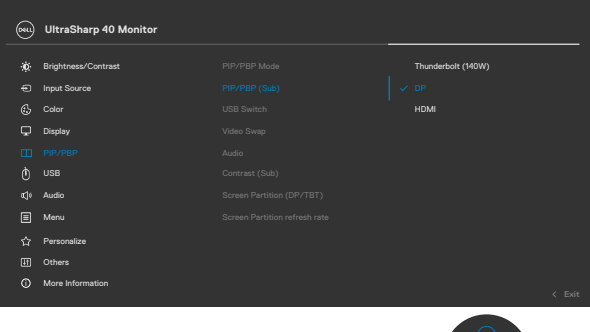

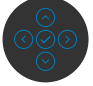

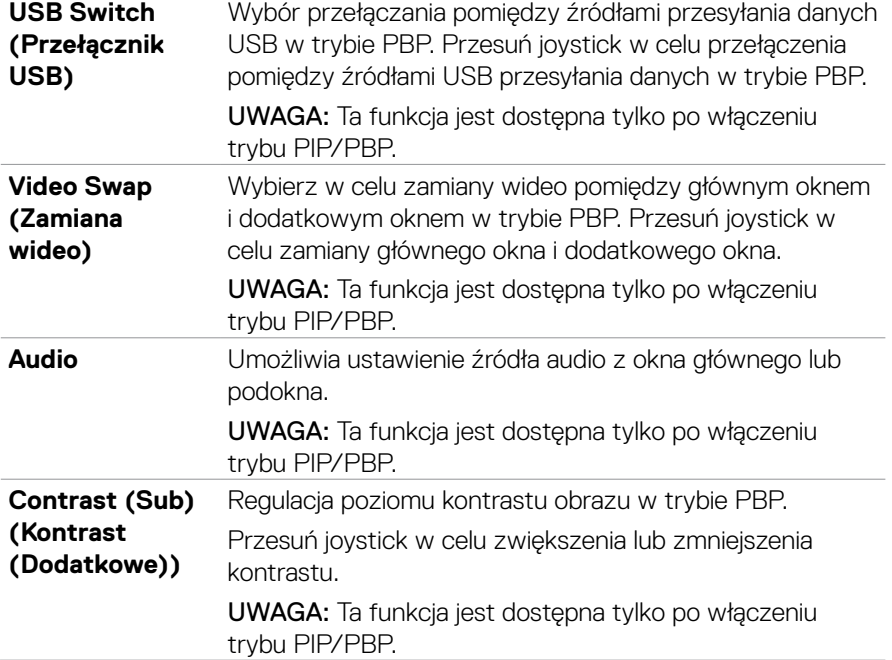

#### **Ikona Menu i podmenu Opis Screen Partition**  Aby włączyć podwójny ekran i wybrać preferowany **(Podział ekranu)**  współczynnik partycji za pomocą tylko jednego kabla TBT/ **(DP/TBT)** DP. Input Source  $C_2$  Color  $\hat{\mathbf{B}}$  Brightness/Contrast 50% - 50% **UltraSharp 40 Monitor**

Display

Audio

[iii] Others  $\boxed{=}$  Menu USB

More Information

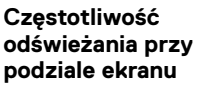

Częstotliwość odświeżania przy podziale ekranu dla 60Hz/120Hz.

**UWAGA:** Ta funkcja jest dostępna tylko po włączeniu podziału ekranu (DP/TBT).

**UWAGA:** 60 Hz można wybrać tylko wtedy, gdy występuje problem z ustawieniem podziału na dwie części.

 $\Box$  80% - 20% 20% - 80%  $\Box$  75% - 25% 25% - 75%

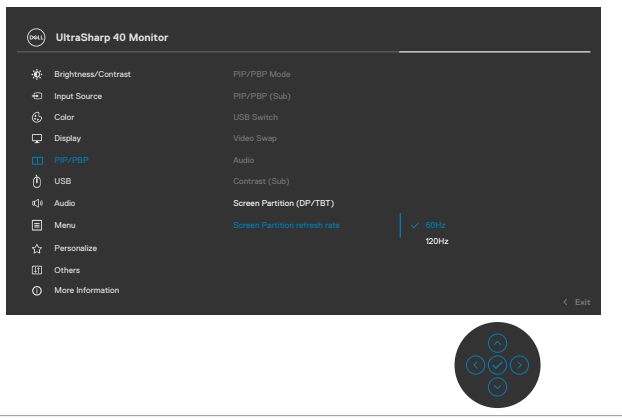

DELI

**USB** Umożliwia sparowanie portu wejścia wideo z portem przesyłania danych USB. Dzięki temu urządzenia USB pobierania danych, na przykład klawiatura i mysz, zostaną przypisane i będą mogły być używane z aktywnym wideo.

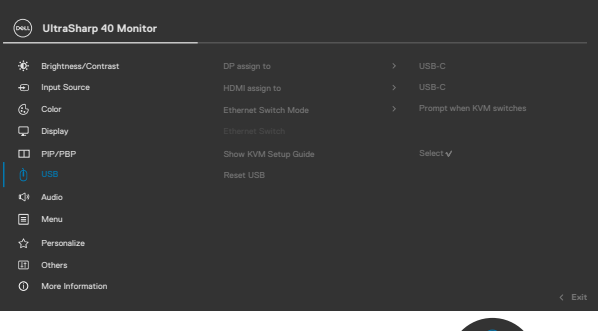

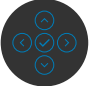

**UWAGA:** Dla wideo DP i HDMI, podłącz port USB-A komputera do portu przesyłania danych USB-C monitora za pomocą kabla USB A-C. Do przesyłania wideo Thunderbolt™ nie jest potrzebny dodatkowy kabel USB.

**UWAGA:** Aby zapobiec utracie lub uszkodzeniu danych, przed zmianą portów USB przesyłania danych, należy się upewnić, że przez komputer podłączony do portu USB przesyłania danych NIE są używane żadne urządzenia pamięci USB.

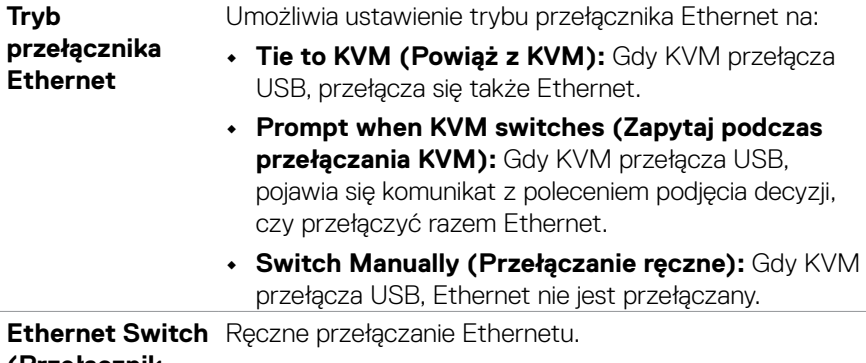

#### **(Przełącznik Ethernet)**

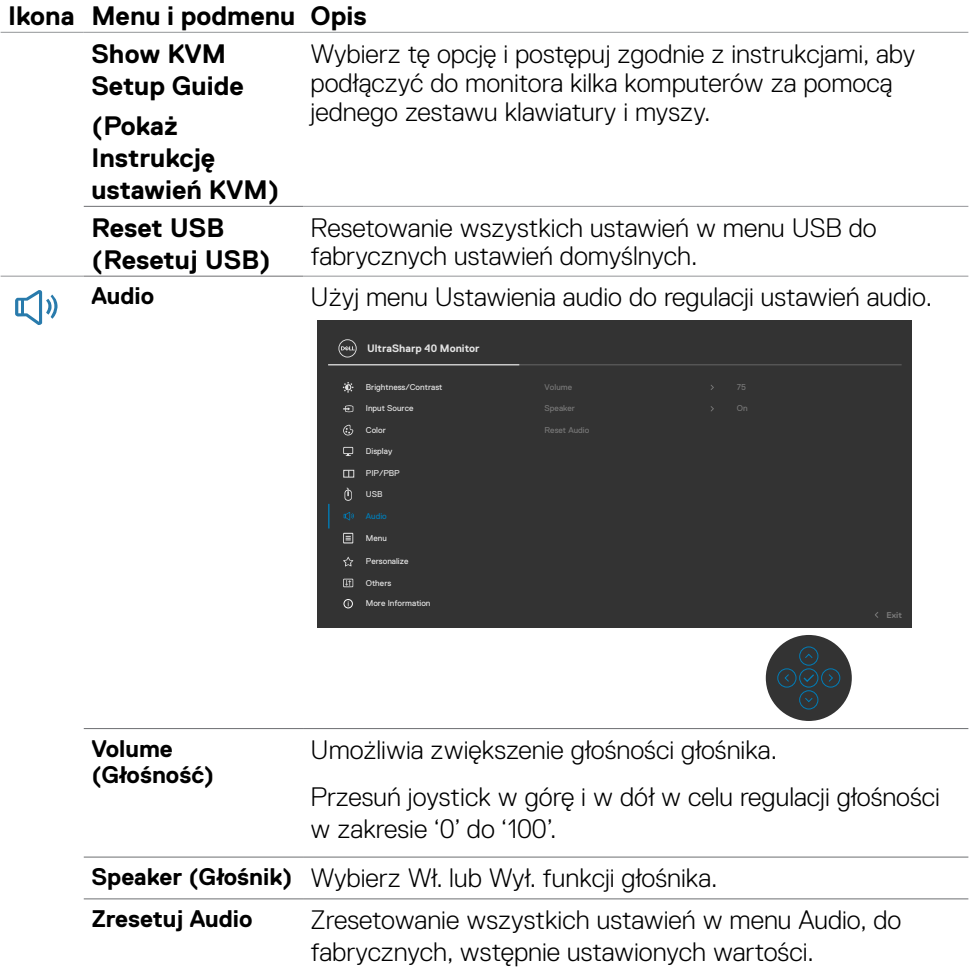

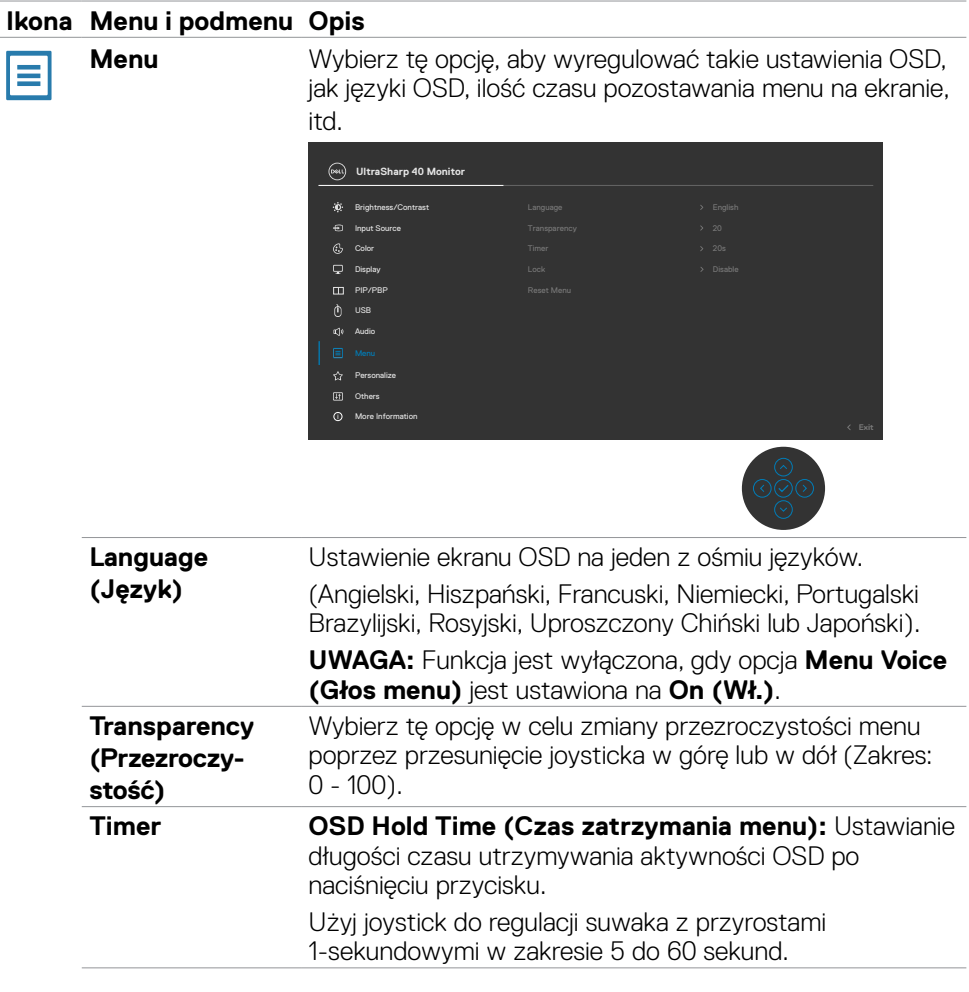

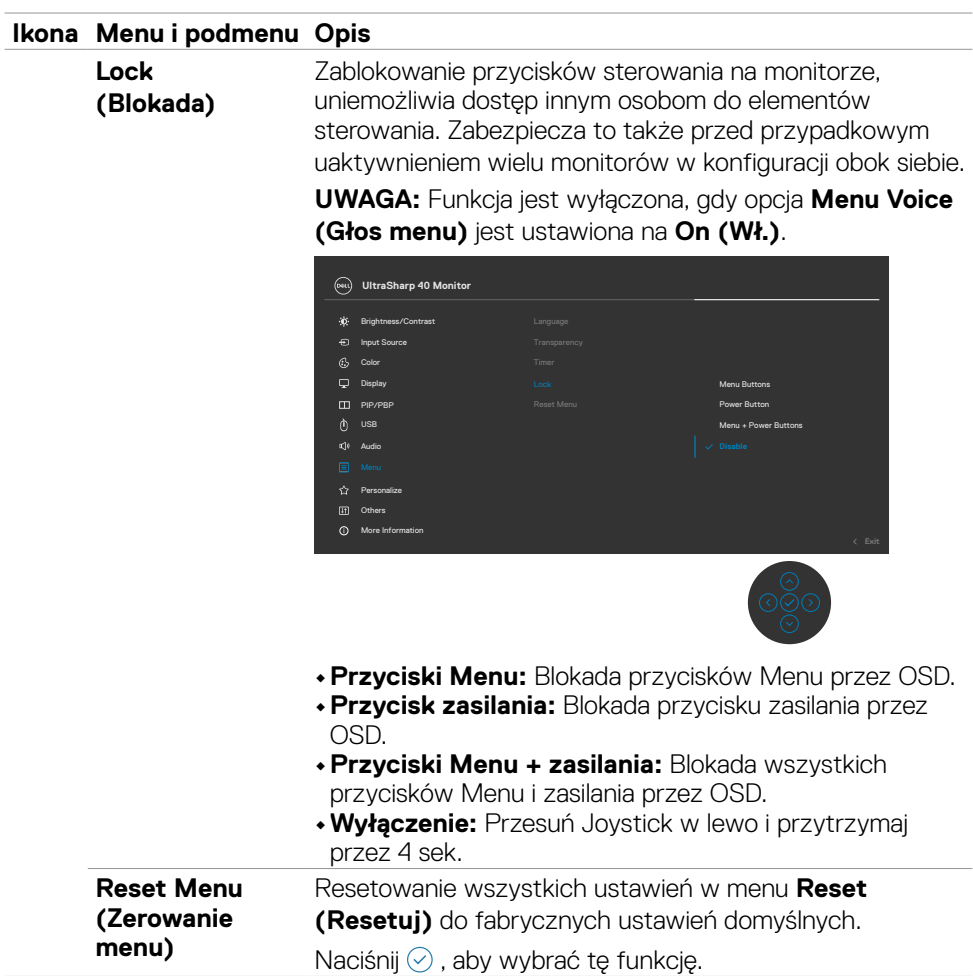

 $(\overline{DZL}$ 

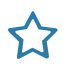

**Personalize (Personalizuj)**

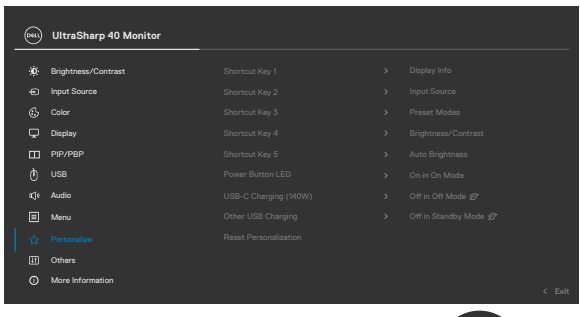

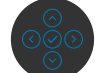

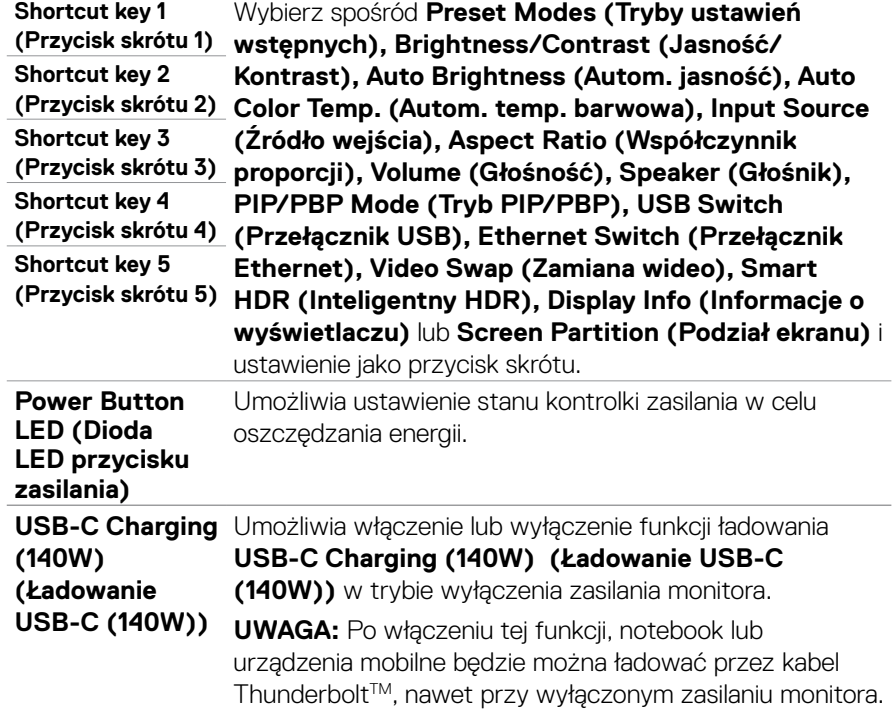

(dell

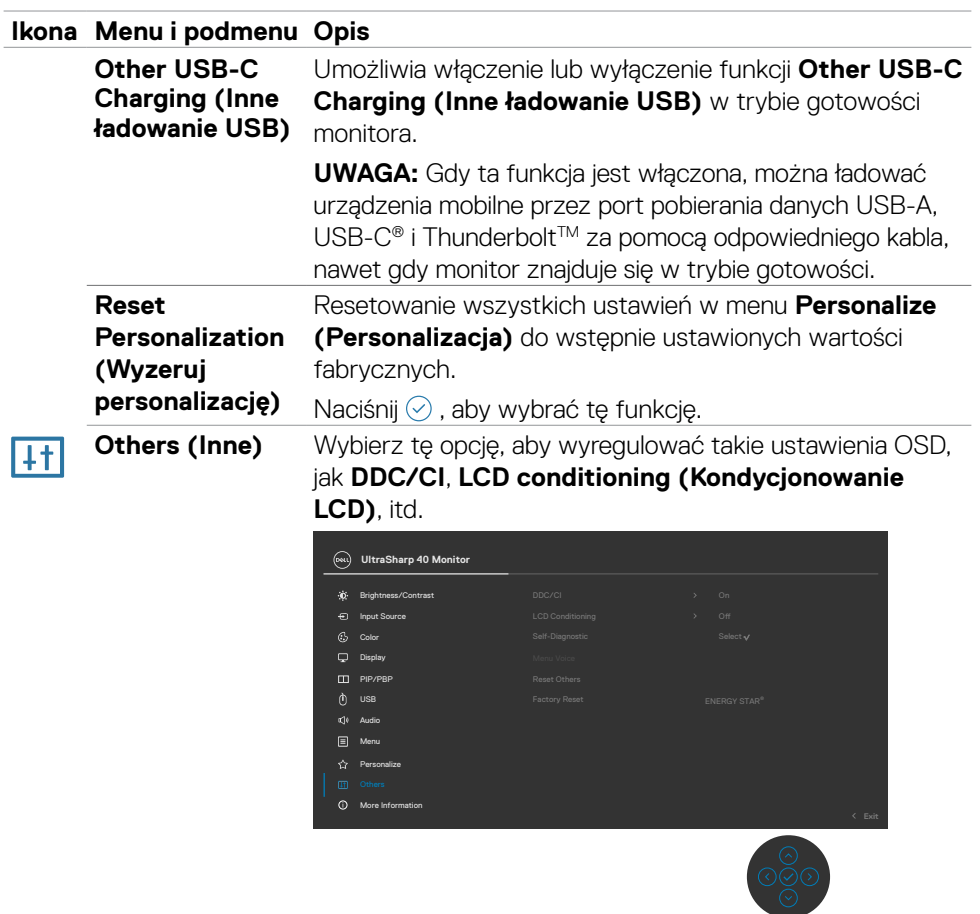

 $(\alpha)$ 

**DDC/CI DDC/CI** (Kanał wyświetlania danych/Interfejs poleceń) umożliwia regulacje parametrów monitora (jasność, zrównoważenie kolorów, itd.) przez oprogramowanie komputera. Funkcję tę można wyłączyć poprzez wybranie **Off (Wył.)**. Włacz te funkcie dla uzyskania najlepszych odczuć użytkownika i optymalnej wydajności monitora.

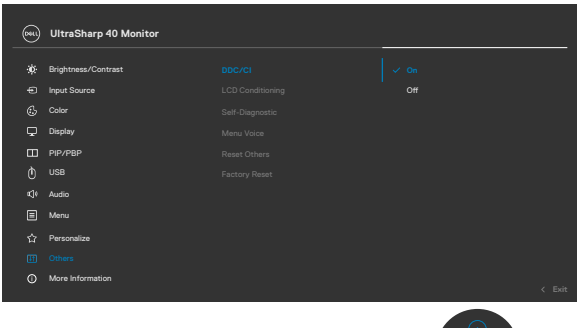

**LCD)**

**LCD Conditioning**  Funkcja ta pomaga w rzadkich przypadkach **(Kondycjonowanie**  zatrzymywania obrazu. W zależności od stopnia zatrzymania obrazu, program może wymagać czasu do uruchomienia. Funkcję tę można włączyć poprzez wybranie **On (Wł.)**.

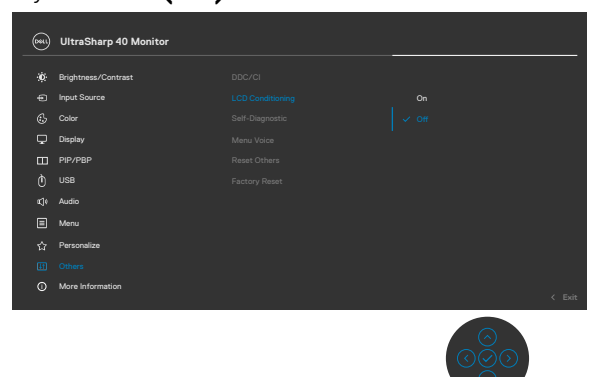

**Self- Diagnostics (Autodiagnostyka)** sprawdź **[Wbudowane testy diagnostyczne](#page-103-0)**.Użyj tę opcję do uruchomienia wbudowanych diagnostyk,

**D**&LI

#### **Menu Voice (Głos menu)**

T

Jest to funkcja ułatwień dostępu dla osób niedowidzących. Funkcję tę można włączyć poprzez wybranie **On (Wł.)** po podłączeniu CVAA. Sprawdź **[Włączenie funkcji Menu](#page-68-0)  [Voice \(Głos menu\)](#page-68-0)**.

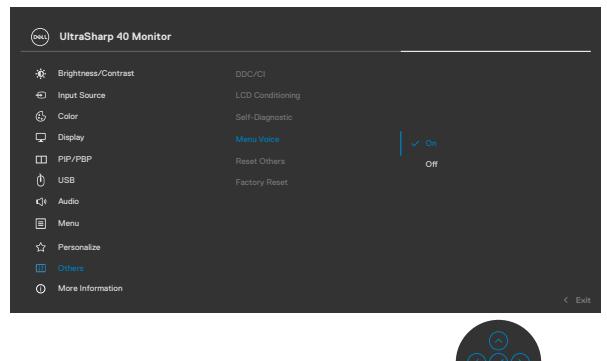

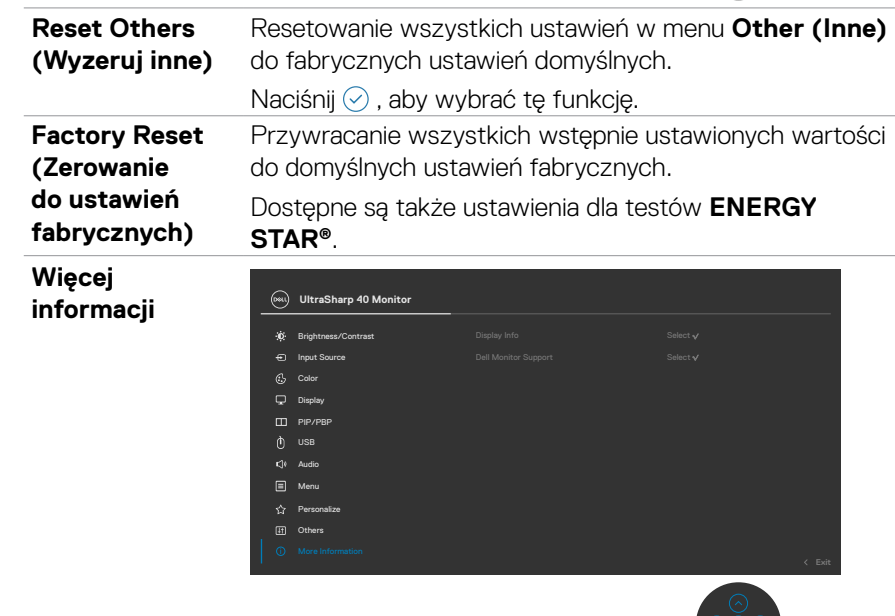

**Ikona Menu i podmenu Opis Display Info (Inf.**  Wyświetlanie bieżących ustawień monitora. **o wyświetlaczu)** Naciśnij ⊘, aby wybrać tę funkcję. Display Info

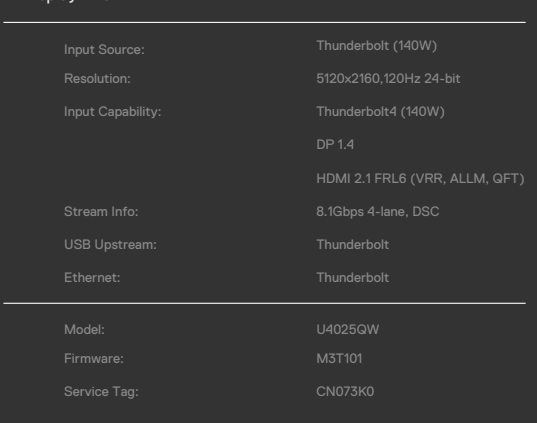

## **Pomoc techniczna monitora Dell**

Aby uzyskać dostęp do ogólnych materiałów pomocy technicznej dotyczących monitora, zeskanuj kod QR za pomocą smartfona.

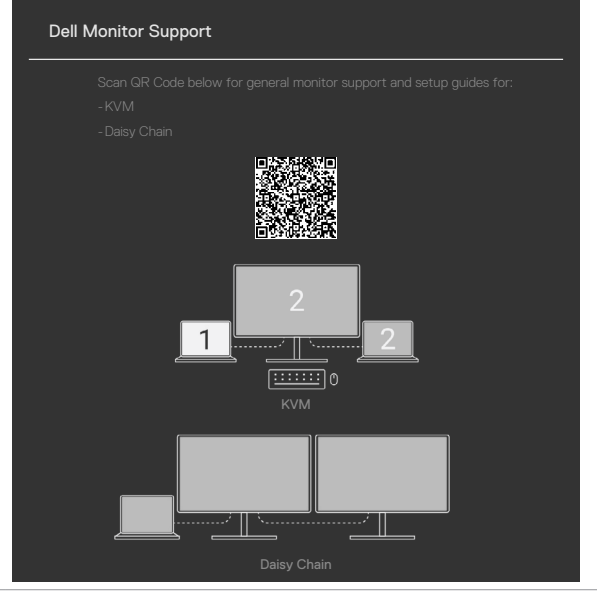

**D**&LI

# **Używanie funkcji blokady OSD**

Przyciski na panelu przednim można zablokować, aby uniemożliwić dostęp do menu OSD i/lub przycisku zasilania.

## **Użyj menu Blokada do zablokowania przycisku(w).**

1. Wybierz jedną z następujących opcji.

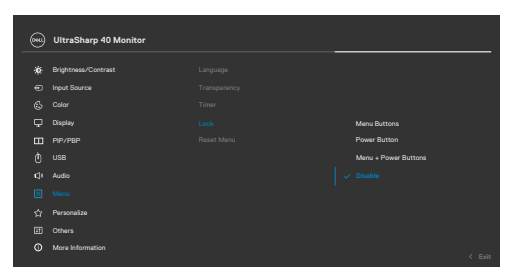

2.Pojawi się następujący komunikat.

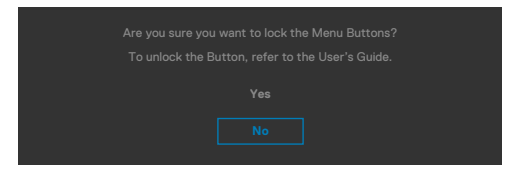

3.Wybierz **Tak**, aby zablokować przyciski. Po zablokowaniu, naciśnięcie dowolnego

przycisku sterowania spowoduje wyświetlenie ikony blokady

**D**&LI

## **Użyj Joystick do zablokowania przycisku(w).**

Naciśnij Joystick nawigacji kierunkowej na cztery sekundy, po czym na ekranie pojawi się menu.

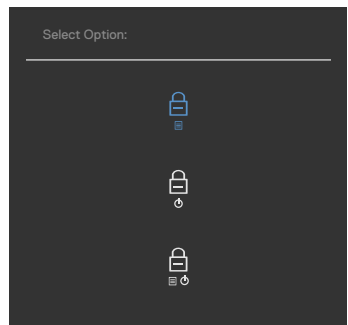

Wybierz jedną z następujących opcji:

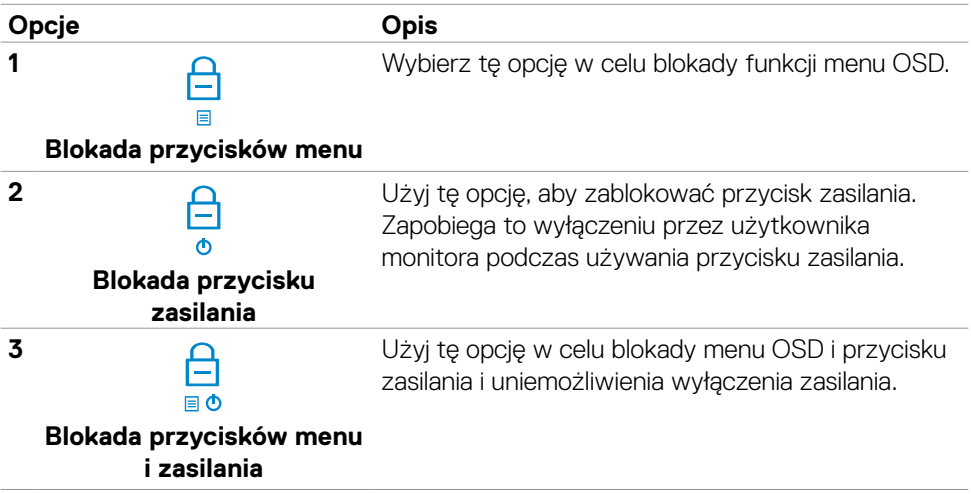

## **Aby odblokować przycisk(i).**

Naciśnij Joystick nawigacji kierunkowej na cztery sekundy, aż na ekranie pojawi się menu. Następująca tabela opisuje opcje odblokowania przycisków sterowania na panelu przednim.

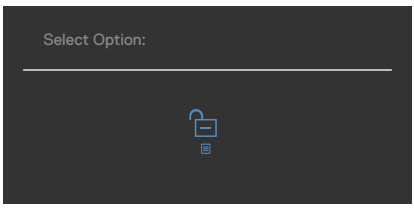

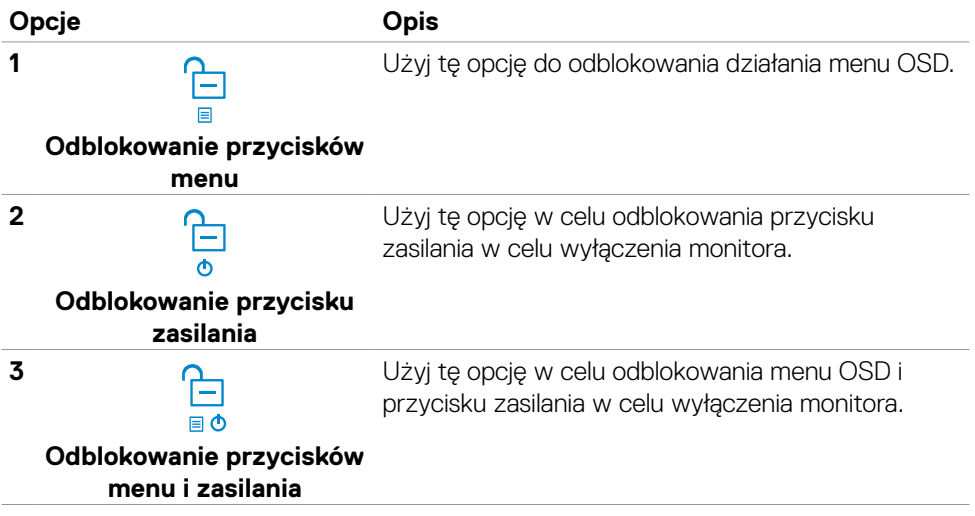

DELL

#### **Initial Setup (Ustawienia początkowe)**

Po wybraniu elementów OSD Zerowanie do ustawień fabrycznych w funkcji Inne, pojawi się następujący komunikat:

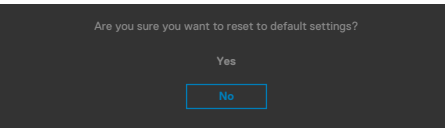

Po wybraniu **Tak** w celu zresetowania do ustawień domyślnych, pojawi się następujący komunikat:

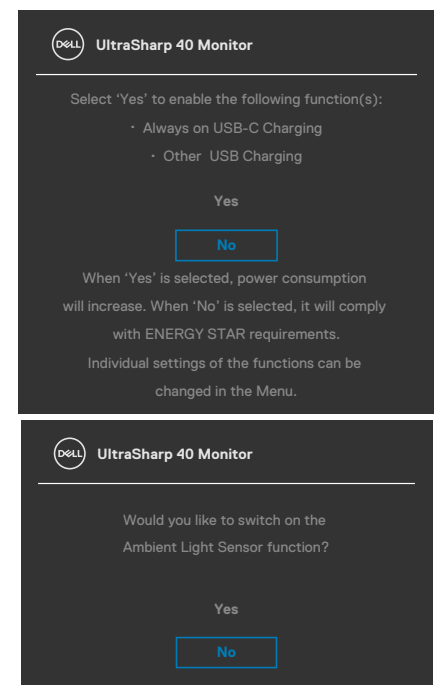

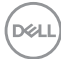

## **Komunikaty ostrzeżeń OSD**

Gdy monitor nie obsługuje określonego trybu rozdzielczości, wyświetlany jest następujący komunikat:

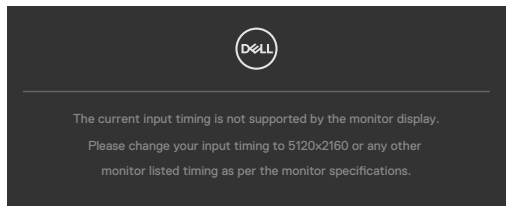

Oznacza to, że monitor nie może zsynchronizować sygnału z sygnałem otrzymywanym z komputera. Patrz część **[Specyfikacje monitora](#page-20-0)** w celu uzyskania informacji o adresowalnych zakresach częstotliwości poziomej i pionowej tego monitora. Zalecany tryb to **5120 x 2160.**

Przed wyłączeniem funkcji DDC/CI, może się pojawić następujący komunikat:

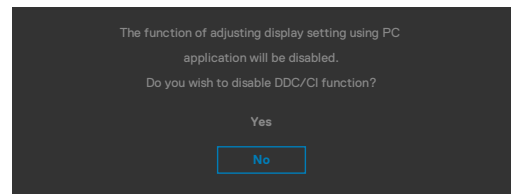

Po przejściu przez monitor do trybu Oszczędzanie energii, pojawi się następujący komunikat:

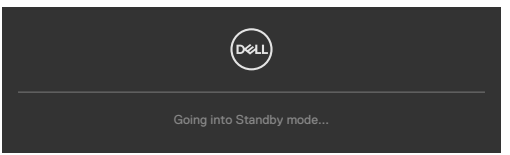

Uaktywnij komputer i wybudź monitor, aby uzyskać dostęp do **[OSD](#page-72-0)**.

Po naciśnięciu dowolnego przycisku poza przyciskiem zasilania, pojawią się następujące komunikaty w zależności od wybranego wejścia:

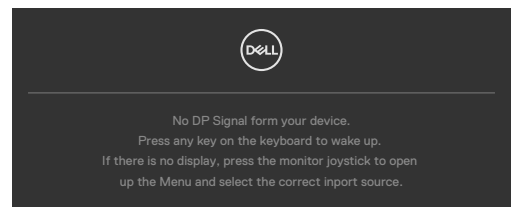

**NO** 

Po podłączeniu do monitora kabla z obsługą alternatywnego trybu DP w następujących okolicznościach wyświetlany jest komunikat:

- Przy ustawieniu **Automatyczny wybór dla Thunderbolt(140W)** w celu pytania o wiele wejść.
- $\cdot$  Gdy do monitora podłączony jest kabel Thunderbolt<sup>™</sup>.

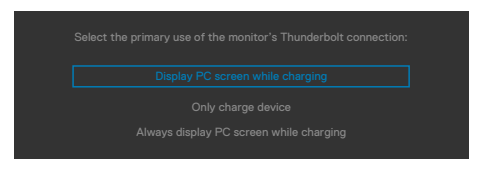

Po połączeniu monitora z dwoma lub więcej portami, po wybraniu Auto (Automatyczny wybór) jako opcji Input Source (Źródło wejścia), przełączy się on na następny port z dostępnym sygnałem.

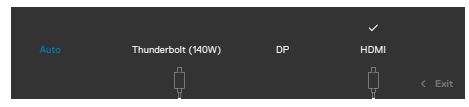

Wybierz elementy OSD **Wyłączenie w trybie gotowości** w funkcji Personalizacja, po czym pojawi się następujący komunikat:

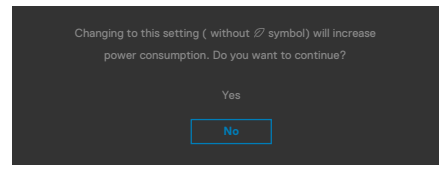

Przy regulacji poziomu jasności powyżej poziomu domyślnego lub przy wartości ponad 75%, pojawi się następujący komunikat:

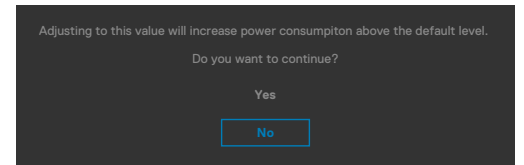

- Po wybraniu przez użytkownika "Tak", komunikat zasilania jest wyświetlany tylko raz.
- Po wybraniu przez użytkownika 'Nie', komunikat ostrzeżenia dotyczącego zasilania pojawi się ponownie.
- Komunikat ostrzeżenia dotyczącego zasilania pojawi się ponownie wyłącznie po wybraniu przez użytkownika Factory Reset (Resetowanie do ustawień fabrycznych) z menu OSD.

**D**EL

Po wybraniu wejścia DP / HDMI / Thunderbolt (140W) gdy nie jest podłączony odpowiedni kabel, pojawi się pokazane poniżej pływające okno dialogowe.

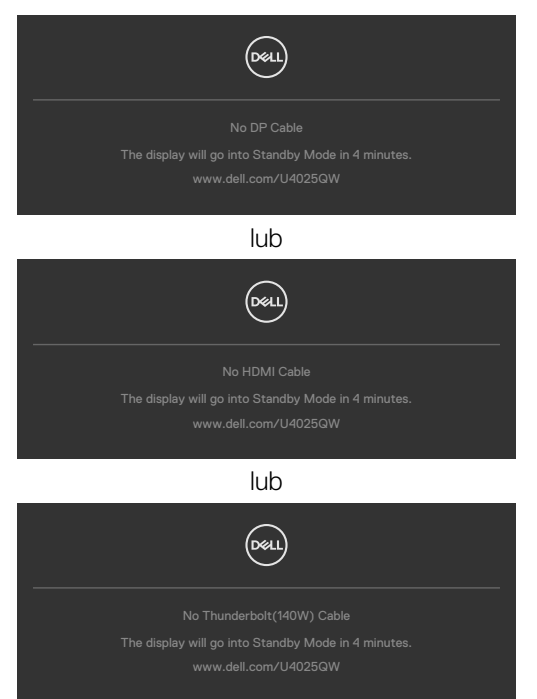

Sprawdź **[Rozwiązywanie problemów](#page-102-0)** w celu uzyskania dalszych informacji.

**D**&LI

#### **Ustawienie maksymalnej rozdzielczości**

#### **UWAGA: Czynności mogą się nieco różnić w zależności od wersji używanego systemu Windows.**

Aby ustawić maksymalną rozdzielczość dla monitora:

W systemie Windows 10 / Windows 11:

- **1.** Kliknij prawym przyciskiem na pulpicie i kliknij **Display Settings (Ustawienia ekranu)**.
- **2.** Jeżeli podłączony jest więcej niż jeden monitor upewnij się, że wybrany został **U4025QW**.
- **3.** Kliknij rozwijaną listę Rozdzielczość ekranu i wybierz **5120 x 2160**.
- **4.** Kliknij Zachowaj zmiany.

Jeżeli nie widać opcji **5120 x 2160**, należy zaktualizować sterownik grafiki do najnowszej wersji. W zależności od komputera, należy wykonać jedną z następujących procedur:

Jeżeli posiadasz komputer Dell typu desktop lub laptopa:

• Przejdź do **https://www.dell.com/support**, wprowadź swój kod service tag i pobierz najnowszy sterownik dla posiadanej karty graficznej.

#### Jeśli używany jest komputer innej marki niż Dell (laptop lub desktop):

- Przejdź na stronę pomocy technicznej dla używanego komputera i pobierz najnowsze sterowniki grafiki.
- Przejdź na stronę internetową producenta swojej karty graficznej i pobierz najnowsze sterowniki grafiki.

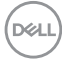

# <span id="page-102-0"></span>**Rozwiązywanie problemów**

**PRZESTROGA: Przed rozpoczęciem jakichkolwiek procedur z tej części, należy wykonać [Instrukcje bezpieczeństwa](#page-5-0).**

# **Autotest**

Posiadany monitor ma funkcję autotestu, umożliwiającą sprawdzenie prawidłowości działania monitora. Jeśli monitor i komputer są prawidłowo podłączone, ale ekran monitora pozostaje ciemny należy uruchomić autotest monitora, wykonując następujące czynności:

- **1.** Wyłącz komputer i monitor.
- **2.** Odłącz kabel wideo z tyłu komputera. W celu zapewnienia prawidłowego działania autotestu, odłącz z tyłu komputera wszystkie kable cyfrowe i analogowe.
- **3.** Włącz monitor.

Jeśli monitor nie wykrywa sygnału wideo i działa prawidłowo, powinno pojawić się pływające okno dialogowe (na czarnym tle). W trybie autotestu, dioda LED zasilania świeci niebieskim światłem. W zależności od wybranego wejścia, będzie także stale przewijane na ekranie jedno z pokazanych poniżej okien dialogowych.

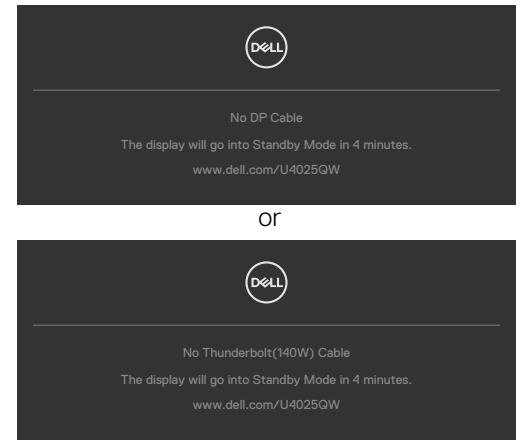

- **4.** To okno pojawia się także przy normalnym działaniu systemu, po odłączeniu lub uszkodzeniu kabla wideo.
- **5.** Wyłącz monitor i podłącz ponownie kabel wideo; następnie włącz komputer i monitor.

Jeśli po zastosowaniu poprzedniej procedury ekran monitora pozostaje pusty, sprawdź kartę graficzną i komputer, ponieważ monitor działa prawidłowo.

# <span id="page-103-0"></span>**Wbudowane testy diagnostyczne**

Posiadany monitor ma wbudowane narzędzie diagnostyczne, pomocne w określeniu, czy nieprawidłowości działania ekranu są powiązane z monitorem, czy z komputerem i kartą graficzną.

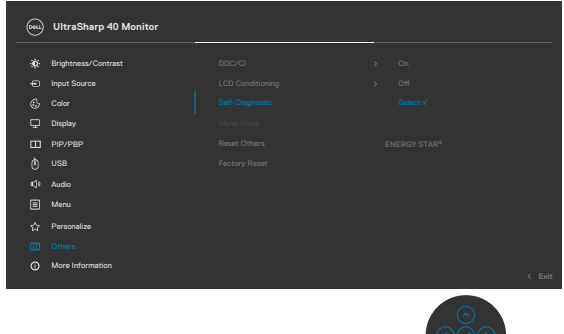

# **Aby uruchomić wbudowane testy diagnostyczne:**

- **1.** Upewnij się, że ekran jest czysty (na powierzchni ekranu nie ma kurzu).
- **2.** Wybierz pozycje OSD Autodiagnostyka w opcji Inne.
- **3.** Naciśnij przycisk joysticka w celu rozpoczęcia diagnostyki. Wyświetlony zostanie szary ekran.
- **4.** Sprawdź, czy na ekranie nie ma żadnych defektów lub nienormalności.
- **5.** Przełącz jeszcze raz joystick, aż do wyświetlenia czerwonego ekranu.
- **6.** Sprawdź, czy na ekranie nie ma żadnych defektów lub nienormalności.
- **7.** Powtórz czynności 5 i 6, aż na ekranie wyświetlone zostaną kolory zielony, niebieski, czarny i biały. Należy zapisać wszelkie nienormalności lub defekty.

Test jest zakończony, gdy wyświetlony zostanie ekran tekstowy. W celu wyjścia, ponownie przełącz sterowanie joystickiem.

Jeśli używając wbudowanego narzędzia diagnostyki, nie można wykryć żadnych nieprawidłowości ekranu, monitor działa prawidłowo. Sprawdź kartę graficzną i komputer.

# **Typowe problemy**

Następująca tabela zawiera ogólne informacje o mogących wystąpić typowych problemach związanych z monitorem i możliwe rozwiązania.

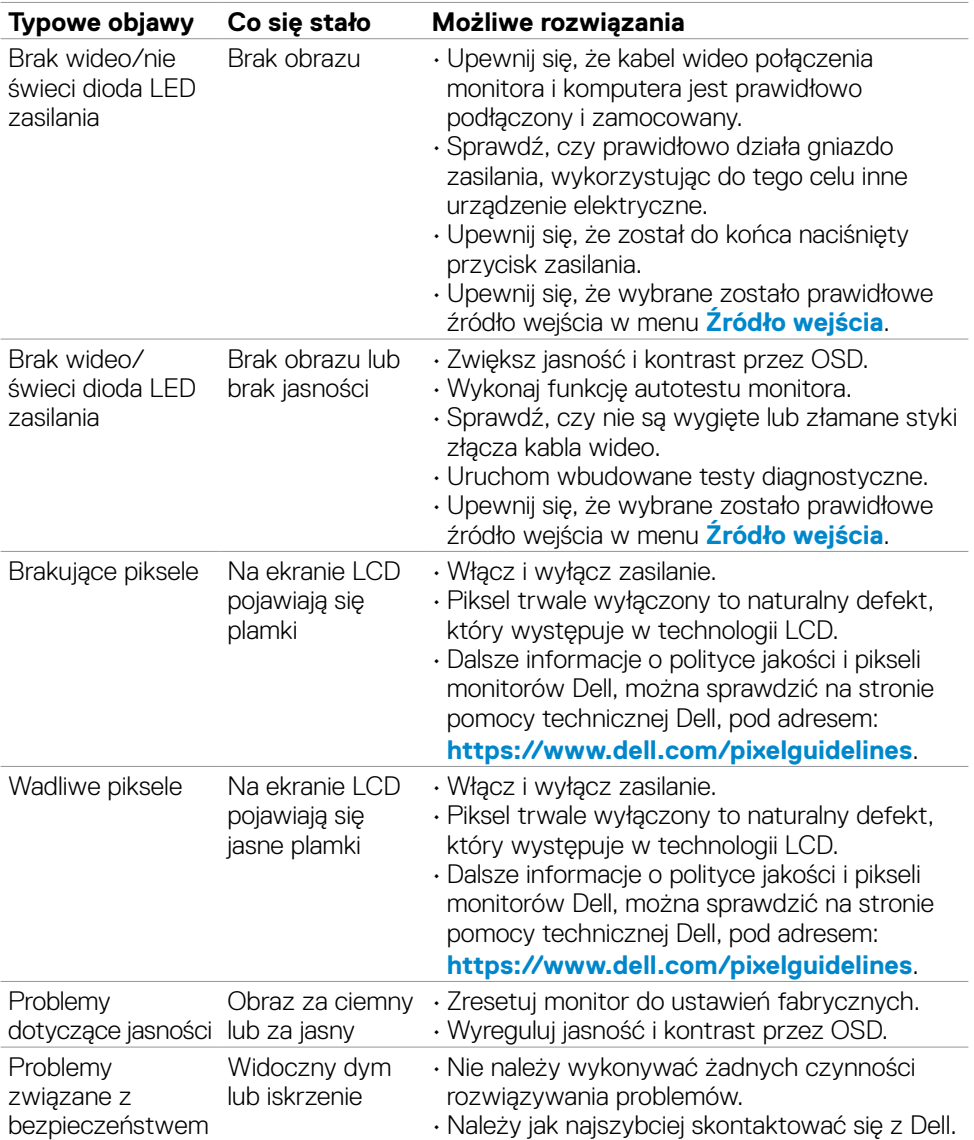

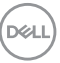

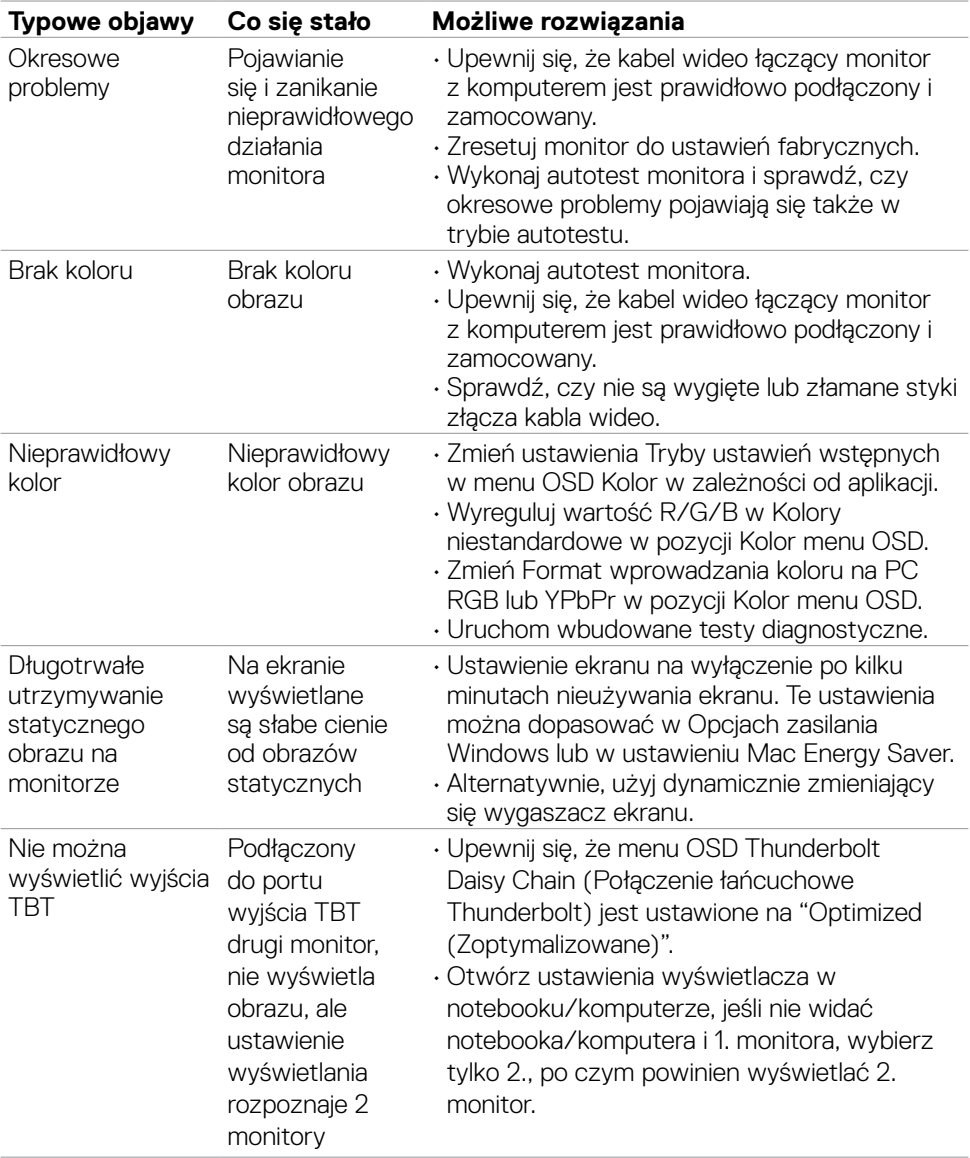

 $\int$ DELL

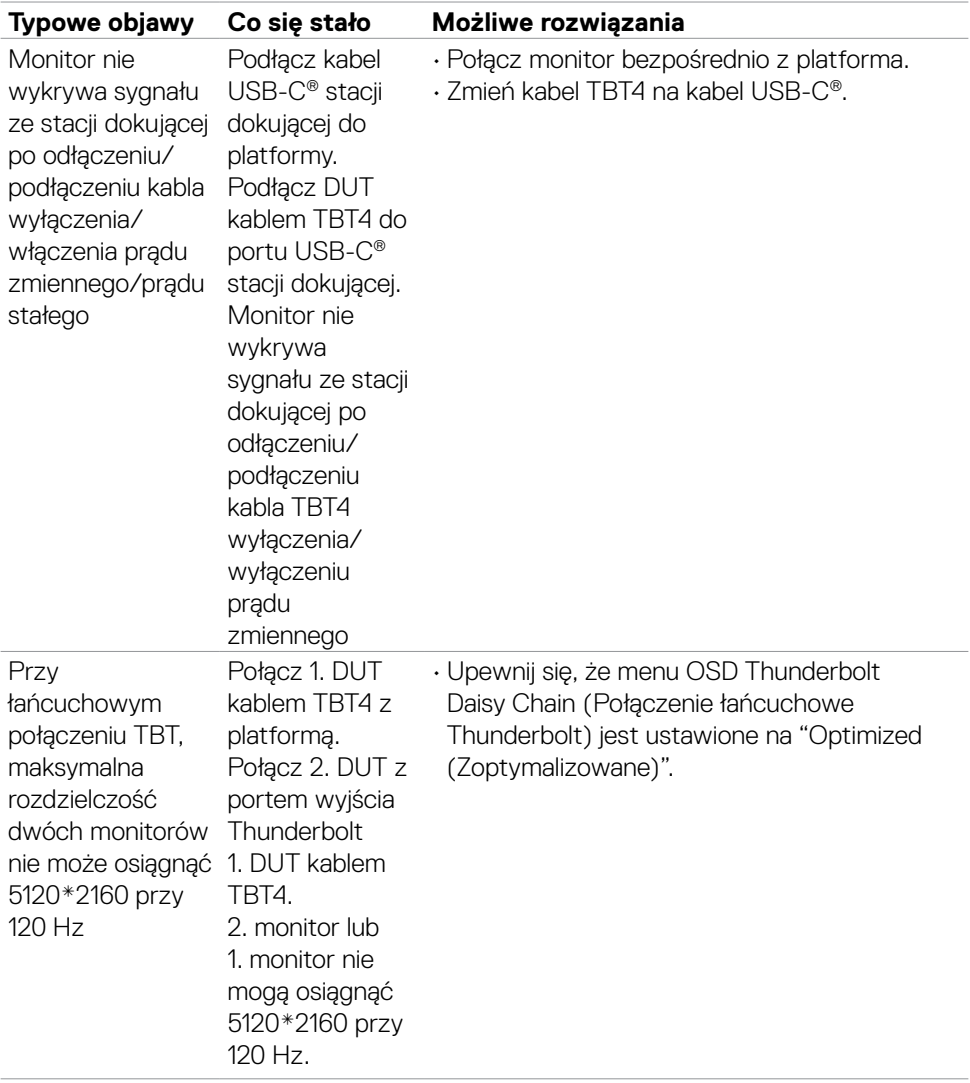

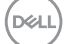

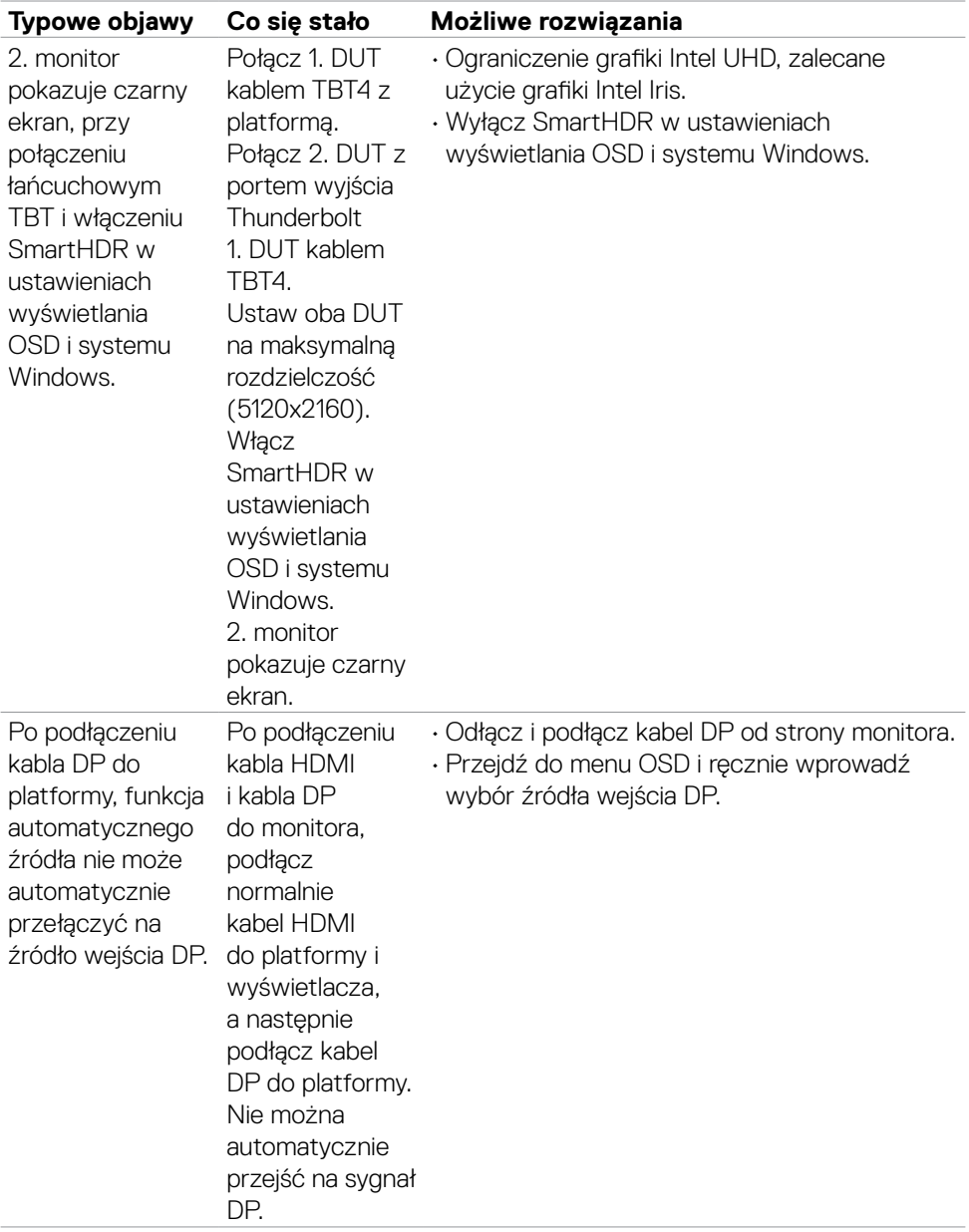

 $\int$ DELL
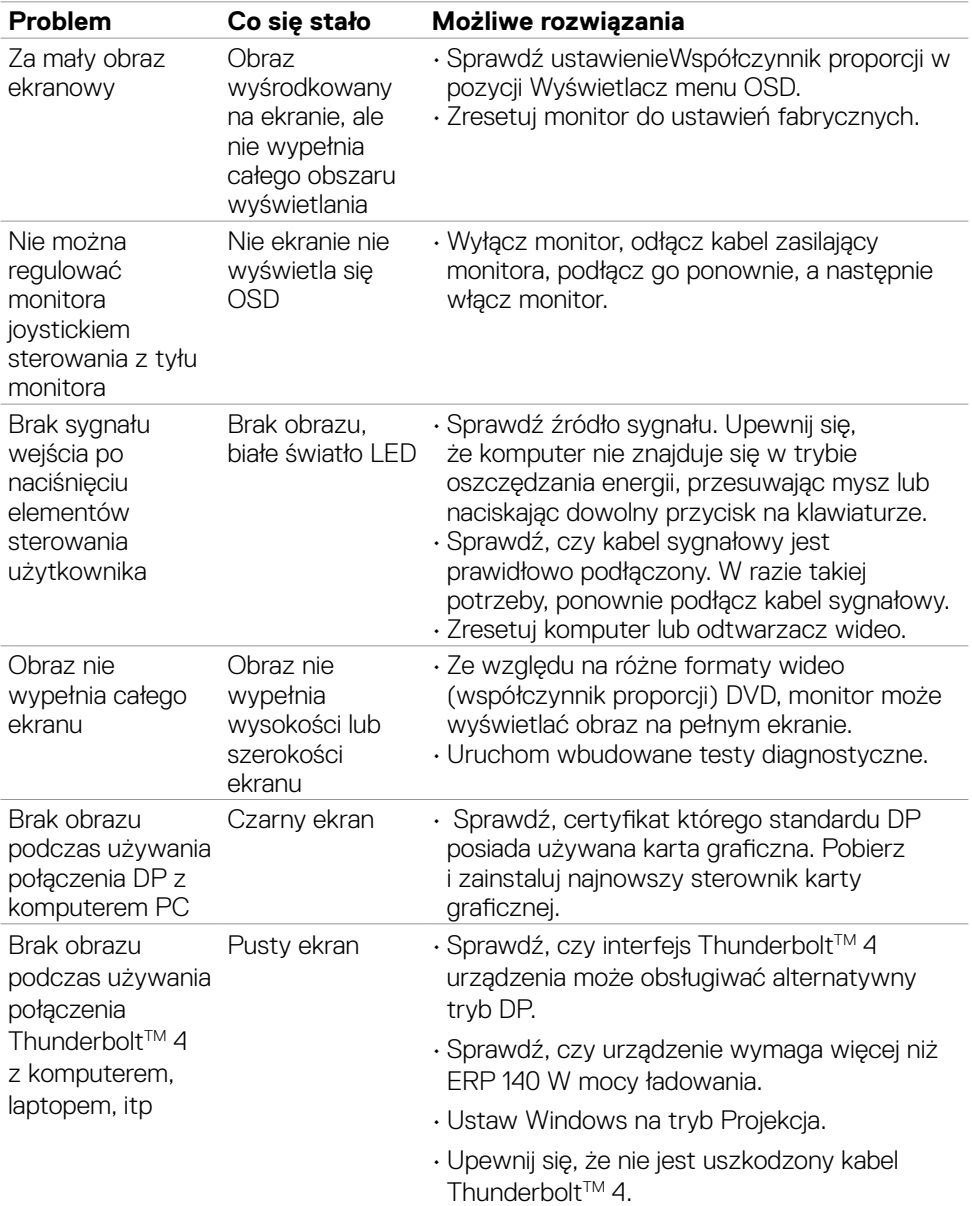

### **Problemy specyficzne dla produktu**

DELL

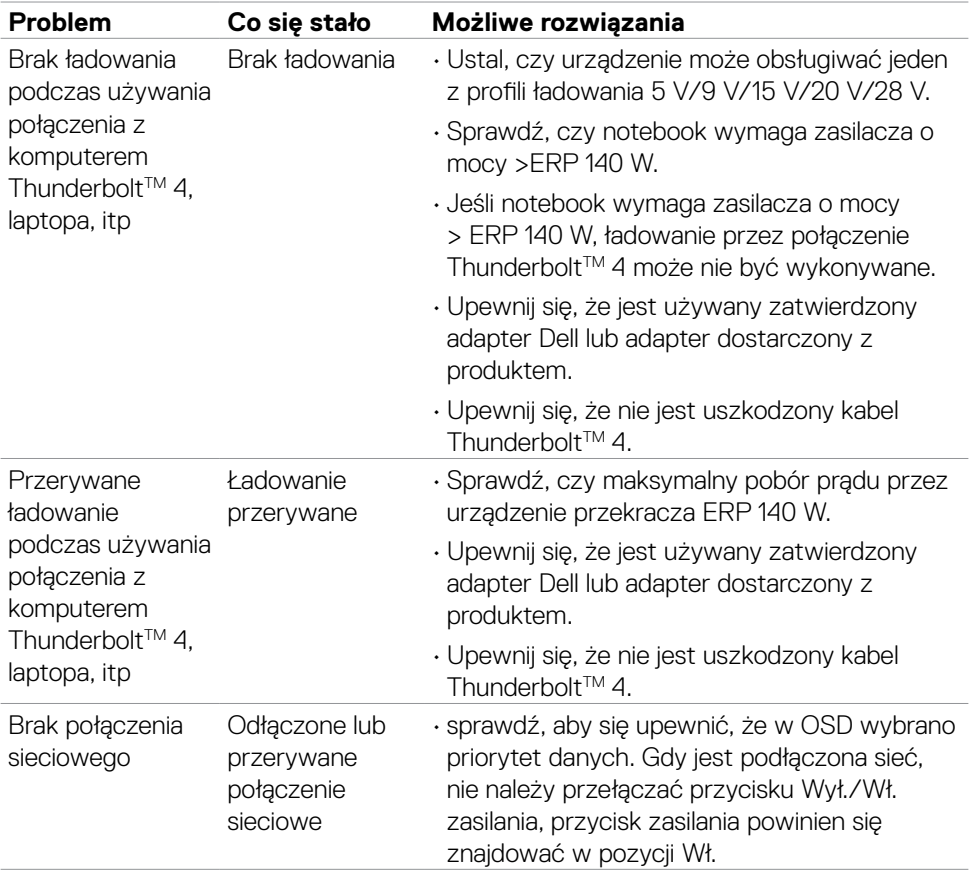

 $($ DELL

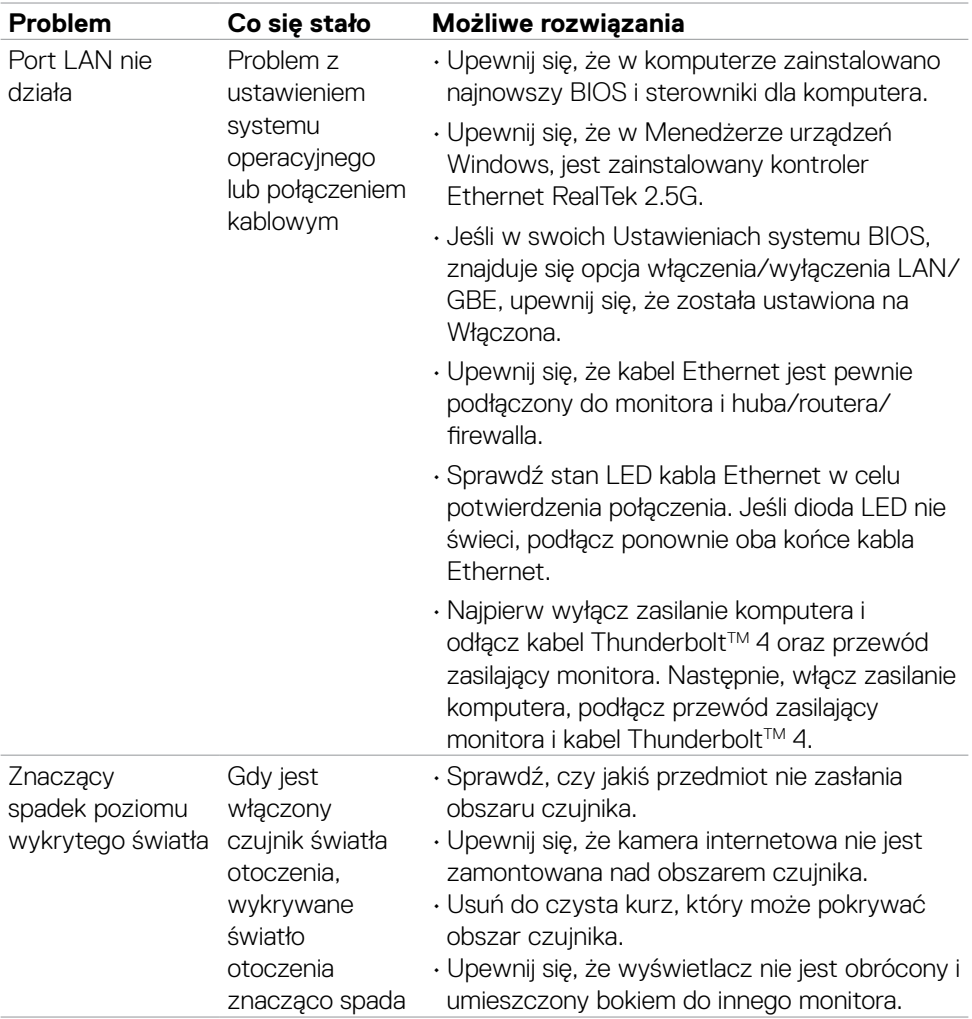

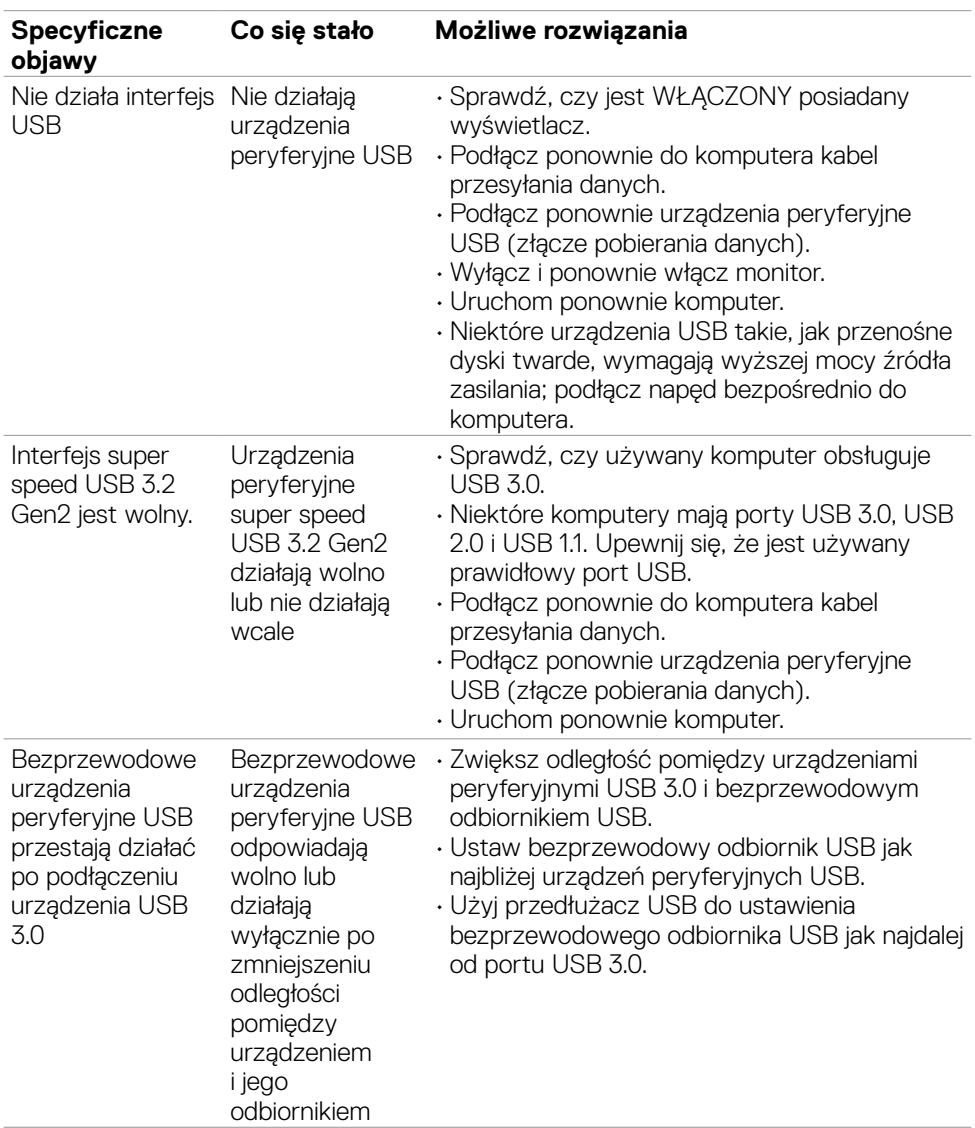

#### **Problemy związane z Uniwersalną magistralą szeregową (USB)**

(dell

## **Informacje dotyczące przepisów**

### **Uwagi FCC (tylko USA) i inne informacje dotyczące przepisów**

Uwagi FCC i inne informacje dotyczące przepisów, można sprawdzić na stronie sieciowej zgodności z przepisami, pod adresem **https://www.dell.com/regulatory\_compliance**.

#### **Baza danych produktów UE dla etykiety efektywności energetycznej i arkusz informacji o produkcie**

**U4025QW: https://eprel.ec.europa.eu/qr/1821612**

**D**&LI

# **Kontaktowanie się z firmą Dell**

W celu kontaktu z firmą Dell w zakresie problemów dotyczących sprzedaży, pomocy technicznej lub obsługi klienta, sprawdź **www.dell.com/contactdell**.

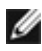

**UWAGA: Dostępność zależy od kraju i produktu, a niektóre usługi mogą nie być dostępne w kraju użytkownika.**

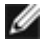

**UWAGA: Przy braku aktywnego połączenia z Internetem, informacje kontaktowe można znaleźć na fakturze zakupu, opakowaniu, rachunku lub w katalogu produktów Dell.**

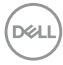